# P15 Gen 2, T15g Gen 2, and P17 Gen 2 Hardware Maintenance Manual

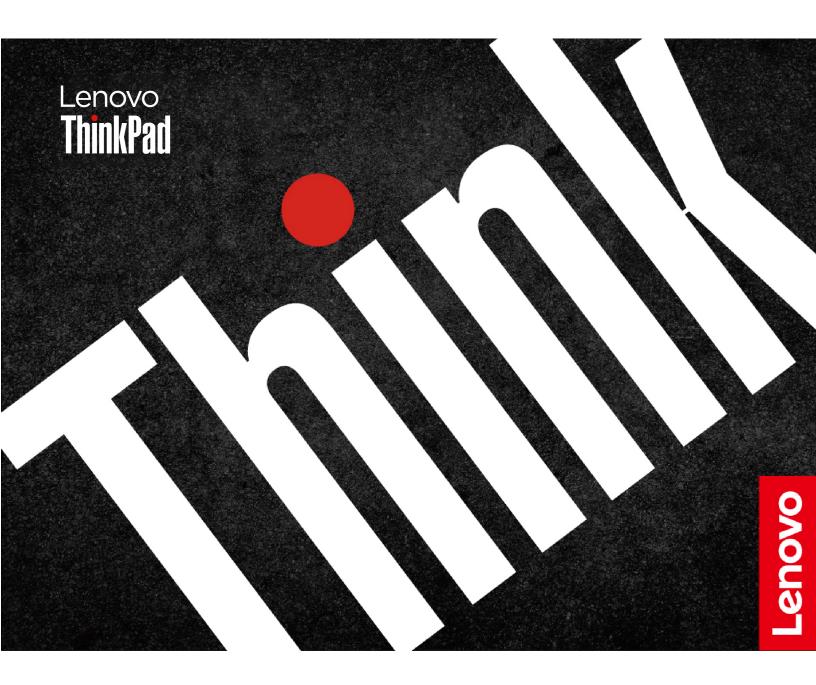

| <b>Note:</b> Before using this information and the product it supports, be sure to read the general information                                                                                                    |
|----------------------------------------------------------------------------------------------------|
| under Appendix A "Notices" on page 135.                                                                                                    |
|                                                                                                    |
|                                                                                                    |
|                                                                                                    |
|                                                                                                    |
|                                                                                                    |
|                                                                                                    |
|                                                                                                    |
|                                                                                                    |
|                                                                                                    |
|                                                                                                    |
|                                                                                                    |
|                                                                                                    |
|                                                                                                    |
|                                                                                                    |
|                                                                                                    |
|                                                                                                    |
|                                                                                                    |
|                                                                                                    |
|                                                                                                    |
|                                                                                                    |
|                                                                                                    |
|                                                                                                    |
|                                                                                                    |
| Fourth Edition (August 2023)                                                                                                    |
| © Copyright Lenovo 2021, 2023.  LIMITED AND RESTRICTED RIGHTS NOTICE: If data or software is delivered pursuant to a General Services  Administration "GSA" contract, use, reproduction, or disclosure is subject to restrictions set forth in Contract No. GS-35F-05925. |

# **Contents**

| About this manual ...........                                 | .iii | System management password                                | 31 |
|---------------------------------------------------------------|------|-----------------------------------------------------------|----|
| Objective 4 Opfototic for exactly a                           | _    | How to remove the power-on password                       |    |
| Chapter 1. Safety information                                 |      | How to remove the storage password                        | 32 |
| General safety                                                |      | How to remove the system management                       |    |
| Electrical safety                                             |      | password                                                  |    |
| Safety inspection guide                                       | . 2  | Power management                                          |    |
| Handling devices that are sensitive to electrostatic          | 0    | Sleep mode                                                |    |
| discharge                                                     |      | Hibernation mode                                          |    |
| Grounding requirements                                        |      | Symptom-to-FRU index                                      |    |
| Safety notices (multilingual translations)                    | . 4  | Numeric error codes                                       |    |
| Chapter 2. Important service                                  |      | Error messages                                            |    |
| information                                                   | 21   | Beep errors                                               |    |
| Strategy for replacing FRUs                                   |      | No-beep symptoms                                          |    |
| Strategy for replacing a solid-state drive                    |      | LCD-related symptoms                                      |    |
| Important notice for replacing a system                       |      | Intermittent problems                                     |    |
| board                                                         | 22   | Undetermined problems                                     | 40 |
| How to use error message                                      | 22   | Chapter F. Configuring DAID                               | 44 |
| Strategy for replacing FRUs for CTO, special-bid,             |      | Chapter 5. Configuring RAID                               |    |
| and standard models                                           |      | Storage drive requirements for RAID levels                | 41 |
| Product definition                                            | 22   | Configuring RAID with the Intel RST configuration utility | 42 |
| FRU identification                                            | 22   | Entering the Intel RST configuration utility              |    |
| Chantar 2 Canaral abackant                                    | 00   | Creating RAID volumes                                     |    |
| Chapter 3. General checkout                                   |      | Deleting RAID volumes                                     |    |
| What to do first                                              |      | Resetting storage drives to non-RAID                      |    |
| Checkout guide                                                |      | Rebuilding RAID 1 volumes                                 |    |
| Diagnosing problems                                           |      | riebalianing in tib i volumes                             | 7- |
| Quick test programs                                           |      | Chapter 6. Using the special keys                         | 45 |
| UEFI diagnostic program                                       |      |                                                           |    |
| Bootable diagnostic programs                                  |      | Chapter 7. Locations                                      | 47 |
| Power system checkout                                         |      | Locating computer controls, connectors, and               |    |
| Checking the ac power adapter                                 | 27   | indicators                                                |    |
| Checking the built-in battery and operational charging        | 27   | Front view                                                |    |
| Checking the coin-cell battery                                |      | Bottom view                                               |    |
| Offecking the confedentiation                                 | 20   | Side view                                                 |    |
| Chapter 4. Related service                                    |      | Rear view                                                 |    |
| information...............                                    | 29   | Locating FRUs and CRUs                                    |    |
| Recovery overview for the Windows 10 operating                |      | Major FRUs                                                |    |
| system                                                        | 29   | LCD FRUs                                                  |    |
| Resetting your computer                                       | 29   | Miscellaneous parts                                       |    |
| Using advanced startup options                                | 29   | Connector and cable guide                                 |    |
| Recovering your operating system if Windows 10 fails to start | 30   | Looking up FRU information                                | 67 |
| Creating and using a recovery USB drive                       |      | Chapter 8. FRU replacement                                |    |
| Passwords                                                     |      | notices                                                   |    |
| Power-on password                                             | 31   | Service tool kit                                          |    |
| Storage password                                              | 31   | Screw notices                                             |    |
| Supervisor password                                           |      | Retaining serial numbers                                  | 70 |

© Copyright Lenovo 2021, 2023

| Restoring the serial number of the system             |          | 1200 Hinge caps                                | . 101 |
|-------------------------------------------------------|----------|------------------------------------------------|-------|
| unit                                                  |          | 1210 LCD unit                                  | . 101 |
| Retaining the UUID                                    |          | 1220 Thermal fan assembly                      | . 103 |
| Reading or writing the ECA information                | 72       | 1230 GPU board                                 | . 104 |
| Chantar O Pamaying or raplacing a                     |          | 1240 System board                              | . 105 |
| Chapter 9. Removing or replacing a FRU                | 73       | 1250 dc-in bracket and dc-in cable             |       |
| General guidelines                                    |          | assembly                                       |       |
|                                                       | 73<br>74 | 1260 I/O board and I/O board cable             |       |
|                                                       |          | 1270 Chassis assembly                          | . 109 |
| Disabling the built-in battery                        | 74       | Remove an LCD FRU for non-touch models (for    | 440   |
| Removing the nano-SIM card                            | 74       | P15/T15g Gen 2)                                |       |
| Removing a major FRU                                  | 74       | 2010 LCD bezel assembly                        |       |
| 1010 Bottom door                                      | 75       | 2020 LCD panel and LCD cable                   |       |
| 1020 M.2 solid-state drive                            | 75       | 2030 Hinge assembly                            |       |
| 1030 Memory module under the bottom                   | 70       | 2040 Camera/microphone module                  |       |
| cover                                                 | 76       | 2050 Antenna kit                               |       |
| 1040 Keyboard and keyboard sub board                  | 78       | 2060 LCD rear cover assembly                   | . 116 |
| 1050 Memory module bracket                            | 80       | Removing an LCD FRU for touch models (for P15/ |       |
| 1060 M.2 solid-state drive under the keyboard         | 82       | T15g Gen 2)                                    |       |
|                                                       |          | 3010 LCD strip bezel                           | . 116 |
| 1070 Memory module under the keyboard                 | 83       | 3020 LCD panel assembly, LCD cable, and        | 447   |
| 1080 Wireless LAN card (for P15 Gen 2 and T15g Gen 2) | 85       | hinge assembly                                 |       |
| 1090 Wireless WAN card                                | 86       | 3030 Hinge assembly                            |       |
| 1100 Keyboard bezel assembly                          | 86       | 3040 Camera/microphone module                  |       |
| 1110 Power button board with cable                    | 89       | 3050 Antenna kit                               |       |
| 1120 Fingerprint reader cable, bracket and            | 09       | 3060 LCD rear cover assembly                   |       |
| board                                                 | 90       | Removing an LCD FRU (for P17 Gen 2)            | . 124 |
| 1120 Wireless LAN card (for P17 Gen 2)                | 91       | 4010 LCD strip cover and LCD bezel             | 404   |
| 1130 Speaker assembly                                 | 92       | assembly                                       |       |
| 1140 Smart card reader and smart card reader          | 02       | 4020 LCD panel and LCD cable                   |       |
| cable                                                 | 92       | 4030 LCD hinge assembly                        | . 128 |
| 1150 MIMO wireless-WAN antenna assembly               |          | 4040 Camera and LED camera cable               | 120   |
| with cable (for P15/T15g Gen 2)                       | 94       | assembly                                       |       |
| 1150 MIMO wireless-WAN antenna assembly               |          | 4050 Camera bracket                            |       |
| with cable(for P17 Gen 2)                             | 95       | 4060 Antenna kit                               |       |
| 1160 Base cover assembly                              | 95       | 4070 LCD rear cover assembly                   | . 133 |
| 1170 Built-in battery                                 | 98       | Appendix A. Notices                            | 135   |
| 1180 Coin-cell battery                                | 99       | Appoint A Houses I I I I I I I I               |       |

1190 Trackpad and trackpad cable . . . . . . 99

# **About this manual**

This manual contains service and reference information for the following ThinkPad® products.

ThinkPad P15 Gen 2 Machine Types (MT) 20YQ and 20YR
ThinkPad T15g Gen 2 Machine Types (MT) 20YS and 20YT
ThinkPad P17 Gen 2 Machine Types (MT) 20YU and 20YV

Use this manual along with the advanced diagnostic tests to troubleshoot problems.

**Important:** This manual is intended only for trained service technicians who are familiar with ThinkPad products. Use this manual along with the advanced diagnostic tests to troubleshoot problems effectively. Before servicing a ThinkPad product, be sure to read all the information under Chapter 1 "Safety information" on page 1

Depending on the model, some hardware configuration and software programs might not be available on the computer. Some statements in this manual might not be applicable to the computer.

© Copyright Lenovo 2021, 2023

# **Chapter 1. Safety information**

This chapter presents following safety information that you need to be familiar with before you service a ThinkPad notebook computer.

- "General safety" on page 1
- "Electrical safety" on page 1
- · "Safety inspection guide" on page 2
- "Handling devices that are sensitive to electrostatic discharge" on page 3
- "Grounding requirements" on page 4
- "Safety notices (multilingual translations)" on page 4

# **General safety**

Follow these rules to ensure general safety:

- Observe good housekeeping in the area of the machines during and after maintenance.
- When lifting any heavy object:
  - 1. Make sure that you can stand safely without slipping.
  - 2. Distribute the weight of the object equally between your feet.
  - 3. Use a slow lifting force. Never move suddenly or twist when you attempt to lift.
  - 4. Lift by standing or by pushing up with your leg muscles; this action removes the strain from the muscles in your back. Do not attempt to lift any object that weighs more than 16 kg (35 lb) or that you think is too heavy for you.
- Do not perform any action that causes hazards to the customer, or that makes the equipment unsafe.
- Before you start the machine, make sure that other service technicians and the customer's personnel are not in a hazardous position.
- Place removed covers and other parts in a safe place, away from all personnel, while you are servicing the machine.
- Keep your toolcase away from walk areas so that other people will not trip over it.
- Do not wear loose clothing that can be trapped in the moving parts of a machine. Make sure that your sleeves are fastened or rolled up above your elbows. If your hair is long, fasten it.
- Insert the ends of your necktie or scarf inside clothing or fasten it with a nonconductive clip, about 8 centimeters (3 inches) from the end.
- Do not wear jewelry, chains, metal-frame eyeglasses, or metal fasteners for your clothing.

**Attention:** Metal objects are good electrical conductors.

- Wear safety glasses when you are hammering, drilling, soldering, cutting wire, attaching springs, using solvents, or working in any other conditions that might be hazardous to your eyes.
- After service, reinstall all safety shields, guards, labels, and ground wires. Replace any safety device that is worn or defective.
- Reinstall all covers correctly before returning the machine to the customer.
- Fan louvers on the machine help to prevent overheating of internal components. Do not obstruct fan louvers or cover them with labels or stickers.

# **Electrical safety**

Observe the following rules when working on electrical equipment.

**Important:** Use only approved tools and test equipment. Some hand tools have handles covered with a soft material that does not insulate you when working with live electrical currents. Many customers have, near their equipment, rubber floor mats that contain small conductive fibers to decrease electrostatic discharges. Do not use this type of mat to protect yourself from electrical shock.

- Find the room emergency power-off (EPO) switch, disconnecting switch, or electrical outlet. If an electrical accident occurs, you can then operate the switch or unplug the power cord quickly.
- Do not work alone under hazardous conditions or near equipment that has hazardous voltages.
- Disconnect all power before:
  - Performing a mechanical inspection
  - Working near power supplies
  - Removing or installing main units
- Before you start to work on the machine, unplug the power cord. If you cannot unplug it, ask the customer to power-off the wall box that supplies power to the machine, and to lock the wall box in the off position.
- If you need to work on a machine that has exposed electrical circuits, observe the following precautions:
  - Ensure that another person, familiar with the power-off controls, is near you.

Attention: Another person must be there to switch off the power, if necessary.

- Use only one hand when working with powered-on electrical equipment; keep the other hand in your pocket or behind your back.

Attention: An electrical shock can occur only when there is a complete circuit. By observing the above rule, you may prevent a current from passing through your body.

- When using testers, set the controls correctly and use the approved probe leads and accessories for that tester.
- Stand on suitable rubber mats (obtained locally, if necessary) to insulate you from grounds such as metal floor strips and machine frames.

Observe the special safety precautions when you work with very high voltages; Instructions for these precautions are in the safety sections of maintenance information. Use extreme care when measuring high voltages.

- Regularly inspect and maintain your electrical hand tools for safe operational condition.
- Do not use worn or broken tools and testers.
- Never assume that power has been disconnected from a circuit. First, check that it has been powered off.
- Always look carefully for possible hazards in your work area. Examples of these hazards are moist floors, nongrounded power extension cables, power surges, and missing safety grounds.
- Do not touch live electrical circuits with the reflective surface of a plastic dental mirror. The surface is conductive; such touching can cause personal injury and machine damage.
- Do not service the following parts with the power on when they are removed from their normal operating places in a machine:
  - Power supply units
  - Pumps
  - Blowers and fans
  - Motor generators
  - Similar units to listed above

This practice ensures correct grounding of the units.

- If an electrical accident occurs:
  - Use caution; do not become a victim yourself.
  - Switch off power.
  - Send another person to get medical aid.

# Safety inspection guide

The purpose of this inspection guide is to assist you in identifying potentially unsafe conditions. As each machine was designed and built, required safety items were installed to protect users and service technicians from injury. This guide addresses only those items. You should use good judgment to identify potential safety hazards due to attachment of non-ThinkPad features or options not covered by this inspection guide.

If any unsafe conditions are present, you must determine how serious the apparent hazard could be and whether you can continue without first correcting the problem.

Consider these conditions and the safety hazards they present:

- Electrical hazards, especially primary power (primary voltage on the frame can cause serious or fatal electrical shock)
- Explosive hazards, such as a damaged CRT face or a bulging capacitor
- Mechanical hazards, such as loose or missing hardware

To determine whether there are any potentially unsafe conditions, use the following checklist at the beginning of every service task. Begin the checks with the power off, and the power cord disconnected.

#### Checklist:

- 1. Check exterior covers for damage (loose, broken, or sharp edges).
- 2. Power off the computer. Disconnect the power cord.
- 3. Check the power cord for:
  - a. A third-wire ground connector in good condition. Use a meter to measure third-wire ground continuity for 0.1 ohm or less between the external ground pin and the frame ground.
  - b. The power cord should be the authorized type specified for your computer. Go to: https:// support.lenovo.com/partslookup
  - c. Insulation must not be frayed or worn.
- 4. Check for cracked or bulging batteries.
- 5. Remove the cover.
- 6. Check for any obvious non-ThinkPad alterations. Use good judgment as to the safety of any non-ThinkPad alterations.
- 7. Check inside the unit for any obvious unsafe conditions, such as metal filings, contamination, water or other liquids, or signs of fire or smoke damage.
- 8. Check for worn, frayed, or pinched cables.
- 9. Check that the power-supply cover fasteners (screws or rivets) have not been removed or tampered with.

# Handling devices that are sensitive to electrostatic discharge

Any computer part containing transistors or integrated circuits (ICs) should be considered sensitive to electrostatic discharge (ESD.) ESD damage can occur when there is a difference in charge between objects. Protect against ESD damage by equalizing the charge so that the machine, the part, the work mat, and the person handling the part are all at the same charge.

#### Notes:

- 1. Use product-specific ESD procedures when they exceed the requirements noted here.
- 2. Make sure that the ESD protective devices you use have been certified (ISO 9000) as fully effective.

When handling ESD-sensitive parts:

- Keep the parts in protective packages until they are inserted into the product.
- Avoid contact with other people.
- Wear a grounded wrist strap against your skin to eliminate static on your body.
- Prevent the part from touching your clothing. Most clothing is insulative and retains a charge even when you are wearing a wrist strap.
- Use a grounded work mat to provide a static-free work surface. The mat is especially useful when handling ESD-sensitive devices.
- Select a grounding system, such as those listed below, to provide protection that meets the specific service requirement.

Note: The use of a grounding system to guard against ESD damage is desirable but not necessary.

- Attach the ESD ground clip to any frame ground, ground braid, or green-wire ground.

- When working on a double-insulated or battery-operated system, use an ESD common ground or reference point. You can use coax or connector-outside shells on these systems.
- Use the round ground prong of the ac plug on ac-operated computers.

# **Grounding requirements**

Electrical grounding of the computer is required for operator safety and correct system function. Proper grounding of the electrical outlet can be verified by a certified electrician.

# Safety notices (multilingual translations)

The safety notices in this section are provided in the following languages:

- English
- Arabic
- Brazilian Portuguese
- French
- German
- Hebrew
- Japanese
- Korean
- Spanish
- Traditional Chinese

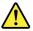

#### **DANGER**

Before the computer is powered on after FRU replacement, make sure that all screws, springs, and other small parts are in place and are not left loose inside the computer. Verify this by shaking the computer and listening for rattling sounds. Metallic parts or metal flakes can cause electrical short circuits.

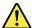

#### **DANGER**

Some standby batteries contain a small amount of nickel and cadmium. Do not disassemble a standby battery, recharge it, throw it into fire or water, or short-circuit it. Dispose of the battery as required by local ordinances or regulations. Use only the battery in the appropriate parts listing. Use of an incorrect battery can result in ignition or explosion of the battery.

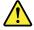

#### **DANGER**

The battery pack contains small amounts of nickel. Do not disassemble it, throw it into fire or water, or short-circuit it. Dispose of the battery pack as required by local ordinances or regulations. Use only the battery in the appropriate parts listing when replacing the battery pack. Use of an incorrect battery can result in ignition or explosion of the battery.

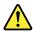

#### **DANGER**

The lithium battery can cause a fire, an explosion, or a severe burn. Do not recharge it, remove its polarized connector, disassemble it, heat it above 100°C (212°F), incinerate it, or expose its cell contents to water. Dispose of the battery as required by local ordinances or regulations. Use only the battery in the appropriate parts listing. Use of an incorrect battery can result in ignition or explosion of the battery.

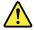

### **DANGER**

If the LCD breaks and the fluid from inside the LCD gets into your eyes or on your hands, immediately wash the affected areas with water for at least 15 minutes. Seek medical care if any symptoms from the fluid are present after washing.

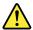

### **DANGER**

To avoid shock, do not remove the plastic cover that protects the lower part of the inverter card.

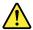

#### **DANGER**

Though the main batteries have low voltage, a short-circuited or grounded battery can produce enough current to burn personnel or combustible materials.

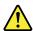

### **DANGER**

Unless hot swap is allowed for the FRU being replaced, do as follows before removing it: power off the computer, unplug all power cords from electrical outlets, remove the battery pack, and disconnect any interconnecting cables.

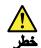

قبل اعادة تشغيل الحاسب بعد الانتهاء من استبدال FRU، تأكد من أنه قد تم اعادة كل من المسامير و السوست وكل الأجزاء الصغيرة الأخرى في أماكنهم ولم يتم فقدهم داخل الحاسب. ويمكن التحقق من ذلك عن طريق هز الحاسب والاستماع لأي صوت صاخب يصدر منه. قد تؤدي الأجزاء أو الرقائق المعدنية الى حدوث دائرة قصر.

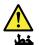

تحتوي بعض البطاريات الاحتياطية على كمية صغيرة من مادتي النيكل والكادميوم. لا تقم بفك أو اعادة شحن البطارية الاحتياطية ولا تقم أيضا بالقاءها في النار أو الماء ولا تتسبب في احداث دائرة قصر بها. قم بالتخلص من البطارية كما هو موضح في القوانين المحلية. استخدم نوع البطارية المحدد والذي يوصى باستخدامه. حيث أنه قد يؤدي استخدام نوع بطارية غير صحيح الى اشتعالها أو انفجارها.

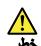

تحتوي حزمة البطارية على كمية صغيرة من مادة النيكل. لا تقم بقكها أو القاءها في النار أو الماء ولا تتسبب في احداث دائرة قصر بها. تخلص من حزمة البطارية وفقا لما هو موضح في القوانين المحلية. قم، عند استبدال حزمة البطارية، باستخدام الأنواع المحددة فقط والتي يوصى باستخدامها. حيث أنه قد يودي استخدام نوع بطارية غير صحيح الى اشتعالها أو انفجارها.

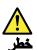

قد تتسبب بطارية الليثيوم في حدوث حريق أو انفجار أو حدوث حروق شديدة. لا تقم باعادة شحن البطارية أو ازالة موصل الاستقطاب الخاص بها ولا تحاول أيضا فكها أو تسخينها لأكثر من ١٠٠ درجة منوية (٢١٢ فهرنهايت) أو حرقها أو تعريض محتويات الخانة الخاصة بها للماء. قم بالتخلص من البطارية وفقا لما هو موضح في القوانين المحلية. استخدم نوع البطارية المحدد والذي يوصى باستخدامه. حيث أنه قد يؤدي استخدام نوع بطارية غير صحيح الى اشتعالها أو انفجارها.

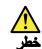

اذا ما انكسرت شاشة LCD ولامس السائل الداخلي عينيك أو يديك، قم في الحال بغسلهما بالماء لمدة لا تقل عن ١٥ دقيقة. اذا ما وجدت أي أعراض بعد الغسل اطلب عندنذ المساعدة الطبية.

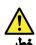

لتجنب التعرض لأي صدمات، لا تقم بازالة الغطاء البلاستيكي الذي يحمي الجزء الأسفل من بطاقة العاكس.

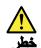

على الرغم من أن البطاريات الرئيسية يكون لها جهد منخفض، الا أنه قد تقوم البطاريات التي حدث قصور بها أو التي تم توصيلها أرضيا باصدار تيار يكفي لحدوث حروق للأفراد أو تعرض المواد القابلة للاشتعال للحريق.

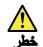

ما لم يتم السماح بالتبديل الفوري لأي FRU الجاري استبداله بدون ضرورة اغلاق النظام، قم بتنفيذ ما يلي قبل ازالته، قم بايقاف تشغيل الحاسب ونزع كل أسلاك الطاقة من المخارج الكهرباتية وقم أيضا بازالة حزمة البطارية ثم قم بفصل أي كابلات متصلة.

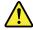

### **PERIGO**

Antes de ligar o computador após a substituição da FRU, certifique-se de que todos os parafusos, molas e outras peças pequenas estejam no lugar e não estejam soltos dentro do computador. Verifique isso sacudindo o computador e procurando ouvir sons de peças soltas. Peças metálicas ou lascas de metal podem causar curto-circuito.

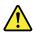

#### **PERIGO**

Algumas baterias reserva contêm uma pequena quantidade de níquel e cádmio. Não desmonte uma bateria reserva, recarregue-a, jogue-a no fogo ou na água, ou deixe-a entrar em curto-circuito. Descarte a bateria conforme requerido pelas leis ou regulamentos locais. Use somente a bateria nas partes listadas apropriadas. O uso de uma bateria incorreta pode resultar em combustão ou explosão da bateria.

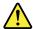

#### **PERIGO**

O pacote da bateria contém uma pequena quantidade de níquel. Não o desmonte, jogue-o no fogo ou na água, ou deixe-o entrar em curto-circuito. Descarte o pacote da bateria conforme requerido pelas leis ou regulamentos locais. Use somente a bateria nas partes listadas apropriadas ao substituir o pacote da bateria. O uso de uma bateria incorreta pode resultar em combustão ou explosão da bateria.

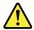

#### **PERIGO**

A bateria de lítio pode causar incêndio, explosão ou graves queimaduras. Não a recarregue, remova seu conector polarizado, desmonte-a, aqueça-a acima de 100°C (212°F), incinere-a, ou exponha o conteúdo de sua célula à água. Descarte a bateria conforme requerido pelas leis ou regulamentos locais. Use somente a bateria nas partes listadas apropriadas. O uso de uma bateria incorreta pode resultar em combustão ou explosão da bateria.

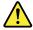

### **PERIGO**

Se o LCD quebrar e o fluido de dentro dele entrar em contato com seus olhos ou com suas mãos, lave as áreas afetadas imediatamente com água durante pelo menos 15 minutos. Procure cuidados médicos se algum sintoma causado pelo fluido surgir após a lavagem.

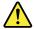

### **PERIGO**

Para evitar choque elétrico, não remova a capa plástica que protege a parte inferior da placa inversora.

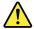

### **PERIGO**

Embora as principais baterias possuam baixa voltagem, uma bateria em curto-circuito ou aterrada pode produzir corrente o bastante para queimar materiais de pessoal ou inflamáveis.

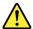

### **PERIGO**

A menos que uma hot swap seja permitida para a FRU que está sendo substituída, faça o seguinte antes de removê-la: desligue o computador, desconecte todos os cabos de energia das tomadas, remova o pacote de baterias e desconecte quaisquer cabos de interconexão.

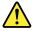

### **DANGER**

Avant de remettre l'ordinateur sous tension après remplacement d'une unité en clientèle, vérifiez que tous les ressorts, vis et autres pièces sont bien en place et bien fixées. Pour ce faire, secouez l'unité et assurez-vous qu'aucun bruit suspect ne se produit. Des pièces métalliques ou des copeaux de métal pourraient causer un court-circuit.

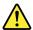

### **DANGER**

Certaines batteries de secours contiennent du nickel et du cadmium. Ne les démontez pas, ne les rechargez pas, ne les exposez ni au feu ni à l'eau. Ne les mettez pas en court-circuit. Pour les mettre au rebut, conformez-vous à la réglementation en vigueur. Lorsque vous remplacez la pile de sauvegarde ou celle de l'horloge temps réel, veillez à n'utiliser que les modèles cités dans la liste de pièces détachées adéquate. Une batterie ou une pile inappropriée risque de prendre feu ou d'exploser.

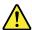

#### **DANGER**

La batterie contient du nickel. Ne la démontez pas, ne l'exposez ni au feu ni à l'eau. Ne la mettez pas en court-circuit. Pour la mettre au rebut, conformez-vous à la réglementation en vigueur. Lorsque vous remplacez la batterie, veillez à n'utiliser que les modèles cités dans la liste de pièces détachées adéquate. En effet, une batterie inappropriée risque de prendre feu ou d'exploser.

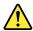

#### **DANGER**

La pile de sauvegarde contient du lithium. Elle présente des risques d'incendie, d'explosion ou de brûlures graves. Ne la rechargez pas, ne retirez pas son connecteur polarisé et ne la démontez pas. Ne l'exposez pas à une temperature supérieure à 100°C, ne la faites pas brûler et n'en exposez pas le contenu à l'eau. Mettez la pile au rebut conformément à la réglementation en vigueur. Une pile inappropriée risque de prendre feu ou d'exploser.

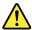

#### DANGER

Si le panneau d'affichage à cristaux liquides se brise et que vous recevez dans les yeux ou sur les mains une partie du fluide, rincez-les abondamment pendant au moins quinze minutes. Consultez un médecin si des symptômes persistent après le lavage.

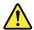

#### **DANGER**

Afin d'éviter tout risque de choc électrique, ne retirez pas le cache en plastique protégeant la partie inférieure de la carte d'alimentation.

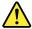

### **DANGER**

Bien que le voltage des batteries principales soit peu élevé, le court-circuit ou la mise à la masse d'une batterie peut produire suffisamment de courant pour brûler des matériaux combustibles ou causer des brûlures corporelles graves.

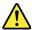

#### **DANGER**

Si le remplacement à chaud n'est pas autorisé pour l'unité remplaçable sur site que vous remplacez, procédez comme suit avant de retirer l'unité : mettez l'ordinateur hors tension, débranchez tous les cordons d'alimentation des prises de courant, retirez le bloc de batterie et déconnectez tous les câbles d'interconnexion.

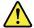

#### VORSICHT

Bevor nach einem FRU-Austausch der Computer wieder angeschlossen wird, muß sichergestellt werden, daß keine Schrauben, Federn oder andere Kleinteile fehlen oder im Gehäuse vergessen wurden. Der Computer muß geschüttelt und auf Klappergeräusche geprüft werden. Metallteile oder-splitter können Kurzschlüsse erzeugen.

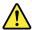

#### **VORSICHT**

Die Bereitschaftsbatterie, die sich unter dem Diskettenlaufwerk befindet, kann geringe Mengen Nickel und Cadmium enthalten. Sie darf nur durch die Verkaufsstelle oder den IBM Kundendienst ausgetauscht werden. Sie darf nicht zerlegt, wiederaufgeladen, kurzgeschlossen, oder Feuer oder Wasser ausgesetzt werden. Die Batterie kann schwere Verbrennungen oder Verätzungen verursachen. Bei der Entsorgung die örtlichen Bestimmungen für Sondermüll beachten. Beim Ersetzen der Bereitschafts-oder Systembatterie nur Batterien des Typs verwenden, der in der Ersatzteilliste aufgeführt ist. Der Einsatz falscher Batterien kann zu Entzündung oder Explosion führen.

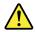

#### **VORSICHT**

Akkus enthalten geringe Mengen von Nickel. Sie dürfen nicht zerlegt, wiederaufgeladen, kurzgeschlossen, oder Feuer oder Wasser ausgesetzt werden. Bei der Entsorgung die örtlichen Bestimmungen für Sondermüll beachten. Beim Ersetzen der Batterie nur Batterien des Typs verwenden, der in der Ersatzteilliste aufgeführt ist. Der Einsatz falscher Batterien kann zu Entzündung oder Explosion führen.

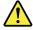

### **VORSICHT**

Die Systembatterie ist eine Lithiumbatterie. Sie kann sich entzünden, explodieren oder schwere Verbrennungen hervorrufen. Batterien dieses Typs dürfen nicht aufgeladen, zerlegt, über 100°C erhitzt oder verbrannt werden. Auch darf ihr Inhalt nicht mit Wasser in Verbindung gebracht oder der zur richtigen Polung angebrachte Verbindungsstecker entfernt werden. Bei der Entsorgung die örtlichen Bestimmungen für Sondermüll beachten. Beim Ersetzen der Batterie nur Batterien des Typs verwenden, der in der Ersatzteilliste aufgeführt ist. Der Einsatz falscher Batterien kann zu Entzündung oder Explosion führen.

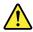

#### **VORSICHT**

Die Leuchtstoffröhre im LCD-Bildschirm enthält Quecksilber. Bei der Entsorgung die örtlichen Bestimmungen für Sondermüll beachten. Der LCD-Bildschirm besteht aus Glas und kann zerbrechen, wenn er unsachgemäß behandelt wird oder der Computer auf den Boden fällt. Wenn der Bildschirm beschädigt ist und die darin befindliche Flüssigkeit in Kontakt mit Haut und Augen gerät, sollten die betroffenen Stellen mindestens 15 Minuten mit Wasser abgespült und bei Beschwerden anschließend ein Arzt aufgesucht werden.

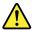

#### VORSICHT

Aus Sicherheitsgründen die Kunststoffabdeckung, die den unteren Teil der Spannungswandlerplatine umgibt, nicht entfernen.

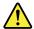

#### VORSICHT

Obwohl Hauptbatterien eine niedrige Spannung haben, können sie doch bei Kurzschluß oder Erdung genug Strom abgeben, um brennbare Materialien zu entzünden oder Verletzungen bei Personen hervorzurufen.

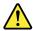

### **VORSICHT**

Wenn ein Austausch der FRU bei laufendem Betrieb nicht erlaubt ist, gehen Sie beim Austausch der FRU wie folgt vor: Schalten Sie den Computer aus, ziehen Sie alle Netzkabel von den Netzsteckdosen ab, entfernen Sie den Akku und ziehen Sie alle miteinander verbundenen Kabel ab.

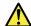

סכנה

לפני חפעלת חמחשב לאחר החלפת FRU יש לוודא שכל חברגים, חקפיצים, וחלקים קטנים אחרים נמצאים במקומם ואינם חופשיים לזוז בתרך חמחשב. כדי לוודא זאת, יש לטלטל את המחשב ולחקשיב לגילוי קולות שקשוק. חלקי או שבבי מתכת עלולים לגרום לקצרים חשמליים.

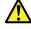

סכנה

סוללות המתנה מסוימות מכילות כמות קטנה של ניקל וקדמיום. אין לפרק סוללת המתנה, לטעון אותה מחדש, להשליך אותה לאש או למים או לקצר אותה. יש לסלק את הסוללה כנדרש על ידי התקנות והחוקים המקומיים. יש להשתמש רק בסוללה המופיעה ברשימת החלקים המתאימה. שימוש בסוללה לא מתאימה עלול לגרום להצתה או התפוצצות של הסוללה.

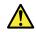

סכנה

מארז הסוללה מכיל כמות קטנה של ניקל וקדמיום. אין לפרק את מארז הסוללה, להשליך אותו לאש או למים או לקצר אותו. יש לסלק את מארז הסוללה הסוללה כנדרש על ידי התקנות והחוקים המקומיים. יש להשתמש רק בסוללה המומיעה ברשימת החלקים המתאימה בזמן החלפת מארז הסוללה. שימוש בסוללה לא מתאימה עלול לגרום להצתה או התפוצצות של הסוללה.

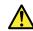

סכנה

סוללת הליתיום עלולה לגרום לשריפה, להתפוצצות או לכוויות קשות. אין לטעון אותה מחדש, לסלק את המחבר המקוטב שלה, לפרק אותה או לחמם אותה לטמפרטורה העולה על 100 מעלות צלויוס. אין לטרוף את הסוללה ואין להשוף את תוכן התא למים. יש לסלק את הסוללה כנדרש בתקנות ובחוקים המקומיים. יש להשתמש רק בסוללה המופיעה ברשימת החלקים המתאימים. שימוש בסוללה אחרת עלול לגרום לסכנת שריפה או התפוצצות.

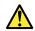

סכנה

אם מסך חגביש חנוזלי (LCD) נשבר וחנוזל מתוך חמסך בא במגע עם עיניכם או ידיכם, שטפו את תאזורים חנגועים מיד במים במשך 15 דקות לפחות. פנו לקבלת עזרח רפואית אם תסמינים חנובעים מחמגע עם חנוזל נמשכים לאחר חשטיפה.

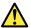

סכנה

כדי למנוע התחשמלות, אין לחסיר את מכסה הפלסטיק המגן על חלקו התחתון של הכרטיס ההפוך.

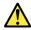

סכנה

אף שהסוללות הראשיות הן בעלות מתח נמוך, סוללה מקוצרת או מוארקת עלולה להפיק זרם מספיק לגרימת כוויות או להצתת חומרים דליקים.

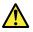

סכנה

אלא אם כן מותרת יחחלפח חמחי של ה-FRU חמוחלף, פעלו כדלחלן לפני חסרתו : כבו את המחשב, נתקו את כל כבלי החשמל מהשקעים, חוציאו את מארז חסוללות ונתקו את כל חכבלים המחוברים.

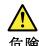

FRU の交換後、 ThinkPad の電源を入れる前に、ねじ、バネ、その他の小さな部 品がすべて正しい位置にあり、また ThinkPad の内部で緩んでいないことを確認し てください。

これを確認するには、 ThinkPad を振って、カチャカチャと音がしないか確かめます。 金属部品や金属破片はショートの原因になることがあります。

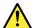

危険

予備バッテリーの中には少量のニッケルとカドミウムが含まれているものがあります。したがって、予備バッテリーの分解、再充電、火または水の中への投棄、またはショートさせることは決して行わないでください。バッテリーを廃棄する場合は地方自治体の条例に従ってください。適切なパーツ・リストにあるバッテリーだけを使用してください。誤ったバッテリーを使用すると、バッテリーが発火したり、爆発したりすることがあります。

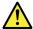

危険

バッテリー・パックには少量のニッケルが含まれています。バッテリー・パックを分解したり、火または水の中に投げ込んだり、ショートさせないでください。バッテリー・パックの廃棄にあたっては、地方自治体の条例または規則に従ってください。バッテリー・パックを交換するときは、適切なパーツ・リストにあるバッテリーだけを使用してください。誤ったバッテリーを使用すると、バッテリーが発火したり、爆発したりすることがあります。

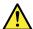

危険

リチウム・バッテリーは、火災、爆発、または重症のやけどを引き起こすことがあります。バックアップ・バッテリーの充電、その極性コネクターの取り外し、バッテリー本体の分解、100°C (112°F) によっていました。 電池の内島なせに過せていました。ないでくだ。

ハックッ (212°F)以上への加熱、焼却、電池の中身を水に浸すことはしないでください。パッテリーを廃棄する場合は地方自治体の条例に従ってください。適切なパーツ・リストにあるバッテリーだけを使用してください。誤ったバッテリーを使用すると、バッテリーが発火したり、爆発したりすることがあります。

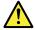

危険

LCDが破損し、LCDの中の液体が目に入ったり、手に触れたりした場合は、液体が触れた部分を少なくとも15分間洗い流してください。洗い流した後に、液体によって何らかの症状が現れた場合は、医師の治療を受けてください。

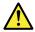

危険

感電を防ぐため、インバーター・カードの下部を保護しているプラスチック・カ バーを外さないでください。

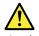

危険

メイン・バッテリーの電圧は低くても、ショートしたり、接地したバッテリーが、作業者にやけどを負わせたり、可燃物を燃やすだけの電流を発生させる場合があります。

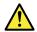

危険

交換しようとしている FRU がホット・スワップに対応していない場合、それを取り外す前に、コンピューターの電源をオフにし、すべての電源コードをコンセントから抜き、バッテリー・パックを取り外して、相互接続しているケーブルをすべて切り離してください。

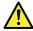

위호

FRU를 교체하고 나서 컴퓨터 전원을 켜기 전에 모든 나사, 스프링 및 기타 작은 부품들이 올바른 위치에 있는지, 컴퓨터 내부에 단단하게 연결되어 있 는지 확인하십시오. 컴퓨터를 흔들어 달깍거리는 소리가 나지 않는지 확인하 십시오. 금속 부품 또는 금속 조각은 누전을 일으킬 수 있습니다.

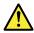

위호

일부 보조 배터리에는 소량의 니켈 및 카트뮴이 포함되어 있습니다. 보조 배터리를 분해하거나, 다시 충전하거나, 볼 또는 물에 던지거나, 단락시키지 마십시오. 배터리 팩을 폐기할 때에는 해당 지역의 법률 규정을 따르십시오. 배터리 팩을 교체할 때에는 올바른 배터리만 사용하십시오. 올바르지 않은 배터리를 사용하면 배터리가 발화되거나 폭발할 수 있습니다.

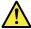

의한

배터리 팩에는 소량의 니켈이 포함되어 있습니다. 배터리 팩을 분해하거나, 볼 또는 물에 던지거나, 단락시키지 마십시오. 배터리 팩을 폐기할 때에는 해 당 지역의 법률 규정을 따르십시오. 배터리 팩을 교체할 때에는 올바른 배터 리만 사용하십시오. 올바르지 않은 배터리를 사용하면 배터리가 발화되거나 폭발할 수 있습니다.

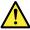

위헌

리튬 배터리는 화재, 폭발 또는 심각한 화상을 일으킬 수 있습니다. 리튬 배터리를 다시 충전하거나, 극성 커넥터를 제거하거나, 분해하거나, 100C(212F) 이상으로 가열하거나, 소각하거나, 전지 내용물을 물에 노출시키지 마십시오. 배터리를 폐기할 때에는 해당 지역을 법률 규정을 따르십시오. 올바른 배터리 만 사용하십시오. 올바르지 않은 배터리를 사용하면 배터리가 발화되거나 폭 발할 수 있습니다.

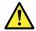

LCD가 파손되어 LCD 내부의 액체가 눈에 들어가거나 손에 묻으면 즉시 깨끗한 물로 15분 이상 닦아 내십시오. 씻은 후에 조금이라도 이상을 느끼면 즉시 병원에 가서 의사의 진찰을 받아야 합니다.

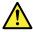

전기적 위험을 방지하려면 인버터 카드의 아래 부분을 보호하는 플라스틱 덮개를 제거하지 마십시오.

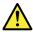

기본 배터리의 전압은 낮지만, 단락되거나 접지된 배터리는 화상을 입히기에 충분한 전류와 가연성 물질을 발생시킬 수 있습니다.

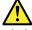

FRU 교체 시 Hot Swap이 지원되지 않는 경우, FRU를 제거하기 전에 컴퓨터의 전원을 끄고, 전기 콘센트에서 전원 코드를 분리하고, 배터리를 제거한 후, 연결된 모든 케이블을 분리하십시오.

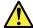

**PELIGRO** 

Antes de encender el sistema despues de sustituir una FRU, compruebe que todos los tornillos, muelles y demás piezas pequeñas se encuentran en su sitio y no se encuentran sueltas dentro del sistema. Compruébelo agitando el sistema y escuchando los posibles ruidos que provocarían. Las piezas metálicas pueden causar cortocircuitos eléctricos.

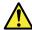

**PELIGRO** 

Algunas baterías de reserva contienen una pequeña cantidad de níquel y cadmio. No las desmonte, ni recargue, ni las eche al fuego o al agua ni las cortocircuite. Deséchelas tal como dispone la normativa local. Utilice sólo baterías que se encuentren en la lista de piezas. La utilización de una batería no apropiada puede provocar la ignición o explosión de la misma.

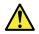

### **PELIGRO**

Las baterías contienen pequeñas cantidades de níquel. No las desmonte, ni recargue, ni las eche al fuego o al agua ni las cortocircuite. Deséchelas tal como dispone la normativa local. Utilice sólo baterías que se encuentren en la lista de piezas al sustituir la batería. La utilización de una batería no apropiada puede provocar la ignición o explosión de la misma.

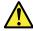

#### **PELIGRO**

La batería de repuesto es una batería de litio y puede provocar incendios, explosiones o quemaduras graves. No la recargue, ni quite el conector polarizado, ni la desmonte, ni caliente por encima de los 100°C (212°F), ni la incinere ni exponga el contenido de sus celdas al agua. Deséchela tal como dispone la normativa local.

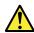

### PELIGRO

Si la LCD se rompe y el fluido de su interior entra en contacto con sus ojos o sus manos, lave inmediatamente las áreas afectadas con agua durante 15 minutos como mínimo. Obtenga atención medica si se presenta algún síntoma del fluido despues de lavarse.

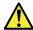

### **PELIGRO**

Para evitar descargas, no quite la cubierta de plástico que rodea la parte baja de la tarjeta invertida.

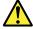

#### **PELIGRO**

Aunque las baterías principales tienen un voltaje bajo, una batería cortocircuitada o con contacto a tierra puede producir la corriente suficiente como para quemar material combustible o provocar quemaduras en el personal.

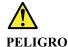

Salvo que se permita el intercambio en caliente para la unidad sustituible localmente, realice lo siguiente antes de extraerla: apague el sistema, desconecte todos los cables de alimentación de las tomas de alimentación eléctrica, extraiga la batería y desconecte los cables de interconexión.

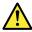

危險

完成 FRU 更換之後,在開啟電腦的電源之前,請確定所有螺絲、彈簧及其他小零件都已歸位,沒有遺留在電腦內部。 若要確認這一點,請搖晃電腦,聽聽看是否有卡嗒的聲響。 金屬零件或儀錶的火花會造成電線短路。

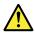

危險

部分備用電池含有微量的鎳和鎘。請勿拆開備用電池、再充電、丟入火或水中, 或使其形成短路。請按照當地法令或規定來棄置電池。

僅限使用零件清單中的電池。使用不適當的電池會導致電池起火或爆炸。

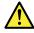

電池套件含有微量的鎳。請勿拆開電池套件、丟入火或水中,或使其形成短路。 請按照當地法令或規定來棄置電池套件。

更換電池套件時,僅限使用零件清單中的電池。使用不適當的電池會導致電池 起火或爆炸。

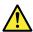

危險

鋰電池會導致起火、爆炸或嚴重燒傷。請勿再充電、拔除其電極接頭、拆開、 加熱超過 100°C (212°F)、焚燒,或讓電池組成物浸到水。請按照當地法 今或規定來棄置電池。

僅限使用零件清單中的電池。使用不適當的電池會導致電池起火或爆炸。

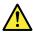

如果 LCD 破裂導致 LCD 流出的液體沾到您的眼睛或手,請立即以清水沖洗沾染部位至少 15 分鐘。如果在清洗後出現該液體所造成的任何症狀,請就醫治療。

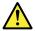

危險

為避免電擊,請勿拆下轉換卡下面的塑膠護蓋。

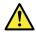

**合**瞬

雖然主電池的電壓很低,但短路或接地電池所產生的電流,仍足以使人燒傷或 使可燃物質起火。

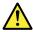

危險

除非 FRU 允許以熱抽換來替換,否則請依下列方式將其移除:將電腦關機,拔除插座上所有電源線,移除電池包,並拔開任何交互連接的線材。

# **Chapter 2. Important service information**

This chapter introduces following important service information that applies to all machine types supported by this manual:

- "Strategy for replacing FRUs" on page 21
  - "Strategy for replacing a solid-state drive" on page 21
  - "Important notice for replacing a system board" on page 22
  - "How to use error message" on page 22
- "Strategy for replacing FRUs for CTO, special-bid, and standard models" on page 22
  - "Product definition" on page 22
  - "FRU identification" on page 22

### Important:

- Advise customers to contact the Lenovo<sup>®</sup> Customer Support Center if they need any assistance in
  obtaining or installing any software fixes, drivers, and UEFI BIOS downloads. Telephone numbers for
  Lenovo Support are available at: https://pcsupport.lenovo.com/supportphonelist
- System Disassembly/Reassembly videos that show the FRU removals or replacements for the Lenovo authorized service technicians are available in the following support site: https://www.lenovoservicetraining.com/ion/

# Strategy for replacing FRUs

### Before replacing parts:

Ensure that all software fixes, drivers, and UEFI BIOS downloads are installed before replacing any FRUs listed in this manual.

After a system board is replaced, ensure that the latest UEFI BIOS is loaded to the system board before completing the service action.

To download software fixes, drivers, and UEFI BIOS, go to <a href="https://support.lenovo.com">https://support.lenovo.com</a> and follow the instructions on the screen.

Use the following strategy to prevent unnecessary expense for replacing and servicing FRUs:

- If you are instructed to replace a FRU but the replacement does not correct the problem, reinstall the original FRU before you continue.
- Some computers have both a processor board and a system board. If you are instructed to replace either the processor board or the system board, and replacing one of them does not correct the problem, reinstall that board, and then replace the other one.
- If an adapter or a device consists of more than one FRU, any of the FRUs may be the cause of the error. Before replacing the adapter or device, remove the FRUs, one by one, to see if the symptoms change. Replace only the FRU that changed the symptoms.

# Strategy for replacing a solid-state drive

Always try to run a low-level format before replacing a solid-state drive. This will cause all customer data on the drive to be lost. Be sure that the customer has a current backup of the data before doing this task.

**Attention:** The drive startup sequence in the computer you are servicing may have been changed. Be extremely careful during write operations such as copying, saving, or formatting. If you select an incorrect drive, data or programs can be overwritten.

© Copyright Lenovo 2021, 2023 21

# Important notice for replacing a system board

Some components mounted on a system board are very sensitive. Improper handling of a system board can cause damage to those components, and may cause a system malfunction.

**Attention:** When handling a system board:

- Do not drop a system board or apply any excessive force to it.
- Avoid rough handling of any kind.
- Avoid bending a system board and hard pushing to prevent cracking at each BGA (Ball Grid Array) chipset.

# How to use error message

Use the error codes displayed on the screen to diagnose failures. If more than one error code is displayed, begin the diagnosis with the first error code. Whatever causes the first error code may also cause false error codes. If no error code is displayed, see whether the error symptom is listed in the Symptom-to-FRU Index for the computer you are servicing.

# Strategy for replacing FRUs for CTO, special-bid, and standard models

This topic provides information about the model types and FRU identification.

### **Product definition**

This topic introduces different model types and how to identify each type.

### Dynamic Configure To Order (CTO) model

This model provides the ability for a customer to configure a Lenovo solution from a Web Site, and have this configuration sent to fulfillment, where it is built and shipped directly to the customer. The machine label and eSupport will load these products as the 4-character MT, 4-character model, and 2-character country code. The model is "CTO1" and the default country code is "WW" (example: 20AACTO1WW).

#### Special-bid model

This is a unique configuration that has been negotiated between Lenovo and the customer. A unique MTM consists of a 4-character MT, a 4-character model, and a numeric 2-character country code is provided to the customer to place orders (example: 20AA000955). The country code assigned is numeric and does not designate a specific country or region. The custom model factsheet for the MTM indicates which country the special bid MTM is set up for. Special-bid offering is not generally announced.

### Standard model

Standard models (fixed configuration) are announced and offered to all customers. The MTM portion of the machine label consists of a 4-character MT, a 4-character model, and an alphabetic 2-character country code. The country code assigned is alphabetic and represents a designated country or region (example: 20AA0009UK).

### FRU identification

To identify FRUs for a product, do the following:

- 1. Go to https://support.lenovo.com/partslookup.
- 2. Type the Machine Type in the corresponding field to get a general FRU list. Or type the Serial Number for more detailed FRU information.

# Chapter 3. General checkout

This chapter introduces following information:

- "What to do first" on page 23
- "Checkout guide" on page 24
  - "Diagnosing problems" on page 24
  - "Quick test programs" on page 25
  - "UEFI diagnostic program" on page 25
  - "Bootable diagnostic programs" on page 26
- "Power system checkout" on page 26

Before you go to the checkout guide, be sure to read the following important notes.

### Important notes:

- Only certified trained personnel should service the computer.
- Before replacing any FRU, read the entire page on removing and replacing FRUs.
- When you replace FRUs, it is recommended use new nylon-coated screws.
- Be extremely careful during such write operations as copying, saving, or formatting. The sequence of the drives in the computer that you are servicing might have been altered. If you select an incorrect drive, data or programs might be overwritten.
- Replace a FRU only with another FRU of the correct model. When you replace a FRU, ensure that the
  model of the machine and the FRU part number are correct by referring to the web site: <a href="https://support.lenovo.com/partslookup">https://support.lenovo.com/partslookup</a>
- A FRU should not be replaced because of a single, unreproducible failure. Single failures can occur for a variety of reasons that have nothing to do with a hardware defect, such as cosmic radiation, electrostatic discharge, or software errors. Consider replacing a FRU only when a problem recurs. If you suspect that a FRU is defective, clear the error log and run the test again. If the error does not recur, do not replace the FRU.
- Be careful not to replace a nondefective FRU.

### What to do first

When you return a FRU, you must include the following information in the parts exchange form or parts return form that you attach to it:

- 1. Name and phone number of service technician
- 2. Date of service
- 3. Date on which the machine failed
- 4. Date of purchase
- 5. Failure symptoms, error codes appearing on the display, and beep symptoms
- 6. Procedure index and page number in which the failing FRU was detected
- 7. Failing FRU name and part number
- 8. Machine type, model number, and serial number
- 9. Customer's name and address

**Note:** During the warranty period, the customer may be responsible for repair costs if the computer damage was caused by misuse, accident, modification, unsuitable physical or operating environment, or improper maintenance by the customer. Following is a list of some common items that are not covered under warranty and some symptoms that might indicate that the system was subjected to stress beyond normal use.

© Copyright Lenovo 2021, 2023 23

Before checking problems with the computer, determine whether the damage is covered under the warranty by referring to the following list:

### The following are not covered under warranty:

- LCD panel cracked from the application of excessive force or from being dropped
- Scratched (cosmetic) parts
- Distortion, deformation, or discoloration of the cosmetic parts
- Plastic parts, latches, pins, or connectors that have been cracked or broken by excessive force
- Damage caused by liquid spilled into the system
- Damage caused by the improper insertion of a personal-computer card (PC card) or the installation of an incompatible card
- Improper disc insertion or use of an optical drive
- Fuses blown by attachment of a nonsupported device
- Forgotten computer password (making the computer unusable)
- Sticky keys caused by spilling a liquid onto the keyboard
- Use of an incorrect ac power adapter on laptop products

### The following symptoms might indicate damage caused by nonwarranted activities:

- Missing parts might be a symptom of unauthorized service or modification.
- Check for obvious damage to a storage. If the spindle of a storage becomes noisy, the storage might have been dropped or subject to excessive force.

# Checkout guide

Use the following procedures as a guide in identifying and correcting problems with the ThinkPad notebook computers.

Note: The diagnostic tests are intended to test only ThinkPad products. The use of non-ThinkPad products, prototype cards, or modified options can lead to false indications of errors and invalid system responses.

- 1. Identify the failing symptoms in as much detail as possible.
- 2. Verify the symptoms. Try to re-create the failure by running the diagnostic test or by repeating the operation.

# Diagnosing problems

Many computer problems can be solved without outside assistance. If you experience a problem with your computer, the first place to start is the troubleshooting information in your computer documentation. If you suspect a software problem, see the documentation, including readme files and help information systems, that come with the operating system or program.

Lenovo Vantage is preinstalled on your computer. It supports the hardware scan function. It combines diagnostic tests, system information collection, security status, and support information, along with hints and tips for optimal system performance.

Note: If you are unable to isolate and repair the problem yourself after running the program, save and print the log files created by the program. You need the log files when you speak to a Lenovo technical support representative.

The troubleshooting information or the diagnostic programs might tell you that you need additional or updated device drivers or other software. You can get the latest technical information and download device drivers and updates from the Lenovo Support Web site at:

### https://support.lenovo.com

For additional information, see the help system of the program.

# Quick test programs

Run quick test programs to troubleshoot and resolve computer problems, especially when the computer does not have the Lenovo Vantage installed.

To download and install a quick test program, go to https://www.lenovo.com/diags, and follow the instructions on the Web site.

To run a test using quick test program, do the following:

- 1. Go to the C:\SWTOOLS\Idiag directory.
- Double-click the lsc lite.exe file.
- 3. When the User Account Control window opens, click Yes.
- 4. Select the device class to be tested.
- 5. Select the devices to be tested.
- 6. Select the test to be performed.
- 7. Follow the instructions on the screen to start the test. When a problem is detected, information messages are displayed. Refer to the messages to troubleshoot the problem.

# **UEFI** diagnostic program

A UEFI diagnostic program is preinstalled on the computer. It enables you to test memory modules and internal storage devices, view system information, and check and recover bad sectors on internal storage devices.

To run the UEFI diagnostic program, do the following:

- 1. Turn on the computer. If the computer cannot be turned on, go to "Power system checkout" on page 26, and check the power sources. If an error code is displayed, go to "Symptom-to-FRU index" on page 34 for error code descriptions and troubleshooting hints.
- 2. When the logo screen is displayed, repeatedly press and release the F10 key. The main screen of the UEFI diagnostic program is displayed.
- 3. Follow the instructions on the screen to use the diagnostic program.

The following table displays the main items of the UEFI diagnostic program. Depending on the model, the items might differ slightly.

Table 1. Items on the main screen of the UEFI diagnostic program

| Tests                                                                                                    | Tools                                                                                                    |
|----------------------------------------------------------------------------------------------------|----------------------------------------------------------------------------------------------------|
| <ul> <li>Memory quick test</li> <li>Memory extended test</li> <li>Memory bit fade test (180 min)</li> <li>Quick storage device test</li> <li>LCD test</li> <li>PCI-e test</li> <li>Motherboard buses test</li> <li>Exit application</li> </ul> | <ul> <li>System information</li> <li>Generate configuration file</li> <li>Execute from configuration file</li> <li>Recover bad sectors tool</li> </ul> |

Note: The recover bad sectors tool is only available on computers that have storage installed.

# **Bootable diagnostic programs**

If the computer you are servicing is not installed with the UEFI diagnostic program, you can download a bootable diagnostic program from the Lenovo Support Web site. The bootable diagnostic programs enable you to test computer memory and internal storage devices, view system information, and check and recover the internal storage devices. To use the bootable diagnostic programs, you can create a bootable diagnostic medium on a USB device or disc.

To create a bootable diagnostic medium, do the following:

- 1. Go to <a href="https://www.lenovo.com/diags">https://www.lenovo.com/diags</a>.
- 2. Click Lenovo Bootable Diagnostics.
- 3. Follow the instructions on the Web site to create a bootable diagnostic medium on a USB device or disc.

To use the diagnostic medium you have created, do one of the following:

- If you have created the bootable diagnostic medium on a USB device, do the following:
  - 1. Attach the USB device to the computer.
  - 2. Turn on the computer. If the computer cannot be turned on, go to "Power system checkout" on page 26, and check the power sources. If an error code is displayed, go to "Symptom-to-FRU index" on page 34 for error code descriptions and troubleshooting hints.
  - 3. When the logo screen is displayed, repeatedly press and release the F12 key. When the Boot Menu window opens, release the F12 key.
  - 4. Use the arrow keys to select **USB HDD** and then press Enter. The diagnostic program will be launched automatically.
  - 5. Follow the instructions on the screen to use the diagnostic program.
- If you have created the bootable diagnostic medium on a CD, do the following:
  - 1. Turn on the computer. If the computer cannot be turned on, go to "Power system checkout" on page 26, and check the power sources. If an error code is displayed, go to "Symptom-to-FRU index" on page 34 for error code descriptions and troubleshooting hints.
  - 2. Insert the disc into the optical drive.
  - 3. Restart the computer.
  - 4. When the logo screen is displayed, repeatedly press and release the F12 key. When the Boot Menu window opens, release the F12 key.
  - 5. Use the arrow keys to select **ATAPI CDx** (x: 0, 1, ...) and then press Enter. The diagnostic program will be launched automatically.
  - 6. Follow the instructions on the screen to use the diagnostic program.

# Power system checkout

To verify if a battery or an ac power adapter is functional, do the following:

- 1. Turn off the computer.
- 2. Connect the ac power adapter.
- 3. Turn on the computer. If the computer can be turned on, it means that either the battery or the ac power adapter is functional.
- 4. Insert a straightened paper clip into the emergency-reset hole to reset the computer. If the computer is still powered on, it means that the ac power adapter is functional.
- 5. Turn off the computer.
- 6. Disconnect the ac power adapter and turn on the computer. If the computer can be turned on, it means that the battery is functional.

If you suspect a power problem, see the appropriate one of the following power supply checkouts:

• "Checking the ac power adapter" on page 27

- "Checking the built-in battery and operational charging" on page 27
- "Checking the coin-cell battery" on page 28

# Checking the ac power adapter

To check the ac power adapter, do the following:

- 1. Unplug the ac power adapter cable from the computer.
- 2. Measure the output voltage at the plug of the ac power adapter cable. See the following illustration:

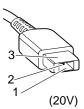

| Pin | Voltage (V dc) |
|-----|----------------|
| 1   | +20            |
| 2   | 0              |
| 3   | Ground         |

Note: Output voltage of pin 2 of the ac power adapter might differ from the one you are servicing.

- 3. If the voltage is not correct, replace the ac power adapter.
- 4. If the voltage is acceptable, replace the system board.

**Note:** Noise from the ac power adapter does not always indicate a defect.

If the computer does not charge during operation, go to "Checking the built-in battery and operational charging" on page 27.

# Checking the built-in battery and operational charging

This computer supports only batteries specially designed for this specific system and manufactured by Lenovo or an authorized builder. The system does not support unauthorized batteries or batteries designed for other systems. If an unauthorized battery or a battery designed for another systems is installed, the system will not charge.

Attention: Lenovo has no responsibility for the performance or safety of unauthorized batteries, and provides no warranties for failures or damage arising out of their use.

Move your pointer to the battery-status icon in the Windows notification area to check the battery status. The battery-status icon displays the percentage of battery power remaining and how long you can use your computer before you must charge the battery.

To check whether the battery charges properly during operation, do the following:

- 1. Discharge the battery until the remained battery power is less than 50%.
- 2. Connect the computer to ac power to charge the battery. If the battery status icon in the Windows notification area indicates that the battery is not charging, remove the battery and let it return to room temperature.

Note: The built-in battery is NOT customer replaceable. Contact a qualified Lenovo technician to replace the battery.

- 3. Reinstall the battery. If the battery is still not charging, replace the battery.
- 4. Check the battery status icon again. If the same error still exists, replace the system board.

# Checking the coin-cell battery

To check the coin-cell battery, do the following:

- 1. Remove the coin-cell battery. See "1180 Coin-cell battery" on page 99.
- 2. Measure the voltage of the coin-cell battery. See the following illustration.

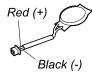

| Wire  | Voltage (V dc) |
|-------|----------------|
| Red   | +2.5 to +3.2   |
| Black | Ground         |

- If the voltage is correct, replace the system board.
- If the voltage is not correct, replace the coin-cell battery.
- If the coin-cell battery discharges quickly after replacement, replace the system board.

# Chapter 4. Related service information

This chapter presents following information:

- "Recovery overview for the Windows 10 operating system" on page 29
- "Passwords" on page 30
- "Power management" on page 34
- "Symptom-to-FRU index" on page 34

**Service Web site:** When the latest maintenance diskette and the system program service diskette become available, they will be posted on <a href="https://support.lenovo.com">https://support.lenovo.com</a>

# Recovery overview for the Windows 10 operating system

The Windows recovery programs enable you to reset your computer or use advanced startup options.

It is recommended that you create a recovery USB drive as early as possible. Store the recovery USB drive as a backup or replacement for the Windows recovery programs.

For more information, see "Creating and using a recovery USB drive" on page 30.

# Resetting your computer

If your computer does not perform well, you might consider resetting your computer. In the resetting process, you can choose to keep your files or remove them, and then reinstall the Windows operating system.

To reset your computer, do the following:

Note: The graphical user interface (GUI) items of the operating system might change without notice.

- 1. Open the Start menu and then click **Settings**. If **Settings** is not displayed, click **All apps** to display all programs, and then click **Settings** → **Update** & **security** → **Recovery**.
- 2. In the Reset this PC section, click Get started.
- 3. Follow the instructions on the screen to reset your computer.

# **Using advanced startup options**

With advanced startup options, you can change the firmware settings of the computer, change the startup settings of the Windows operating system, start the computer from an external device, or restore the Windows operating system from a system image.

To use advanced startup options, do the following:

**Note:** The GUI items of the operating system might change without notice.

- Open the Start menu and then click Settings. If Settings is not displayed, click All apps to display all programs, and then click Settings → Update & security → Recovery.
- 2. In the Advanced startup section, click Restart now → Troubleshoot → Advanced options.
- 3. Select a desired startup option, then follow the instructions on the screen.

© Copyright Lenovo 2021, 2023 29

# Recovering your operating system if Windows 10 fails to start

The Windows recovery environment on your computer is capable of operating independently from the Windows 10 operating system. This enables you to recover or repair the operating system even if the Windows 10 operating system fails to start.

After two consecutive failed boot attempts, the Windows recovery environment starts automatically. Then you can choose repair and recovery options by following the instructions on the screen.

**Note:** Ensure that your computer is connected to ac power during the recovery process.

# Creating and using a recovery USB drive

You can create a recovery USB drive as a backup for the Windows recovery programs. With the recovery USB drive, you can troubleshoot and fix the problems even if the preinstalled Windows recovery programs are damaged.

### Creating a recovery USB drive

The USB drive that you use to create the recovery USB drive must be at least 16 GB of storage. The actual USB capacity that is required depends on the size of the recovery image.

Attention: The creation process deletes anything stored on the USB drive. To avoid data loss, make a backup copy of all the data that you want to keep.

To create a recovery USB drive, do the following:

Note: Ensure that your computer is connected to ac power during the following process.

- 1. Connect a proper USB drive (at least 16 GB of storage).
- 2. Type recovery in the search box on the taskbar. Then click Create a recovery drive.
- 3. Click Yes in the User Account Control window to allow the Recovery Media Creator program to start.
- 4. In the Recovery Drive window, follow the on-screen instructions to create a recovery USB drive.

### Using the recovery USB drive

If you cannot start your computer, use the recovery USB drive to recover your computer.

To use a recovery USB drive, do the following:

Note: Ensure that your computer is connected to ac power.

- 1. Connect the recovery USB drive to the computer.
- 2. Turn on or restart the computer. Before the Windows operating system starts, repeatedly press the F12 key. The Boot Menu window opens.
- 3. Select the recovery USB drive as the boot device.
- 4. Select a preferred keyboard layout.
- 5. Click **Troubleshoot** to display the optional recovery solutions.
- 6. Select a corresponding recovery solution according to your situation. Then follow the instructions on the screen to complete the process.

### **Passwords**

As many as four passwords might be needed for a ThinkPad notebook computer: the power-on password, the storage password, the supervisor password, and the system management password.

If any of these passwords has been set, a prompt for it will be displayed on the screen whenever the computer is turned on. The computer does not start until the password is entered.

**Note:** If only a supervisor password is set, the password prompt will not be displayed when the operating system is started.

#### Power-on password

A power-on password protects the system from being powered on by an unauthorized person. The password must be entered before the operating system can be started. For instructions on how to remove the power-on password, see "How to remove the power-on password" on page 32.

### Storage password

There are two kinds of storage passwords:

- Single password for the user
- Dual password for the system administrator, who can use it to get access to the storage even if the user has changed the user storage password

**Note:** There are two modes for the storage password: **User only** and **User + Admin**. The **User + Admin** mode requires two storage passwords; the system administrator enters both in the same operation. The system administrator then provides the user storage password to the system user.

**Attention:** Attention: If the user storage password has been forgotten, check whether an admin storage password has been set. If an admin storage password has been set, it can be used to access the storage. If no admin storage password is available, neither Lenovo nor Lenovo authorized service technicians provide any services to reset either the user storage password or the admin storage password, or to recover data from the storage. The storage device can be replaced for a scheduled fee.

For how to remove the storage password, see "How to remove the storage password" on page 32.

## Supervisor password

The supervisor password protects the system information stored in the ThinkPad Setup program. It provides the following security features:

- If only a supervisor password is set, a password prompt is displayed when you try to start the ThinkPad Setup program. Unauthorized users cannot change most of the system configuration options in the ThinkPad Setup program without the password.
- The system administrator can use the supervisor password to access a computer even if the user of that computer has set a power-on password. The supervisor password overrides the power-on password.
- The system administrator can set the same supervisor password on many ThinkPad notebook computers to make administration easier.

**Attention:** If the supervisor password has been forgotten and cannot be made available to the service technician, there is no service procedure to reset the password. The system board must be replaced for a scheduled fee.

## System management password

The system management password can also protect the system information stored in UEFI BIOS like a supervisor password, but it has lower authority by default. The system management password can be set through the UEFI BIOS menu or through Windows Management Instrumentation (WMI) with the Lenovo client-management interface.

You can enable the system management password to have the same authority as the supervisor password to control security related features. To customize the authority of the system management password through the UEFI BIOS menu:

1. Enter the UEFI BIOS menu.

**Note:** When you are prompted by the icon enter the correct supervisor password if a supervisor password has been set, or enter the correct system management password if no supervisor password has been set. Otherwise, you cannot change the configurations in the following steps.

- 2. Select Security → Password → System Management Password Access Control.
- 3. Follow the on-screen instructions.

If you have set both the supervisor password and the system management password, the supervisor password overrides the system management password. If you have set both the system management password and the power-on password, the system management password overrides the power-on password.

### How to remove the power-on password

To remove a power-on password, do the following:

If no supervisor password has been set, do the following to remove the power-on password:

- 1. Turn off the computer.
- 2. Remove the built-in battery. For instructions on how to remove the built-in battery, see "1170 Built-in battery" on page 98.
- 3. Remove the coin-cell battery. For instructions on how to remove the coin-cell battery, see "1180 Coincell battery" on page 99. Wait for a few seconds.
- 4. Reinstall the coin-cell battery. For instructions on how to install the coin-cell battery, see "1180 Coin-cell battery" on page 99.
- 5. Reinstall the built-in battery. For instructions on how to install the built-in battery, see "1170 Built-in battery" on page 98.
- 6. Turn on the computer and wait until the POST ends. After the POST ends, the password prompt will not be displayed. The power-on password has been removed.

If a supervisor password or a system management password has been set and is known to the service technician, do the following to remove the power-on password:

- 1. Turn on the computer.
- 2. When the Lenovo logo is displayed, immediately press F1.
- 3. Type the supervisor password to enter the ThinkPad Setup program.
- 4. Select Security.
- Select Password.
- 6. Select Power-On Password.
- 7. Type the current supervisor password in the Enter Current Password field, then leave the Enter New Password field blank, and press Enter twice.
- 8. In the Changes have been saved window, press Enter.
- 9. Press F10 to save changes and exit the ThinkPad Setup program.

## How to remove the storage password

Attention: If User only mode is selected and the user storage password has been forgotten and cannot be made available to the service technician, neither Lenovo nor Lenovo authorized service technicians provide any services to reset the user storage password, or to recover data from the storage device. To put the system back to operational status, the only Lenovo and Lenovo-authorized service solution would be to replace the storage or solid-state drive with a scheduled fee.

To remove a storage password that has been forgotten, when the supervisor password and the admin storage password are known, do the following:

- 1. Turn on the computer.
- 2. When the logo screen comes up, immediately press F1 to enter the ThinkPad Setup program. When the power-on password icon is displayed on the screen, enter either the power-on password or the supervisor password.
- 3. When the user storage password icon is displayed on the screen, press F1. The admin storage password icon is displayed.
- 4. Enter the admin storage password to enter the ThinkPad Setup program.
- 5. Select Security.
- 6. Select Password.
- 7. Select **NVMe** *x* **password**, where *x* is the letter of the storage. A pop-up window opens.
- 8. Select Admin storage password.
- 9. Type the current admin storage password in the **Enter Current Password** field. Then leave the **Enter New Password** field blank, and press Enter twice.
- 10. Press F10 to save changes and exit the ThinkPad Setup program. The user storage password and the admin stroage password have been removed.

### How to remove the system management password

To remove a system management password, do the following:

If no supervisor password has been set, do the following to remove the system management password:

- 1. Turn off the computer and disconnect ac power.
- 2. Disable the built-in battery. See "Disabling the built-in battery" on page 74.
- 3. Remove the built-in battery. See "1170 Built-in battery" on page 98.
- 4. Remove the coin-cell battery. See "1180 Coin-cell battery" on page 99.
- 5. Reinstall the coin-cell battery.
- 6. Reinstall the built-in battery.
- 7. Reinstall the base cover assembly.
- 8. Reconnect ac power.
- 9. Turn on the computer and wait until the POST ends. After the POST ends, the password prompt does not appear. The system management password has been removed.

If a supervisor password has been set and is known to the service technician, do the following to remove the system management password:

- 1. Turn on the computer.
- 2. When the ThinkPad logo is displayed, immediately press F1.
- 3. Type the supervisor password to enter the ThinkPad Setup program.
- 4. Select Security.
- 5. Select Password.
- 6. Select System Management Password.
- Type the current supervisor password in the Enter Current Password field. Then leave the Enter New Password field blank, and press Enter twice.

- 8. In the Changes have been saved window, press Enter.
- 9. Press F10 to save changes and exit the ThinkPad Setup program. The system management password has been removed.

### **Power management**

To reduce power consumption, the computer has two power management modes: sleep and hibernation.

## Sleep mode

When the computer enters sleep mode, the following events occur:

- The LCD is powered off.
- The solid-state drive is powered off.
- The microprocessor stops.

To put your computer into sleep mode, press Fn+4 or open the Start menu, click  $\circlearrowleft$  **Power**, and then click **Sleep**.

To return to normal operation, press the Fn key only.

In certain circumstances, the computer goes into sleep mode automatically:

- After a period of inactivity specified in power plan settings
- When the battery power is low

#### **Hibernation mode**

In hibernation mode, the following occurs:

- The system status, random access memory (RAM), video random access memory (VRAM), and setup data are stored on the solid-state drive.
- The system is powered off.

**Note:** If the computer enters the hibernation mode while it is docked to the docking station or the port replicator, do not undock it before resuming normal operation. If you do undock it and then try to resume normal operation, you will get an error message, and you will have to restart the system.

If you have defined one of the following actions as the event that causes the system to go into hibernation mode, perform that action.

- Closing the lid.
- Pressing the power button.

Also, the computer goes into hibernation mode automatically after a period of inactivity specified in power plan settings.

When the power is turned on, the computer returns from hibernation mode and resumes operation. The hibernation file in the boot record on the solid-state drive is read, and system status is restored from the solid-state drive.

## Symptom-to-FRU index

This section contains following information:

- "Numeric error codes" on page 35
- "Error messages" on page 36
- "Beep errors" on page 37

- "No-beep symptoms" on page 39
- "LCD-related symptoms" on page 39
- "Intermittent problems" on page 40
- "Undetermined problems" on page 40

The symptom-to-FRU index in this section lists symptoms and errors and their possible causes. The most likely cause is listed first, in boldface type.

**Note:** Do the FRU replacement or other actions in the sequence shown in the column headed "FRU or action, in sequence." If replacing a FRU does not solve the problem, put the original part back in the computer. Do not replace a nondefective FRU.

This index can also help you determine, during regular servicing, what FRUs are likely to need to be replaced next.

A numeric error is displayed for each error detected in POST or system operation. In the displays, **n** can be any number.

If no numeric code is displayed, check the narrative descriptions of symptoms. If the symptom is not described there, go to "Intermittent problems" on page 40.

**Note:** For a device not supported by diagnostic codes in the ThinkPad notebook computers, see the manual for that device.

#### Numeric error codes

Table 2. Numeric error codes

| Symptom or error                                                                                                    | FRU or action, in sequence                                                                                                    |  |
|----------------------------------------------------------------------------------------------------|----------------------------------------------------------------------------------------------------|--|
| 0177  Bad SVP data, stop POST task — The checksum of the supervisor password in the EEPROM is not correct.                                                       | Replace the system board.                                                                                                    |  |
| 0183 Bad CRC of Security Settings in EFI Variable. Enter the ThinkPad Setup program. – The checksum of the Security settings in the EFI Variable is not correct. | Run the ThinkPad Setup program. The settings will be corrected automatically. Then save the current settings by pressing F10.     Replace the system board. |  |
| <b>0187</b> EAIA data access error — The access to EEPROM is failed.                                                                                             | Replace the system board.                                                                                                    |  |
| 0188 Invalid RFID Serialization Information Area.                                                                                                    | Replace the system board.                                                                                                    |  |
| 0189 Invalid RFID configuration information area — The EEPROM checksum is not correct.                                                                           | Replace the system board.                                                                                                    |  |
| 0190<br>Critical low-battery error                                                                                                    | Charge the built-in battery.     Replace the built-in battery.                                                                                              |  |
| 0191 System Security — Invalid Remote Change requested.                                                                                                    | Run the ThinkPad Setup program, and then save current setting by pressing F10.     Replace the system board.                                                |  |
| 0199 System Security — Security password retry count exceeded.                                                                                                   | Run the ThinkPad Setup program. The retry count will be reset. Then save the current settings by pressing F10.     Replace the system board.                |  |

Table 2. Numeric error codes (continued)

| Symptom or error                                                                                                    | FRU or action, in sequence                                                                                                    |  |  |
|----------------------------------------------------------------------------------------------------|----------------------------------------------------------------------------------------------------|--|--|
| 0270 Real Time Clock Error — System Real Time Clock is not functional.                                                                                 | Run ThinkPad Setup to reset the time and date     Replace the coin-cell battery and run ThinkPad Setup to reset the time and date.   |  |  |
| 0271 Check Date and Time settings — Neither the date nor the time is set in the computer.                                                              | Run ThinkPad Setup to reset the time and date     Replace the coin-cell battery and run ThinkPad Setup to reset the time and date.   |  |  |
| 1802 Unauthorized network card is plugged in — Turn off and remove the network card.                                                                   | Remove network card.     Replace the system board.                                                                                   |  |  |
| 1820 More than one external fingerprint reader is attached. Power off and remove all but the reader that you set up within your main operating system. | Remove all but the reader that you set up for the authentication.                                                                    |  |  |
| 2101 Detection error on SSD0 (M.2) Detection error on Storage Device0 (M.2)                                                                            | <ol> <li>Reseat the M.2 solid-state drive.</li> <li>Replace the M.2 solid-state drive.</li> <li>Replace the system board.</li> </ol> |  |  |
| 2102 Detection error on SSD1 (M.2) Detection error on Storage Device1 (M.2)                                                                            | <ol> <li>Reseat the M.2 solid-state drive.</li> <li>Replace the M.2 solid-state drive.</li> <li>Replace the system board.</li> </ol> |  |  |
| 2103 Detection error on Storage Device2 (M.2)                                                                                                    | <ol> <li>Reseat the M.2 solid-state drive.</li> <li>Replace the M.2 solid-state drive.</li> <li>Replace the system board.</li> </ol> |  |  |
| 2111 Read error on SSD0 (M.2) Read error on Storage Device0 (M.2)                                                                                      | Reseat the M.2 solid-state drive.     Replace the M.2 solid-state drive.     Replace the system board.                               |  |  |
| 2112 Read error on SSD1 (M.2) Read error on Storage Device1 (M.2)                                                                                      | <ol> <li>Reseat the M.2 solid-state drive.</li> <li>Replace the M.2 solid-state drive.</li> <li>Replace the system board.</li> </ol> |  |  |
| 2113 Read error on Storage Device2 (M.2)                                                                                                    | Reseat the M.2 solid-state drive.     Replace the M.2 solid-state drive.     Replace the system board.                               |  |  |
| 2200 Machine Type and Serial Number are invalid.                                                                                                    | Replace the system board.                                                                                                    |  |  |
| 2201<br>Machine UUID is invalid                                                                                                    | Replace the system board.                                                                                                    |  |  |

# **Error messages**

Table 3. Error messages

| Symptom or error                                              | FRU or action, in sequence                                                                        |
|---------------------------------------------------------------|---------------------------------------------------------------------------------------------------|
| Thermal sensing error.                                        | Replace the system board.                                                                         |
| The non-volatile system UEFI variable storage is nearly full. | Press F1 to enter ThinkPad Setup after the error message is displayed. Then clean up the storage. |

Table 3. Error messages (continued)

| Symptom or error                                                                                                    | FRU or action, in sequence |
|----------------------------------------------------------------------------------------------------|----------------------------|
| The battery installed is not supported by this system and will not charge. Please replace the battery with the correct Lenovo battery for this system. Press the ESC key to continue.                                                                                                    | Replace the battery.       |
| This system does not support batteries that are not genuine Lenovo made or authorized. The system will continue to boot, but may not charge unauthorized batteries. Press the ESC key to continue.  Attention: Lenovo has no responsibility for the performance or safety of unauthorized batteries, and provides no warranties for failures or damage arising out of their use. | Replace the battery.       |

### **Beep errors**

Lenovo SmartBeep technology enables you to decode beep errors with your smartphone when a black screen occurs with beeps from your computer. To decode the beep error with Lenovo SmartBeep technology, do the following:

1. Go to <a href="https://support.lenovo.com/smartbeep">https://support.lenovo.com/smartbeep</a> or scan the following QR Code.

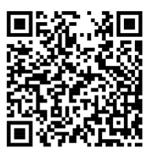

- 2. Download the proper diagnostic app and install it on your smartphone.
- 3. Run the diagnostic app and place the smartphone near the computer.
- 4. Press the Fn key on your computer to emit the beep again. The diagnostic app decodes the beep error and shows possible solutions on the smartphone.

The following section describes some beep errors and the corresponding solutions.

**Note:** Do not attempt to service a product yourself unless instructed to do so by the Customer Support Center or product documentation. Only use a Lenovo-authorized service provider to repair your product.

| Error codes                                                                                 | Solutions                                                                                                    |  |  |
|---------------------------------------------------------------------------------------------|----------------------------------------------------------------------------------------------------|--|--|
| 0001: Reset error (platform reset not de-asserted)                                          | Remove the ac power adapter and the removable battery if your computer has one. Then, reset the computer by doing one of the following:                                                                                          |  |  |
|                                                                                             | <ul> <li>For models with the emergency-reset hole,<br/>insert a straightened paper clip into the<br/>emergency-reset hole. Wait for one minute.<br/>Then, reconnect all power resources and restart<br/>the computer.</li> </ul> |  |  |
|                                                                                             | <ul> <li>For models without the emergency-reset hole,<br/>press and hold the power button for about<br/>seven seconds. Then, reconnect to all power<br/>resources and restart the computer.</li> </ul>                           |  |  |
|                                                                                             | If step 1 does not work, replace the system board (service provider only).                                                                                                    |  |  |
| 0002: Internal bus error                                                                    | Replace the system board (service provider only).                                                                                                    |  |  |
| 0281: General embedded controller error                                                     | Replace the system board (service provider only).                                                                                                    |  |  |
| 0282: Memory module error                                                                   | Reinstall or replace the memory module.                                                                                                    |  |  |
|                                                                                             | If step 1 does not work, replace the system board (service provider only).                                                                                                    |  |  |
| 0283: PCI resource error                                                                    | Remove PCle devices (the M.2 card, PCle card, and so on) (service provider only).                                                                                                    |  |  |
|                                                                                             | If step 1 does not work, replace the system board (service provider only).                                                                                                    |  |  |
| 0284: TCG-compliant functionality-related error (might be the BIOS code validation failure) | Replace the system board (service provider only).                                                                                                    |  |  |
| 0285: TCG-compliant functionality-related error (might be the TPM initialization failure)   | Replace the system board (service provider only).                                                                                                    |  |  |
| 0286: Integrated graphics error                                                             | Replace the system board (service provider only).                                                                                                    |  |  |
| 0287: Discrete graphics error                                                               | Reinstall or replace the discrete graphics card (service provider only).                                                                                                    |  |  |
|                                                                                             | If step 1 does not work, replace the system board (service provider only).                                                                                                    |  |  |
|                                                                                             | Reconnect the display cable on both the system board side and the computer display side (service provider only) and check the LCD panel.                                                                                         |  |  |
| 0288: Computer display error                                                                | <ol><li>If step 1 does not work, connect an external<br/>display to your computer and check the status<br/>(customer or service provider).</li></ol>                                                                             |  |  |
|                                                                                             | <ul> <li>If the external display works, replace the LCD<br/>panel (service provider only).</li> </ul>                                                                                                    |  |  |
|                                                                                             | <ul> <li>If the external display does not work, replace<br/>the system board (service provider only).</li> </ul>                                                                                                    |  |  |

### No-beep symptoms

Table 4. No-beep symptoms

| Symptom or error                                           | FRU or action, in sequence                                                                                                    |
|------------------------------------------------------------|----------------------------------------------------------------------------------------------------|
| No beep, power-on indicator on, LCD blank, and no POST.    | <ol> <li>Run LCD Self Test.</li> <li>Ensure that every connector is connected tightly and correctly.</li> <li>Reseat memory module.</li> <li>Replace the system board.</li> </ol> |
| No beep, power-on indicator on, and LCD blank during POST. | Run LCD Self Test.     Reseat memory module.     Replace the system board.                                                                                                    |
| The power-on password prompt appears.                      | A power-on password or a supervisor password is set. Type the password and press <b>Enter</b> .                                                                                   |
| The storage password prompt appears.                       | A storage password is set. Type the password and press <b>Enter</b> .                                                                                                    |

### **LCD-related symptoms**

**Important:** The TFT LCD for the notebook computer contains many thin-film transistors (TFTs). The presence of a small number of dots that are missing, discolored, or always lighted is characteristic of TFT LCD technology, but excessive pixel problems can cause viewing concerns.

If the LCD you are servicing has two or less visible defective pixels, it should not be considered faulty. However, if the LCD has three or more visible defective pixels, it will be deemed as defective by Lenovo and it should be replaced.

#### Notes:

- This policy applies to all ThinkPad Notebooks purchased on 1 January, 2008 or later.
- Lenovo will not provide warranty replacement if the LCD is within specifications because we cannot guarantee that any replacement LCD will have zero pixel defects.
- One pixel consists of R, G, B sub-pixels.

#### **LCD Self Test**

When you turn on the computer and the LCD goes black, run LCD Self Test to help you determine whether the LCD functions normally.

#### To run LCD Self Test:

- 1. Ensure that the computer is connected to ac power. Then, press the power button for about seven seconds to turn off the computer.
- 2. Press Fn, left Ctrl, and the power button at the same time. If the computer displays five solid colors in sequence across the entire screen, it indicates that the LCD functions normally.
- 3. The test lasts for about 20 seconds and then exits automatically. You also can press the power button to exit the test.

Table 5. LCD-related symptoms

| Symptom or error                                                                                                    | FRU or action, in sequence                                                                                                    |
|----------------------------------------------------------------------------------------------------|----------------------------------------------------------------------------------------------------|
| No beep, power-on indicator on, and a blank LCD during POST.                                                                                                | Run LCD Self Test.     Replace the system board.                                                                                                    |
| <ul> <li>LCD backlight not working.</li> <li>LCD too dark.</li> <li>LCD brightness cannot be adjusted.</li> <li>LCD contrast cannot be adjusted.</li> </ul> | Reseat the LCD connectors.     Replace the LCD assembly.     Replace the system board.                                                                                       |
| <ul><li>LCD screen unreadable.</li><li>Characters missing pixels.</li><li>Screen abnormal.</li><li>Wrong color displayed.</li></ul>                         | <ol> <li>See important note for "LCD-related symptoms."</li> <li>Reseat all LCD connectors.</li> <li>Replace the LCD assembly.</li> <li>Replace the system board.</li> </ol> |
| Horizontal or vertical lines displayed on LCD.                                                                                                    | Replace the LCD assembly.                                                                                                    |

### Intermittent problems

Intermittent system hang problems can be due to a variety of causes that have nothing to do with a hardware defect, such as cosmic radiation, electrostatic discharge, or software errors. FRU replacement should be considered only when a problem recurs.

When analyzing an intermittent problem, do the following:

- 1. Run the diagnostic test for the system board in loop mode at least 10 times.
- 2. If no error is detected, do not replace any FRUs.
- 3. If any error is detected, replace the FRU shown by the FRU code. Rerun the test to verify that no more errors exist.

## Undetermined problems

If the diagnostic tests did not identify the adapter or device that has failed, if wrong devices are installed, or if the system simply is not operating, follow these procedures to isolate the failing FRU (do not isolate FRUs that have no defects).

Verify that all attached devices are supported by the computer.

Verify that the power supply being used at the time of the failure is operating correctly. See "Power system" checkout" on page 26.

- 1. Turn off the computer.
- 2. Visually check each FRU for damage. Replace any damaged FRU.
- 3. Remove or disconnect all of the following devices:
  - a. Non-ThinkPad devices
  - b. Devices attached to the docking station or the port replicator
  - c. Printer, mouse, and other external devices
  - d. Built-in battery
  - e. Solid-state drive
  - f. External diskette drive or optical drive
  - g. Memory module
  - h. PC cards
- 4. Turn on the computer.
- 5. Determine whether the problem has been solved.
- 6. If the problem does not recur, reconnect the removed devices one at a time until you find the failing FRU.
- 7. If the problem remains, replace the following FRUs one at a time (do not replace a nondefective FRU):
  - a. System board
  - b. LCD unit

## **Chapter 5. Configuring RAID**

This chapter provides information about storage drive requirements for Redundant Array of Independent Disks (RAID) levels, and instructions on how to configure RAID for your computer.

#### An Introduction to RAID

RAID is a technology that provides increased storage functions and reliability through redundancy.

When a group of independent physical storage drives is set up to use RAID technology, they are in a RAID array. This array distributes data across multiple storage drives, but the array appears to the host computer as one single storage unit. Creating and using RAID arrays provides high performance, such as the expedited I/O performance, because several drives can be accessed simultaneously.

RAID drive groups configured according to certain RAID levels also improve data storage reliability and fault tolerance compared with single-drive storage systems. Data loss resulting from a drive failure can be prevented by reconstructing missing data from the remaining drives.

Note: For RAID 0, the missing data resulting from a drive failure cannot be reconstructed.

### Storage drive requirements for RAID levels

Your computer supports M.2 Non-Volatile Memory Express (NVMe) solid-state drive.

**Note:** Ensure that your computer has two identical storage drives installed in slot 1 and slot 2 (two M.2 NVMe solid-state drives with the same capacity) for supported RAID levels. If only one drive is installed, or two different types of drives are installed, the following information does not apply.

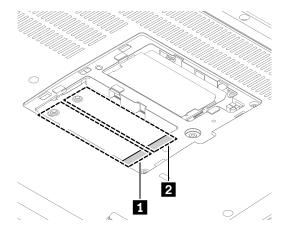

Your computer supports the following RAID levels:

- RAID 0: striped disk array
  - Consists of two identical storage drives
  - Supported strip size: 4 KB, 8 KB, 16 KB, 32 KB, 64 KB, or 128 KB
  - Better performance without fault tolerance
  - Higher risk of data loss resulting from a member drive failure compared with non-RAID configuration
- RAID 1: mirrored disk array
  - Consists of two identical storage drives

© Copyright Lenovo 2021, 2023 41

- Improved reading performance and 100% redundancy

## Configuring RAID with the Intel RST configuration utility

This topic provides the following instructions to help you configure RAID with the Intel RST configuration utility:

- · How to enter the Intel RST configuration utility
- How to create RAID volumes
- How to delete RAID volumes
- How to reset storage drives to non-RAID
- How to rebuild RAID 1 volumes

## **Entering the Intel RST configuration utility**

This topic provides instructions on how to enter the Intel RST configuration utility.

#### **Enabling RAID from ThinkPad Setup**

If RAID is disabled, you must enable it manually before entering the Intel RST configuration utility.

To enable RAID, do the following:

- 1. Restart the computer. When the logo screen is displayed, press F1 to start the ThinkPad Setup program.
- 2. Select Config → Storage → VMD controller → On.
- 3. Press F10 to save changes and exit.

#### **Entering the Intel RST configuration utility**

To enter the Intel RST configuration utility, do the following:

- 1. Restart the computer. When the logo screen is displayed, press F1 to start the ThinkPad Setup program.
- Select Config → Storage → Intel (R) Rapid Storage Technology and then press Enter to open the Intel (R) Rapid Storage Technology window.

The following options are displayed after you enter the Intel RST configuration utility:

- Create RAID Volume: This option is used to create a RAID volume. If no internal storage drives can be used, this option is not available.
- RAID Volumes: This option is used to confirm the information of the created RAID volumes.
- Non-RAID Physical Disks: This option is used to confirm the information of all non-RAID drives.

Press the up and down arrow keys to select an option. Press Enter to enter the menu for the selected option. Press Esc to exit the Intel RST configuration utility.

## **Creating RAID volumes**

This topic provides instructions on how to use the Intel RST configuration utility to create RAID volumes.

Attention: All the existing data stored on the selected drives will be erased while the RAID volume is being created.

To create a RAID volume, do the following:

- 1. Enter the Intel RST configuration utility. See "Entering the Intel RST configuration utility" on page 42.
- 2. Press the up and down arrow keys to select **Create RAID Volume**, and then press Enter to open the CREATE RAID VOLUME window.
- 3. Press the up and down arrow keys to select and configure the options one by one.
  - a. Name: You can use the default name or type a preferred name for the RAID volume.
  - b. RAID Level: You can press Enter to change the RAID to one of the following:
    - RAID0 (Stripe)
    - RAID1 (Mirror)
  - c. **Select Disks**: Press the up and down arrow keys to select a drive, and then press Spacebar or Enter to add it into a group. An **X** mark is displayed next to the selected drive.

**Note:** The drive that cannot be used to create a RAID volume is not selectable.

d. **Strip Size**: Press the up and down arrow keys to select a strip size, and then press Enter to complete the configuration.

**Note:** This option is only available for RAID 0.

- e. Capacity: Customize the capacity of the RAID volume. The default RAID volume is the largest value.
- f. Create Volume: Press Enter to finish configurations of the preceding options and create a volume.

**Note:** The **Create Volume** option might not be selectable for some reasons, for example, if different types of drives are selected, the option is not selectable. If it is not selectable, see the message displayed under **Create Volume** for reference.

After the RAID volume is created, the Intel (R) Rapid Storage Technology window is displayed, and the created volume is displayed under **RAID Volumes**.

4. Press F10 to save changes and exit.

## **Deleting RAID volumes**

This topic provides instructions on how to use the Intel RST configuration utility to delete RAID volumes.

Attention: All the existing data stored on the selected drives will be erased after you delete RAID volumes.

To delete a RAID volume, do the following:

- 1. Enter the Intel RST configuration utility. See "Entering the Intel RST configuration utility" on page 42.
- 2. Press the up and down arrow keys to select the volume that you want to delete under **RAID Volumes**. Press Enter to open the RAID VOLUME INFO window.
- 3. Select **Delete** and press Enter to delete it from the **RAID Volumes** list.
- 4. When prompted, select Yes to confirm the deletion of the selected RAID volume.
  After you delete the RAID volume, the Intel (R) Rapid Storage Technology window is displayed. Member drives of the deleted volume are displayed under Non-RAID Physical Disks.
- 5. Press F10 to save changes and exit.

## Resetting storage drives to non-RAID

This topic provides instructions on how to use the Intel RST configuration utility to reset storage drives to non-RAID.

**Attention:** All the existing data stored on the selected drive will be erased after you reset it to non-RAID.

To reset a storage drive to non-RAID, do the following:

- 1. Enter the Intel RST configuration utility. See "Entering the Intel RST configuration utility" on page 42.
- 2. Press the up and down arrow keys to select the volume that you want to reset under **RAID Volumes**. Press Enter to open the RAID VOLUME INFO window.
- 3. Press the up and down arrow keys to select the drive that you want to reset under RAID Member Disks. Press Enter to open the PHYSICAL DISK INFO window.
- 4. Select **Reset to Non-RAID** and press Enter. When prompted, press **Yes** to confirm the reset action. After the reset process finishes, the Intel (R) Rapid Storage Technology window is displayed. The reset drive is listed under Non-RAID Physical Disks, and the volume of the reset drive is still listed under RAID Volumes, but the status is changed from Normal to Failed or Degraded.
- 5. Press F10 to save changes and exit.

## Rebuilding RAID 1 volumes

If the status of a RAID 1 volume is **Failed** or **Degraded**, you can rebuild it through the Intel RST configuration utility. To rebuild a RAID 1 volume, ensure that at least one member drive of the RAID 1 volume works correctly. Replace the failed drive with a new one that has the same capacity before you rebuild a RAID 1 volume.

To rebuild a RAID 1 volume, do the following:

- 1. Enter the Intel RST configuration utility. See "Entering the Intel RST configuration utility" on page 42.
- 2. Press the up and down arrow keys to select the volume that you want to rebuild under RAID Volumes. Press Enter to open the RAID VOLUME INFO window.
- 3. Select **Rebuild** and press Enter to open the Rebuild Volume window.
- 4. Select the drive that you want to rebuild and press Enter to initiate the rebuild process. After you initiate the rebuild process, the Intel (R) Rapid Storage Technology window is displayed. The RAID 1 volume under rebuilding is displayed under RAID Volumes with a Rebuilding mark.
- 5. Wait a few minutes. When the rebuild process finishes successfully, the **Rebuilding** mark is changed to the Normal mark.
- Press F10 to save changes and exit.

# **Chapter 6. Using the special keys**

The special keys on the keyboard help you work more effectively.

|                  | Invoke the special function printed as an icon on each key or standard function of F1-F12 function keys. |
|------------------|----------------------------------------------------------------------------------------------------|
| Esc<br>+ FnLock  | FnLock indicator on: standard function                                                                   |
|                  | FnLock indicator off: special function                                                                   |
| 제 *<br>F1        | Enable / disable speakers                                                                                |
| <b>-4</b><br>F2  | Decrease volume                                                                                          |
| <b>₫+</b><br>F3  | Increase volume                                                                                          |
| × •              | Enable / disable microphones                                                                             |
| <b>☆-</b><br>F5  | Darken display                                                                                           |
| <b>Ö.+</b><br>F8 | Brighten display                                                                                         |
| <b>2</b> F7      | Manage external displays                                                                                 |
| <b>*%</b><br>F8  | Enable / disable wireless                                                                                |
| <b>□</b> F9      | Open notification center                                                                                 |
| F10              | Answer incoming calls on Microsoft Teams                                                                 |
| F11              | Decline incoming calls on Microsoft Teams                                                                |
| ដ់<br>F12        | Open the Vantage app. You can customize the function of this key on the Vantage app.                     |
| Fn =             | Open calculator                                                                                          |
| Fn Backspace     | Enter sleep mode                                                                                         |
| Fn PrtSc         | Open Snipping Tool                                                                                       |
| Fn <u> </u>      | Toggle keyboard backlight (for selected models)                                                          |

© Copyright Lenovo 2021, 2023 **45** 

| Fn B   | Break operation                                        |
|--------|--------------------------------------------------------|
| Fn P   | Pause operation                                        |
| Fn K   | Scroll contents                                        |
| Fn S   | Send system request                                    |
| Fn \$  | Enter sleep mode                                       |
| + 4    | To wake up the computer, press Fn or the power button. |
| Fn +   | Go to beginning                                        |
| Fn + → | Go to end                                              |

# Chapter 7. Locations

This chapter introduces the locations of the hardware components on your computer.

## Locating computer controls, connectors, and indicators

This topic introduces the locations of the computer controls, connectors, and indicators.

## **Front view**

### P15 Gen 2 and T15g Gen 2

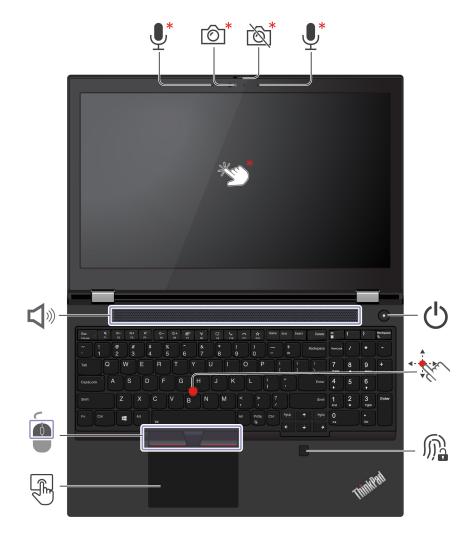

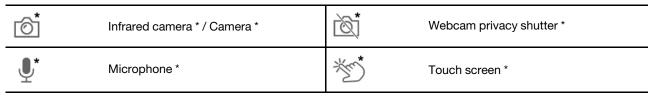

© Copyright Lenovo 2021, 2023 47

| Ф        | Power button       | *************************************** | TrackPoint® pointing stick |
|----------|--------------------|-----------------------------------------|----------------------------|
| Ma<br>Ma | Fingerprint reader |                                         | Trackpad                   |
|          | TrackPoint buttons | <b>I</b>                                | Speaker                    |

## P17 Gen 2

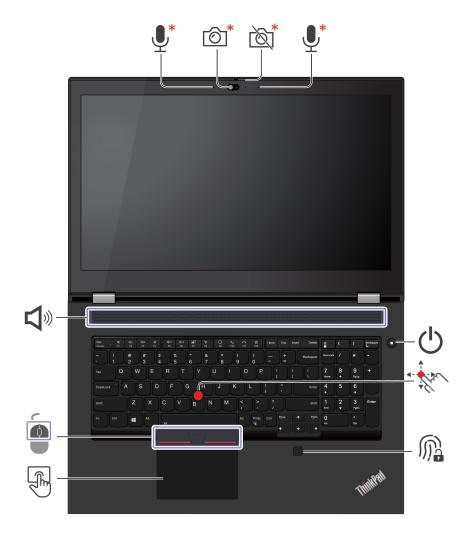

| © <sup>†</sup> | Infrared camera * / Camera * | Ď,       | Webcam privacy shutter * |
|----------------|------------------------------|----------|--------------------------|
| <b>.</b> *     | Microphone *                 | Ф        | Power button             |
| · far          | TrackPoint® pointing stick   | Ma<br>Ma | Fingerprint reader       |
|                | Trackpad                     |          | TrackPoint buttons       |
| <b>I</b>       | Speaker                      |          |                          |

<sup>\*</sup> for selected models

## **Bottom view**

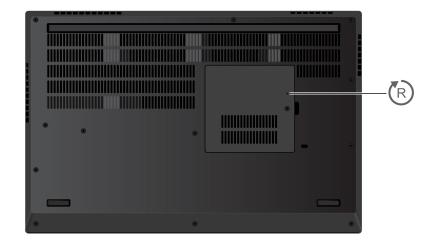

## Side view

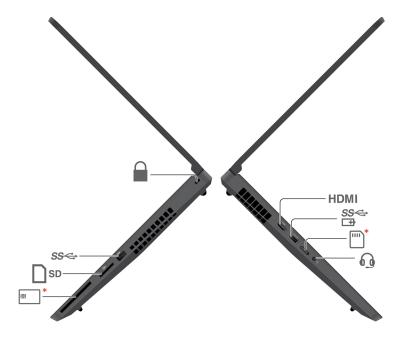

| HDMI | HDMI™ connector         | SS <del>⊄</del><br>□ <del>1</del> | Always on USB 3.2 connector Gen 1 |
|------|-------------------------|-----------------------------------|-----------------------------------|
| *    | Nano-SIM-card tray      |                                   | Audio connector                   |
| *    | Smart-card slot*        | SD                                | SD card reader                    |
| SS⇔  | USB 3.2 connector Gen 1 |                                   | Security-lock slot                |

<sup>\*</sup> for selected models

#### Rear view

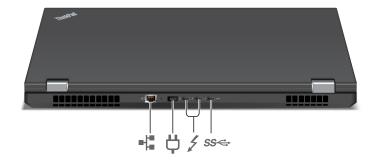

| -10 | Ethernet connector               | <del>Ö</del> | Power connector             |
|-----|----------------------------------|--------------|-----------------------------|
| 1   | USB-C (Thunderbolt 4) connectors | SS⇔          | USB-C (3.2 Gen 2) connector |

### **Locating FRUs and CRUs**

This topic introduces the following service parts:

- "Major FRUs" on page 53
- "LCD FRUs" on page 59
- "Miscellaneous parts" on page 63

#### Notes:

#### CRU statement for customers:

You can resolve some problems with your product with a replacement part you can install yourself, called a "Customer Replaceable Unit" or "CRU." Installation of self-service CRUs is your responsibility. If you intend on installing the CRU, Lenovo will ship the CRU to you. CRU information and replacement instructions are shipped with your product and are available from Lenovo at any time upon request. You can find a list of CRUs for your product in this Hardware Maintenance Manual. An electronic version of this manual can be found at https:// support.lenovo.com. Click Guides & Manuals and then follow the on-screen instructions to find the manual for your product. You might be required to return the defective part that is replaced by the CRU. When return is required: (1) return instructions, a prepaid shipping label, and a container will be included with the replacement CRU; and (2) you might be charged for the replacement CRU if Lenovo does not receive the defective CRU within thirty (30) days of your receipt of the replacement CRU. See your Lenovo Limited Warranty documentation for full details.

ThinkPad computers contain the following types of CRUs:

- Self-service CRUs: Refer to parts that can be installed or replaced easily by customer themselves or by trained service technicians at an additional cost.
- Optional-service CRUs: Refer to parts that can be installed or replaced by customers with a greater skill level. Trained service technicians can also provide service to install or replace the parts under the type of warranty designated for the customer's machine.
- FRUs: Refer to parts that must be installed or replaced only by trained service technicians. If customers choose to replace the FRUs by themselves, the product warranty might be affected.
- Each FRU/CRU is available for all types or models, unless otherwise specified.

# **Major FRUs**

## P15/T15g Gen 2

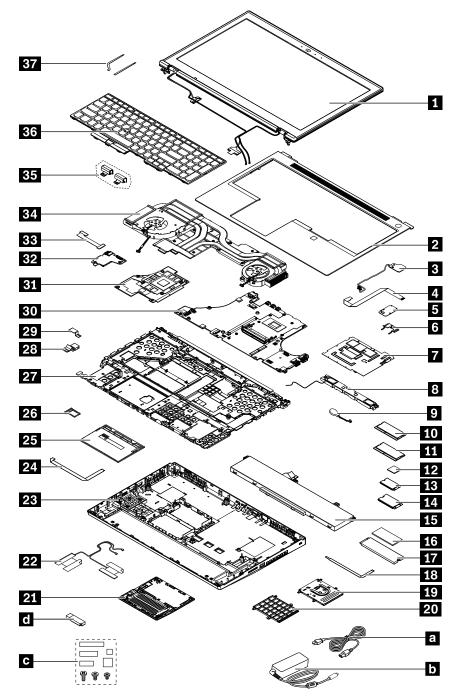

Table 6. Major FRUs

| No. | FRU descriptions              | Self-service CRU | Optional-service CRU |
|-----|-------------------------------|------------------|----------------------|
| 1   | LCD unit                      | No               | No                   |
| 2   | Keyboard bezel                | No               | No                   |
| 3   | Power button board with cable | No               | No                   |

Table 6. Major FRUs (continued)

| No. | FRU descriptions                      | Self-service CRU | Optional-service CRU |
|-----|---------------------------------------|------------------|----------------------|
| 4   | Fingerprint reader cable              | No               | No                   |
| 5   | Fingerprint reader module             | No               | No                   |
| 6   | Fingerprint bracket                   | No               | No                   |
| 7   | Service bracket                       | No               | No                   |
| 8   | Speaker assembly                      | No               | No                   |
| 9   | Coin-cell battery                     | No               | No                   |
| 10  | Memory modules under the keyboard     | No               | Yes                  |
| 11  | Memory modules under the bottom cover | No               | Yes                  |
| 12  | Wireless WAN card thermal pad         | No               | No                   |
| 13  | Wireless LAN card                     | No               | No                   |
| 14  | Wireless WAN card*                    | No               | No                   |
| 15  | Built-in battery                      | No               | No                   |
| 16  | M.2 solid-state drive thermal pad     | No               | No                   |
| 17  | M.2 solid-state drive                 | No               | Yes                  |
| 18  | Smart-card reader cable*              | No               | No                   |
| 19  | Smart-card reader*                    | No               | No                   |
| 20  | Dummy smart-card reader*              | No               | No                   |
| 21  | Service door                          | Yes              | No                   |
| 22  | MIMO wireless-WAN antenna             | No               | No                   |
| 23  | Base cover assembly                   | No               | No                   |
| 24  | Trackpad cable                        | No               | No                   |
| 25  | Trackpad                              | No               | No                   |
| 26  | Nano SIM tray                         | Yes              | No                   |
| 27  | Chassis assembly                      | No               | No                   |
| 28  | DC-in cable                           | No               | No                   |
| 29  | DC-in bracket                         | No               | No                   |
| 30  | System board                          | No               | No                   |
| 31  | GPU board                             | No               | No                   |
| 32  | I/O board                             | No               | No                   |
| 33  | I/O board cable                       | No               | No                   |
| 34  | Thermal fan assembly                  | No               | No                   |
| 35  | Hinge caps                            | No               | No                   |
| 36  | Keyboard                              | No               | Yes                  |
| 37  | Elastic adhesive tapes                | No               | No                   |
| а   | Power cord                            | Yes              | No                   |

Table 6. Major FRUs (continued)

| No. | FRU descriptions                                           | Self-service CRU | Optional-service CRU |
|-----|------------------------------------------------------------|------------------|----------------------|
| b   | ac power adapter                                           | Yes              | No                   |
| С   | Miscellaneous parts (see "Miscellaneous parts" on page 63) | No               | No                   |
| d   | Lenovo factory recovery USB key*                           | No               | No                   |

<sup>\*</sup> for selected models

#### P17 Gen 2

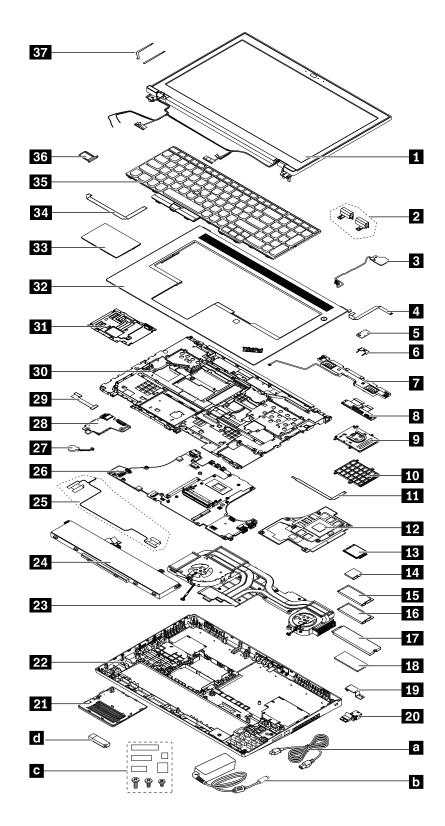

Table 7. Major FRUs

| No. | FRU descriptions                         | Self-service CRU | Optional-service CRU |
|-----|------------------------------------------|------------------|----------------------|
| 1   | LCD unit                                 | No               | No                   |
| 2   | Hinge caps                               | No               | No                   |
| 3   | Power button board with cable            | No               | No                   |
| 4   | Fingerprint reader cable                 | No               | No                   |
| 5   | Fingerprint reader module                | No               | No                   |
| 6   | Fingerprint reader bracket               | No               | No                   |
| 7   | Speaker assembly                         | No               | No                   |
| 8   | Keyboard sub board                       | No               | No                   |
| 9   | Smart-card reader*                       | No               | No                   |
| 10  | Dummy smart-card reader*                 | No               | No                   |
| 11  | Smart-card reader cable*                 | No               | No                   |
| 12  | GPU board                                | No               | No                   |
| 13  | Wireless LAN card                        | No               | No                   |
| 14  | Wireless WAN card                        | No               | No                   |
| 15  | Service bracket                          | No               | No                   |
| 16  | Memory modules under the bottom cover    | Yes              | No                   |
| 17  | M.2 solid-state drive                    | No               | Yes                  |
| 18  | M.2 solid-state drive thermal pad        | No               | No                   |
| 19  | DC-in bracket                            | No               | No                   |
| 20  | DC-in cable                              | No               | No                   |
| 21  | Service door                             | Yes              | No                   |
| 22  | Base cover assembly                      | No               | No                   |
| 23  | Thermal fan assembly                     | No               | No                   |
| 24  | Built-in battery                         | No               | No                   |
| 25  | MIMO antenna kit and cable               | No               | No                   |
| 26  | System board                             | No               | No                   |
| 27  | Coin-cell battery                        | No               | No                   |
| 28  | I/O board                                | No               | No                   |
| 29  | I/O board cable                          | No               | No                   |
| 30  | Chassis assembly                         | No               | No                   |
| 31  | Memory module bracket under the keyboard | No               | No                   |
| 32  | Keyboard bezel                           | No               | No                   |
| 33  | Trackpad                                 | No               | No                   |
| 34  | Trackpad cable                           | No               | No                   |
| 35  | Keyboard                                 | No               | Yes                  |

Table 7. Major FRUs (continued)

| No. | FRU descriptions                                           | Self-service CRU | Optional-service CRU |
|-----|------------------------------------------------------------|------------------|----------------------|
| 36  | Nano-SIM-card tray*                                        | Yes              | No                   |
| 37  | Elastic adhesive tapes                                     | No               | No                   |
| а   | Power cord                                                 | Yes              | No                   |
| b   | ac power adapter                                           | Yes              | No                   |
| С   | Miscellaneous parts (see "Miscellaneous parts" on page 63) | No               | No                   |
| d   | Lenovo factory recovery USB key                            | No               | No                   |

<sup>\*</sup> for selected models

Note: The Lenovo factory recovery USB key is used to restore the Microsoft Windows operating system. It might not come with the computer, and a user might order it from <a href="https://pcsupport.lenovo.com/">https://pcsupport.lenovo.com/</a> lenovorecovery, though additional shipping and handling fees might apply.

## **LCD FRUs**

#### For 15-inch models without touch function:

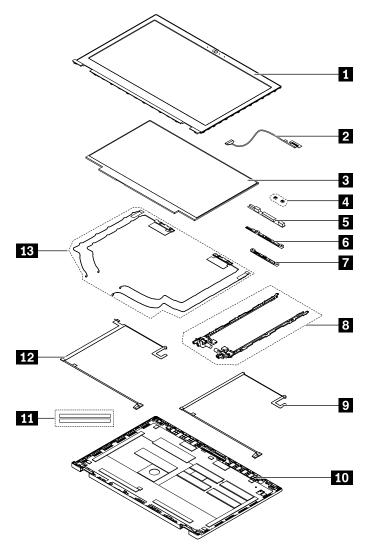

Table 8. P15/T15g Gen 2 (non-touch models) LCD FRUs

| No. | FRU descriptions                     | Self-service CRU | Optional-service CRU |
|-----|--------------------------------------|------------------|----------------------|
| 1   | LCD bezel assembly                   | No               | No                   |
| 2   | LCD cable                            | No               | No                   |
| 3   | LCD panel                            | No               | No                   |
| 4   | Microphone rubbers*                  | No               | No                   |
| 5   | Microphone board*                    | No               | No                   |
| 6   | Infrared camera/mic combo board*     | No               | No                   |
| 7   | Conventional camera/mic combo board* | No               | No                   |
| 8   | Hinge assembly                       | No               | No                   |
| 9   | Infrared camera/LED cable assembly*  | No               | No                   |

Table 8. P15/T15g Gen 2 (non-touch models) LCD FRUs (continued)

| No. | FRU descriptions                        | Self-service CRU | Optional-service CRU |
|-----|-----------------------------------------|------------------|----------------------|
| 10  | LCD rear cover assembly                 | No               | No                   |
| 11  | LCD elastic adhesive tapes              | No               | No                   |
| 12  | Conventional camera/LED cable assembly* | No               | No                   |
| 13  | Antenna kit                             | No               | No                   |

<sup>\*</sup> for selected models

For 15-inch models with touch function:

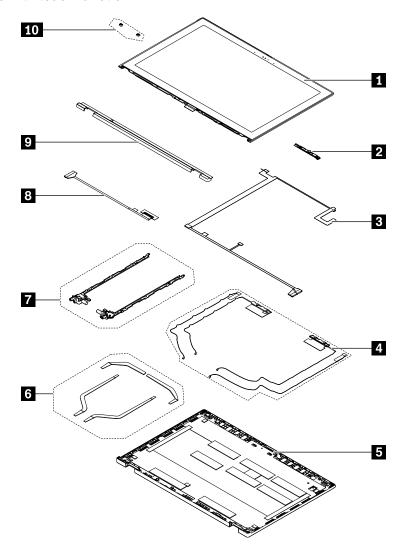

Table 9. P15/T15g Gen 2 (touch models) LCD FRUs

| No. | FRU descriptions                   | Self-service CRU | Optional-service CRU |
|-----|------------------------------------|------------------|----------------------|
| 1   | LCD panel                          | No               | No                   |
| 2   | Infrared camera/mic combo board    | No               | No                   |
| 3   | Infrared camera/LED cable assembly | No               | No                   |
| 4   | Antenna kit                        | No               | No                   |
| 5   | LCD rear cover assembly            | No               | No                   |
| 6   | LCD elastic adhesive tapes         | No               | No                   |
| 7   | Hinge assembly                     | No               | No                   |
| 8   | LCD cable                          | No               | No                   |
| 9   | LCD strip bezel                    | No               | No                   |
| 10  | Microphone rubbers*                | No               | No                   |

#### For 17-inch models:

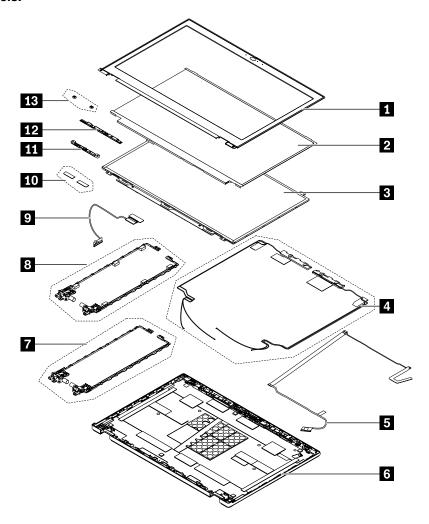

Table 10. P17 Gen 2 LCD FRUs

| No. | FRU descriptions                    | Self-service CRU | Optional-service CRU |
|-----|-------------------------------------|------------------|----------------------|
| 1   | LCD bezel assembly                  | No               | No                   |
| 2   | UHD LCD panel*                      | No               | No                   |
| 3   | FHD LCD panel*                      | No               | No                   |
| 4   | Wireless LAN antenna kit            | No               | No                   |
| 5   | Camera/LED cable                    | No               | No                   |
| 6   | LCD rear cover assembly             | No               | No                   |
| 7   | Hinge assembly (for FHD LCD panel)* | No               | No                   |
| 8   | Hinge assembly (for UHD LCD panel)* | No               | No                   |
| 9   | LCD cable                           | No               | No                   |
| 10  | LCD bezel screw cover               | No               | No                   |
| 11  | Microphone board*                   | No               | No                   |

Table 10. P17 Gen 2 LCD FRUs (continued)

| No. | FRU descriptions             | Self-service CRU | Optional-service CRU |
|-----|------------------------------|------------------|----------------------|
| 12  | Camera/microphone asssembly* | No               | No                   |
| 13  | Microphone rubbers           | No               | No                   |

## Miscellaneous parts

Table 11. Miscellaneous parts (for P15 and T15g Gen 2 without touch function)

| FRU descriptions                         | Self-service CRU | Optional service CRU |
|------------------------------------------|------------------|----------------------|
| Screw kit:                               | No               | No                   |
| Screw M2 x L3, black (7)                 |                  |                      |
| Screw M2 x L2, black (4)                 |                  |                      |
| Screw M2 x L8, black (6)                 |                  |                      |
| • Screw M2 x L14, black (2)              |                  |                      |
| • Screw M2.5 x L3.5, black (6)           |                  |                      |
| • Screw M2.5 x L6, black (3)             |                  |                      |
| • Screw M2.5 x L8, black (4)             |                  |                      |
| • Screw M2.5 x L12, black (6)            |                  |                      |
| Screw M2 x L2.5, silver (2)              |                  |                      |
| • Screw M2 x L2.5, black (5)             |                  |                      |
| • Screw M2 x L6.5, black (3)             |                  |                      |
| • Screw M2.5 x L6.5, black (1)           |                  |                      |
| • Screw M2 x L3.5, black (5)             |                  |                      |
| Miscellaneous kit  Rubber for dc-in lens | No               | No                   |
| Label kit                                | No               | No                   |

Table 12. Miscellaneous parts (for P15 and T15g Gen 2 with touch function)

| FRU descriptions                         | Self-service CRU | Optional service CRU |
|------------------------------------------|------------------|----------------------|
| Screw kit:                               | No               | No                   |
| Screw M2 x L3, black (7)                 |                  |                      |
| Screw M2 x L2, black (4)                 |                  |                      |
| Screw M2 x L8, black (6)                 |                  |                      |
| Screw M2 x L14, black (2)                |                  |                      |
| • Screw M2.5 x L3.5, black (4)           |                  |                      |
| • Screw M2.5 x L4, black (2)             |                  |                      |
| • Screw M2.5 x L6, black (3)             |                  |                      |
| • Screw M2.5 x L8, black (4)             |                  |                      |
| • Screw M2.5 x L12, black (6)            |                  |                      |
| Screw M2 x L2.5, silver (6)              |                  |                      |
| Screw M2 x L2.5, black (5)               |                  |                      |
| • Screw M2 x L6.5, black (3)             |                  |                      |
| • Screw M2.5 x L6.5, black (1)           |                  |                      |
| Screw M2 x L3.5, black (5)               |                  |                      |
| Miscellaneous kit  Rubber for dc-in lens | No               | No                   |
| Label kit                                | No               | No                   |

Table 13. Miscellaneous parts (for P17 Gen 2)

| FRU descriptions                         | Self-service CRU | Optional service CRU |
|------------------------------------------|------------------|----------------------|
| Screw kit:                               | No               | No                   |
| • Screw M2 x L3, silver (25)             |                  |                      |
| Screw M2 x L2, black (4)                 |                  |                      |
| Screw M2 x L8, black (7)                 |                  |                      |
| Screw M2 x L3 black (2)                  |                  |                      |
| • Screw M2 x L14, black (2)              |                  |                      |
| • Screw M2 x L1.5 , black (1)            |                  |                      |
| • Screw M2.5 x L3.5, silver (4)          |                  |                      |
| • Screw M2.5 x L4, black (4)             |                  |                      |
| • Screw M2.5 x L6, black (7)             |                  |                      |
| • Screw M2.5 x L7, black (2)             |                  |                      |
| • Screw M2.5 x L12, black (5)            |                  |                      |
| • Screw M2 x L3.5, black (5)             |                  |                      |
| Miscellaneous kit  Rubber for dc-in lens | No               | No                   |
| Label kit                                | No               | No                   |

## Connector and cable guide

This section provides information for Lenovo authorized service technicians to help identify connectors and cables for replacement purpose. To view each FRU and the exploded illustration of the computer, see "Major FRUs" on page 53 and "LCD FRUs" on page 59.

**Note:** Depending on your model, some connectors or cables might not be available.

#### System board connectors and cables

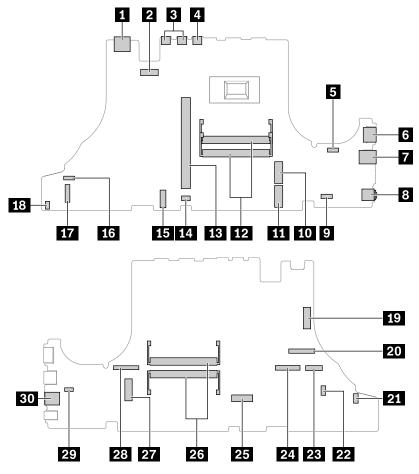

| No. | Connector/feature                         | Internal cable required    | Cable connection                                                                |
|-----|-------------------------------------------|----------------------------|---------------------------------------------------------------------------------|
| 1   | Ethernet connector (external)             | No                         | Connect the computer to a LAN through this connector.                           |
| 2   | dc-in connector (internal)                | dc-in connector cable      | Connect the dc-in connector cable to this connector.                            |
| B   | Thunderbolt 4 connectors (external)       | No                         | Connect a compatible device to this connector.                                  |
| 4   | USB 3.2 Gen 2 connector (internal)        | No                         | Connecto USB-compatible devices to this connector.                              |
| 6   | Thermal fan assembly connector (internal) | Thermal fan assembly cable | The thermal fan assembly comes with cable. Connect the cable to this connector. |
| 6   | HDMI connector (external)                 | No                         | Connect a compatible digital audio device or video monitor to this connector.   |

| No.   | Connector/feature                                    | Internal cable required      | Cable connection                                                                                                    |
|-------|------------------------------------------------------|------------------------------|----------------------------------------------------------------------------------------------------|
| 7     | Always On USB 3.2 connector<br>Gen 1 (external)      | No                           | Connecto USB-compatible devices to this connector.                                                                                                  |
| 8     | Audio connector (external)                           | No                           | Connect headphones or a headset with 3.5–mm (0.14–inch) 4–pole plug to this connector.                                                              |
| 9     | Trackpad connector (internal)                        | Trackpad cable               | Connect one end to the track pad and the other end to this connector.                                                                               |
| 10    | 2242 M.2 solid-state drive slot (internal)           | No                           | Insert the 2242 M.2 solid-state drive into this slot.                                                                                               |
| 11    | 2242 M.2 solid-state drive slot (internal)           | No                           | Insert the 2242 M.2 solid-state drive into this slot.                                                                                               |
| 12    | Memory module under the bottom door slots (internal) | No                           | Insert the memory module into this slot.                                                                                                    |
| 13    | GPU board slot (internal)                            | No                           | Insert the GPU board into this slot.                                                                                                    |
| 14    | Smart-card connector (internal)                      | Smart card cable             | Connect one end to the smart card reader and the other end to this connector.                                                                       |
| 15    | Battery connector (internal)                         | No                           | The battery comes with cable. Connect the cable to this connector.                                                                                  |
| 16    | Thermal fan connector (internal)                     | Thermal fan assembly cable   | The thermal fan assembly comes with cable. Connect the cable to this connector.                                                                     |
| 17    | I/O board connector (internal)                       | I/O board cable              | Connect one end to the I/O board and the other end to this connector.                                                                               |
| 18    | Coin-cell battery connector (internal)               | Coin-cell battery cable      | The coin-cell battery comes with a cable. Connect the cable to this connector.                                                                      |
| 19    | WLAN connector (internal)                            | Keyboard assembly with cable | The keyboard assembly comes with the cables. Connect the cables to these connectors.                                                                |
| 20    | LED/Camera cable connector (internal)                | LED/Camera cable assembly    | The camera cable assembly has three ends. Connect the camera end to the camera card, the LED end to the LED card, and the MB end to this connector. |
| 21    | Power button connector (internal)                    | Power button cable           | Connect one end to the power button and the other end to this connector.                                                                            |
| 22    | Fingerprint reader connector (internal)              | Fingerprint reader cable     | Connect one end to the fingerprint reader card and the other end to this connector.                                                                 |
| 23/24 | Keyboard connectors (internals)                      | Keyboard assembly with cable | The keyboard assembly comes with the cables. Connect the cables to these connectors.                                                                |
| 25    | 2242 M.2 solid-state drive slot (internal)           | No                           | Insert the 2242 M.2 solid-state drive into this slot.                                                                                               |
| 26    | Memory module under the keyboard slots (internal)    | No                           | Insert the memory module into this slot.                                                                                                    |
| 27    | WWAN connector (internal)                            | No                           | Insert the wireless-WAN card into this slot.                                                                                                    |

| No. | Connector/feature                     | Internal cable required | Cable connection                                                                                                   |
|-----|---------------------------------------|-------------------------|----------------------------------------------------------------------------------------------------|
| 28  | LCD connector (internal)              | LCD cable               | Connect one end of the LCD cable to the LCD panel and the other end to this connector.                             |
| 29  | Speaker assembly connector (internal) | Speaker assembly cable  | The speaker assembly comes with cable. Connect the cable to this connector.                                        |
| 30  | Nano-SIM-card slot (external)         | No                      | If the computer supports wireless WAN, insert a nano-SIM card into this slot to establish wireless-WAN connection. |

# Looking up FRU information

For detailed FRU information, including part numbers, descriptions, and substitution part numbers, go to: <a href="https://support.lenovo.com/partslookup">https://support.lenovo.com/partslookup</a>

# Chapter 8. FRU replacement notices

This chapter presents notices related to removing and replacing parts. Read this chapter carefully before replacing any FRU.

#### **CRU** statement for customers:

You can resolve some problems with your product with a replacement part you can install yourself, called a "Customer Replaceable Unit" or "CRU." Some CRUs are designated as self-service CRUs and others are designated as optional-service CRUs. Installation of self-service CRUs is your responsibility. For optional-service CRUs, you can either install the CRU yourself or you can request that a Service Provider install the CRU according to the warranty service for your product. If you intend on installing the CRU, Lenovo will ship the CRU to you. CRU information and replacement instructions are shipped with your product and are available from Lenovo at any time upon request. You can find a list of CRUs for your product in this Hardware Maintenance Manual. An electronic version of this manual can be found at <a href="https://support.lenovo.com">https://support.lenovo.com</a>. Follow the on-screen instructions to find the manual for your product. You might be required to return the defective part that is replaced by the CRU. When return is required: (1) return instructions, a prepaid shipping label, and a container will be included with the replacement CRU; and (2) you might be charged for the replacement CRU if Lenovo does not receive the defective CRU within thirty (30) days of your receipt of the replacement CRU. See your Lenovo Limited Warranty documentation for full details.

#### Service tool kit

Ensure that the following service tool kit is prepared before you service a ThinkPad notebook computer.

| No. | Tool name                 | Tool type       |
|-----|---------------------------|-----------------|
| 1   | Phillips-head screwdriver | Common tool     |
| 2   | Torx-head screwdriver     | Common tool     |
| 3   | Conductive tweezers       | Common tool     |
| 4   | Hexagonal socket          | Common tool     |
| 5   | Silicone grease           | Consumable tool |
| 6   | Polyamide tape            | Consumable tool |
| 7   | Mylar tape                | Consumable tool |
| 8   | Eraser                    | Consumable tool |
| 9   | Electrical tape           | Consumable tool |
| 10  | Double-sided tape         | Consumable tool |
| 11  | Conductive tape           | Consumable tool |

**Note:** The silicone grease can be applied to the surfaces of the microprocessor and heatsink to eliminate air gaps. The hexagonal socket is used to pick up the antenna connectors.

#### Screw notices

Loose screws can cause a reliability problem. In the ThinkPad notebook computer, this problem is addressed with special nylon-coated screws that have the following characteristics:

They maintain tight connections.

- They do not easily come loose, even with shock or vibration.
- They are harder to tighten.

Do the following when you service this machine:

- Keep the screw kit in your tool bag. For the part number of the screw kit, go to https://support.lenovo.com/ partslookup.
- It is recommended to use new screws.
- It is recommended to use each screw only once.

Tighten screws as follows:

#### Plastic to plastic

Turn an additional 90 degrees after the screw head touches the surface of the plastic part.

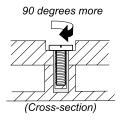

## Logic card to plastic

Turn an additional 180 degrees after the screw head touches the surface of the logic card.

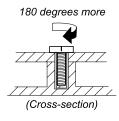

#### Notes:

- Ensure that you use the correct screw. It is recommended to use new screws for replacements. If you have a torque screwdriver, tighten all screws firmly to the torque specified in the screw information table for each step.
- Ensure that torque screwdrivers are calibrated correctly following country specifications.

# Retaining serial numbers

This section includes the following descriptions:

- "Restoring the serial number of the system unit" on page 70
- "Retaining the UUID" on page 71

# Restoring the serial number of the system unit

When the computer was manufactured, the EEPROM on the system board was loaded with the serial numbers of the system and all major components. These numbers need to remain the same throughout the life of the computer.

If you replace the system board, you must restore the serial number of the system unit to its original value.

The serial number of the system unit is written on the label attached to the bottom of the computer.

If you can not find the serial number of the system unit on the bottom of the computer, try the following method to get the number:

- 1. Connect a USB memory key to the computer.
- 2. Go to https://www.lenovo.com/maintenanceutilities and follow the instructions on the screen to create a Maintenance Key.

Note: Only an authorized Lenovo service technician can access the above Web site.

- Restart the computer.
- 4. When the logo is displayed, press Esc. The ThinkPad Config Information Update Utility interface is displayed.
- 5. Type 1 under Enter the action desired, then press Enter. The ThinkPad Serial Number Update Utility for Asset ID screen is displayed.
- 6. Type 2 under Enter the action desired, then press Enter. The serial number of each device in your computer is displayed; the serial number of the system unit is listed as follow: 20- Serial number
- 7. Record the serial number of the system unit.

After you replace the system board, do the following to restore the serial number of the system unit:

- 1. Connect the Maintenance Key to the computer.
- 2. When the logo is displayed, press Esc. The ThinkPad Config Information Update Utility interface is displayed.
- 3. Type 1 under Enter the action desired, then press Enter. The ThinkPad Serial Number Update Utility for Asset ID screen is displayed.
- 4. Type 1 under Enter the action desired, then press Enter. Then follow the instructions on the screen to restore the serial number of the system unit.

# Retaining the UUID

The Universally Unique Identifier (UUID) is a 128-bit number uniquely assigned to your computer at production and stored in the EEPROM of your system board.

The algorithm that generates the number is designed to provide unique IDs until the year A.D. 3400. No two computers in the world have the same number.

When you replace the system board, perform the following steps to create a new UUID for the system board if the system board does not have a UUID:

- 1. Connect a USB memory key to the computer.
- 2. Go to https://www.lenovo.com/maintenanceutilities and follow the instructions on the screen to create a Maintenance Key.

Note: Only an authorized Lenovo service technician can access the above Web site.

- Restart the computer.
- 4. When the logo screen is displayed, press Esc. The ThinkPad Config Information Update Utility interface is displayed.
- 5. Type 2 under Enter the action desired, then press Enter. The Auto UUID generation utility interface is displayed.
- 6. Type y under Change UUID. OK? [Y/N], then press Enter. A new UUID is created and written. If a valid UUID already exists, it is not overwritten.

## Reading or writing the ECA information

Information on Engineering Change Announcements (ECA) is stored in the EEPROM of the system board. The electronic storage of this information simplifies the procedure to check if the ECA has been previously applied to a machine. The machine does not need to be disassembled to check for the ECA application.

To check what ECAs have been previously applied to the machine, use the ECA Information Read/Write function on the LENOVO ThinkPad Hardware Maintenance Diskette or Maintenance Key.

- 1. Insert the latest version of LENOVO ThinkPad Hardware Maintenance Diskette or Maintenance Key, and then restart the computer.
- 2. From the main menu, select 6. Set ECA Information.
- 3. To read the ECA information, select 2. Read ECA/rework number from EEPROM and follow the instructions on the screen; To read box build date, select 5. Read box build date from EEPROM, and follow the instructions on the screen.

After an ECA has been applied to the machine, the EEPROM must be updated to reflect the ECA's application. Use the latest version of LENOVO ThinkPad Hardware Maintenance Diskette or Maintenance Key to update the EEPROM.

Note: Only the ECA number is stored in the EEPROM. The machine type of the ECA is assumed to be the same as the machine type of the machine that had the ECA applied to it.

- 1. Insert the latest version of LENOVO ThinkPad Hardware Maintenance Diskette or Maintenance Key, and then restart the computer.
- 2. From the main menu, select **6. Set ECA Information**.
- 3. To write the ECA information, select 1. Write ECA/rework number from EEPROM, and follow the instruction; To write box build date, select 4. Write box build date from EEPROM, and follow the instruction on the screen.

If the system board is being replaced, try to read the ECA information from the old system board and transfer the information to the new system. If the system board is inoperable, this will not be possible.

# Chapter 9. Removing or replacing a FRU

This chapter provides instructions on how to remove or replace a FRU.

#### **CRU** statement for customers:

You can resolve some problems with your product with a replacement part you can install yourself, called a "Customer Replaceable Unit" or "CRU." Some CRUs are designated as self-service CRUs and others are designated as optional-service CRUs. Installation of self-service CRUs is your responsibility. For optional-service CRUs, you can either install the CRU yourself or you can request that a Service Provider install the CRU according to the warranty service for your product. If you intend on installing the CRU, Lenovo will ship the CRU to you. CRU information and replacement instructions are shipped with your product and are available from Lenovo at any time upon request. You can find a list of CRUs for your product in this Hardware Maintenance Manual. An electronic version of this manual is available for downloading at <a href="https://support.lenovo.com">https://support.lenovo.com</a>. Follow the on-screen instructions to find the manual for your product. You might be required to return the defective CRU. When return is required: (1) return instructions, a prepaid shipping label, and a container will be included with the replacement CRU; and (2) you might be charged for the replacement CRU if Lenovo does not receive the defective part within thirty (30) days of your receipt of the replacement CRU. See your Lenovo Limited Warranty documentation for full details.

# General guidelines

When removing or replacing a FRU, be sure to observe the following general guidelines:

- 1. Do not try to service any computer unless you have been trained and certified. An untrained person runs the risk of damaging parts.
- 2. Before replacing any FRU, review Chapter 8 "FRU replacement notices" on page 69.
- 3. Begin by removing any FRUs that have to be removed before replacing the failing FRU. Any such FRUs are listed at the beginning of each FRU replacement section. Remove them in the order in which they are listed.
- 4. Follow the correct sequence in the steps for removing a FRU, as given in the illustrations by the numbers in square callouts.
- 5. When turning a screw, turn it in the direction as given by the arrow in the illustration.
- 6. When removing a FRU, move it in the direction as given by the arrow in the illustration.
- 7. To put the new FRU in place, reverse the removal procedure and follow any notes that pertain to replacement.
- 8. When replacing a FRU, use the correct screws as shown in the replacement procedures.

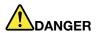

Before removing any FRU, turn off the computer, unplug all power cords from electrical outlets, remove the built-in battery, and then disconnect any interconnecting cables.

#### Attention:

After replacing a FRU, do not turn on the computer until you have made sure that all screws, springs, and
other small parts are in place and none are loose inside the computer. Verify this by shaking the computer
gently and listening for rattling sounds. Metallic parts or metal flakes can cause electrical short circuits.

© Copyright Lenovo 2021, 2023 73

The system board is sensitive to, and can be damaged by, electrostatic discharge (ESD). Before touching it, establish personal grounding by touching a ground point with one hand or by using an electrostatic discharge strap.

## Before servicing the computer

Carefully read this topic before servicing the computer.

## Disabling the built-in battery

Before replacing any FRU, ensure that you disable Fast Startup first and then disable the built-in battery.

To disable Fast Startup, do the following:

- 1. Go to Control Panel, and then change the view of Control Panel from Category to Large icons or Small
- 2. Click Power Options, and then click Choose what the power buttons do on the left pane.
- 3. Click Change settings that are currently unavailable at the top.
- 4. If prompted by User Account Control (UAC), click Yes.
- 5. Clear the **Turn on fast startup** check box, and then click **Save changes**.

To disable the built-in battery, do the following:

- 1. Restart your computer. When the logo screen is displayed, immediately press F1 to enter ThinkPad Setup.
- 2. Select Config → Power. The Power submenu is displayed.
- 3. Select **Disable built-in battery** and press Enter.
- 4. Select **Yes** in the Setup Confirmation window. The built-in battery is disabled and the computer turns off automatically. Wait three to five minutes to let the computer cool.

# Removing the nano-SIM card

If the computer has a nano-SIM card installed, you need to remove the nano-SIM card before you start the servicing.

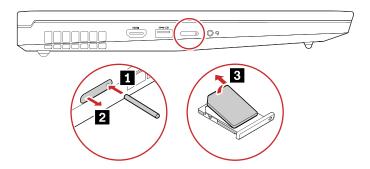

After you finish the servicing, ensure that you install the nano-SIM card back into the slot firmly.

# Removing a major FRU

This section provides instructions on how to remove a major FRU. Your computer might look different from the illustrations in this section.

## 1010 Bottom door

### Removal steps of the bottom door

**Note:** Loosen the screw **1** that secures the bottom door, and remove the bottom door.

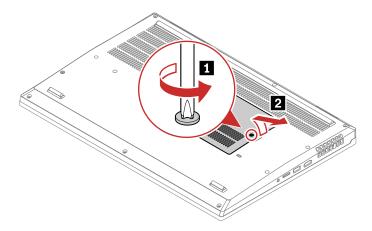

## 1020 M.2 solid-state drive

For access, remove these FRUs:

"1010 Bottom door" on page 75

#### Attention:

- Do not drop the drive or apply any physical shock to it. The drive is sensitive to physical shock. Improper handling can cause damage and permanent loss of data.
- Before removing the drive, have the user make a backup copy of all the information on it if possible.
- Never remove the drive while the system is operating or in suspend mode.

### Removal steps of the M.2 solid-state drive

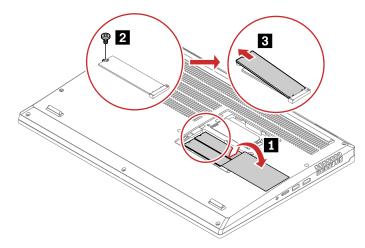

When installing: If your computer is installed with only one M.2 solid-state drive, ensure that the M.2 solidstate drive is installed into slot 1.

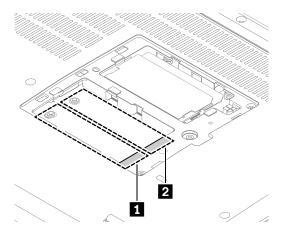

| Step | Screw (quantity)                              | Color | Torque                    |
|------|-----------------------------------------------|-------|---------------------------|
| 2    | $M2 \times 3$ mm, flat-head, nylon-coated (1) | Black | 0.181 Nm<br>(1.85 kgf-cm) |

# 1030 Memory module under the bottom cover

For access, remove these FRUs:

• "1010 Bottom door" on page 75

## Removal steps of the memory module under the bottom cover

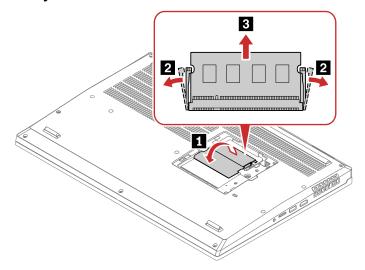

## Installation steps of the memory module under the bottom cover

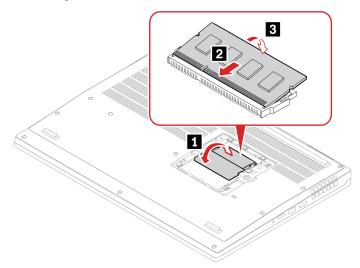

## When installing:

• Ensure that the memory module is firmly installed in the slot and does not move easily.

#### Important notice about memory module installation

Your computer comes with four memory module slots, and supports up to 128 GB memory module in total. Slot and slot are under the bottom door, and slot and slot are under the keyboard. When installing or replacing a memory module, use the following guidelines for better performance:

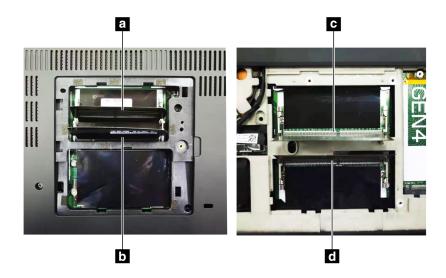

Important: It is recommended that you follow below installation rules. Otherwise, the computer might either not start or not perform well.

- To install one or two memory modules in total, install it/them in the slots under the bottom cover. Do not install it/them in the slots under the keyboard.
- To install three or four memory modules in total, install two memory modules in the slots under the bottom cover first. Then install the third and fourth memory modules in the slots under the keyboard.
- Your computer supports up to 128 GB memory module in total, and it is recommended that you use memory modules with the same capacity and speed for best dual-channel memory performance.
- Replace only with a memory module of the type recommended by Lenovo.

# 1040 Keyboard and keyboard sub board

For access, remove these FRUs:

"1010 Bottom door" on page 75

#### Notes:

You might be instructed to slide the keyboard frame forward or backward in some of the following steps. In this case, ensure that you do not press or hold the keys while sliding the keyboard frame. Otherwise, the keyboard frame cannot be moved.

#### Removal steps of the keyboard

#### Notes:

Depending on the model, your computer might look different from the illustrations in this topic.

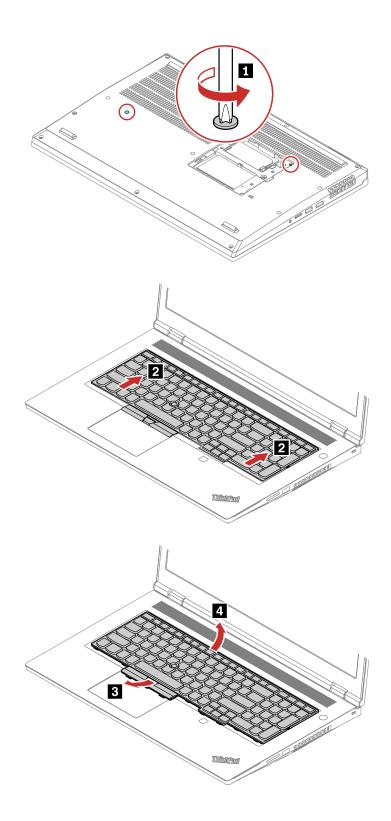

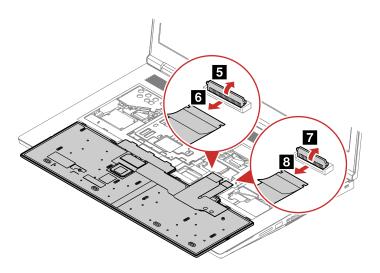

# Removal steps of the keyboard sub board (for P17 Gen 2)

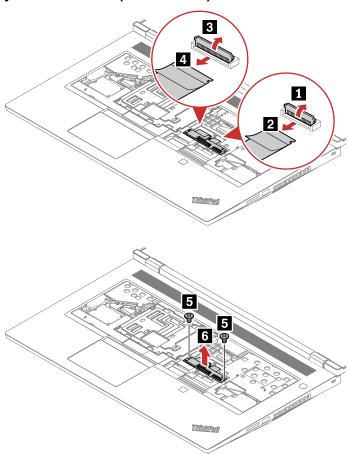

| Step | Screw (quantity)                       | Color | Torque                    |
|------|----------------------------------------|-------|---------------------------|
| 5    | M2 × 3 mm, flat-head, nylon-coated (2) | black | 0.181 Nm<br>(1.85 kgf-cm) |

# 1050 Memory module bracket

For access, remove these FRUs:

"1040 Keyboard and keyboard sub board" on page 78

# Removal steps of the memory module bracket

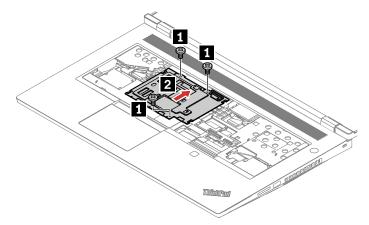

| Step | Screw (quantity)                                | Color | Torque                    |
|------|-------------------------------------------------|-------|---------------------------|
| 11   | $M2 \times 2.5$ mm, flat-head, nylon-coated (3) | Black | 0.181 Nm<br>(1.85 kgf-cm) |

# Installation steps of the memory module bracket

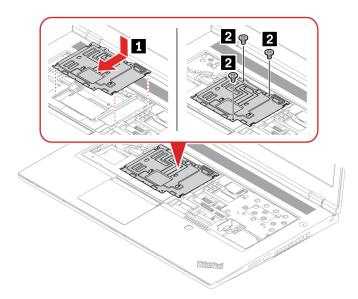

Note: When installing the memory module bracket, ensure that the thermal pad is attached to the back of the bracket.

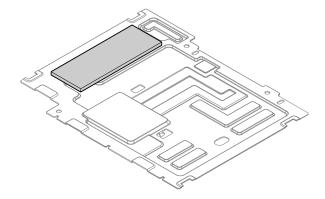

# 1060 M.2 solid-state drive under the keyboard

For access, remove these FRUs:

"1050 Memory module bracket" on page 80

#### Attention:

• If your computer is installed with a hybrid solid-state drive (with Intel Optane memory), go to https:// support.lenovo.com/docs/tg\_ssd to know the details on how to replace it.

The M.2 solid-state drive is sensitive. Inappropriate handling might cause damage and permanent loss of data.

When handling the M.2 solid-state drive, observe the following guidelines:

- Replace the M.2 solid-state drive only for upgrade or repair. The M.2 solid-state drive is not designed for frequent changes or replacement.
- Before replacing the M.2 solid-state drive, make a backup copy of all the data that you want to keep.
- Do not apply pressure to the M.2 solid-state drive.
- Do not touch the contact edge or circuit board of the M.2 solid-state drive. Otherwise, the M.2 solid-state drive might get damaged.
- Do not make the M.2 solid-state drive subject to physical shocks or vibration. Put the M.2 solid-state drive on a soft material, such as cloth, to absorb physical shocks.

### Removal procedure

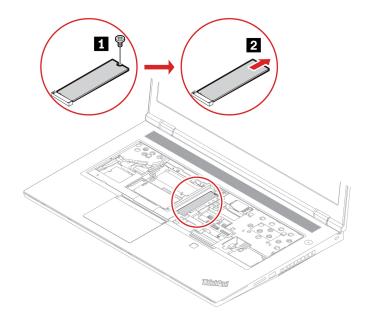

# 1070 Memory module under the keyboard

For access, remove these FRUs:

- "1010 Bottom door" on page 75
- "1040 Keyboard and keyboard sub board" on page 78
- "1050 Memory module bracket" on page 80

### Removal steps of the memory module under the keyboard

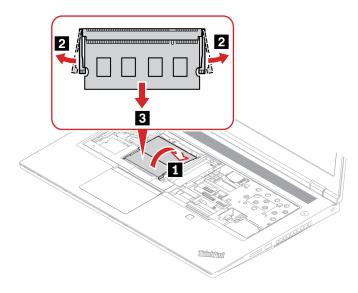

## Installation steps of the memory module under the keyboard

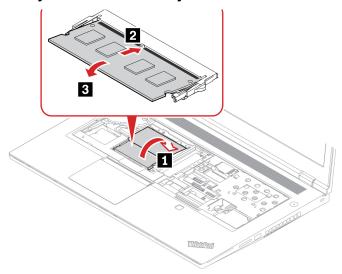

## When installing:

- If you install only one memory module, install it into the bottom slot.
- Ensure that the memory module is firmly installed in the slot and does not move easily.

#### Important notice about memory module installation

Your computer comes with four memory module slots, and supports up to 128 GB memory module in total. Slot and slot are under the bottom door, and slot are under the keyboard. When installing or replacing a memory module, use the following guidelines for better performance:

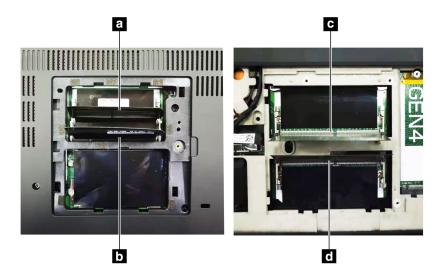

**Important:** It is recommended that you follow below installation rules. Otherwise, the computer might either not start or not perform well.

- To install one or two memory modules in total, install it/them in the slots under the bottom cover. Do not install it/them in the slots under the keyboard.
- To install three or four memory modules in total, install two memory modules in the slots under the bottom cover first. Then install the third and fourth memory modules in the slots under the keyboard.
- Your computer supports up to 128 GB memory module in total, and it is recommended that you use memory modules with the same capacity and speed for best dual-channel memory performance.
- Replace only with a memory module of the type recommended by Lenovo.

# 1080 Wireless LAN card (for P15 Gen 2 and T15g Gen 2)

For access, remove these FRUs in order:

"1040 Keyboard and keyboard sub board" on page 78

#### Removal steps of the wireless LAN card

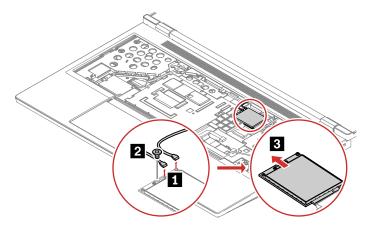

| Step | Screw (quantity)                              | Color | Torque                    |
|------|-----------------------------------------------|-------|---------------------------|
| 1    | $M2 \times 3$ mm, flat-head, nylon-coated (1) | black | 0.181 Nm<br>(1.85 kgf-cm) |

### 1090 Wireless WAN card

For access, remove these FRUs:

"1040 Keyboard and keyboard sub board" on page 78

#### Removal steps of the wireless WAN card

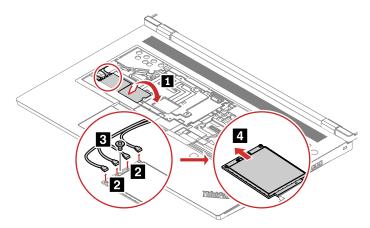

| Step | Screw (quantity)                       | Color | Torque                    |
|------|----------------------------------------|-------|---------------------------|
| 3    | M2 × 3 mm, flat-head, nylon-coated (1) | black | 0.181 Nm<br>(1.85 kgf-cm) |

#### When installing:

Plug the gray cable into the main connector on the card; and plug the black cable into the auxiliary connector on the card.

# 1100 Keyboard bezel assembly

For access, remove these FRUs:

- "1010 Bottom door" on page 75
- "1040 Keyboard and keyboard sub board" on page 78

### Removal steps of the keyboard bezel assembly

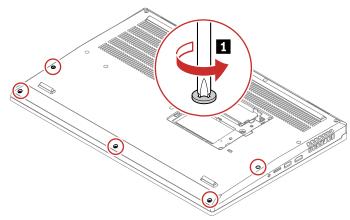

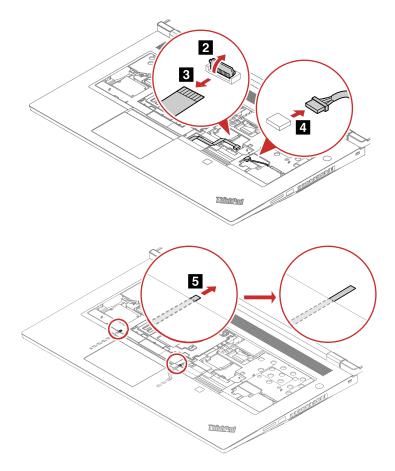

Note: If the elastic adhesive tape gets damaged when servicing another part, remember to apply a new one.

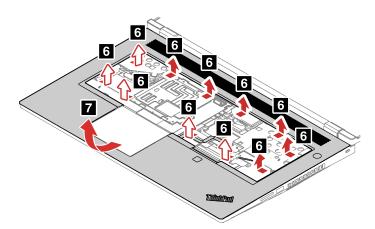

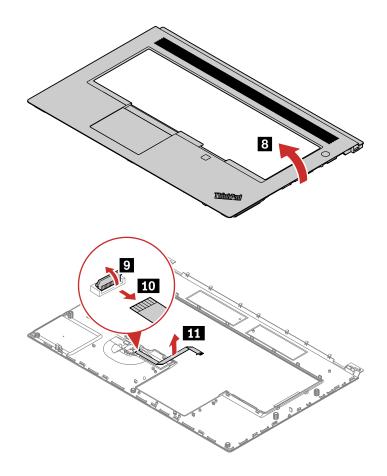

# When installing:

Ensure that all the latches are well assembled and there is no abnormal gap.

## Installation steps of the keyboard bezel assembly

## For P15/T15g Gen 2

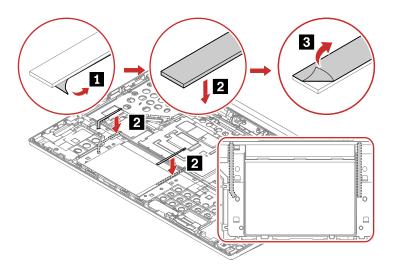

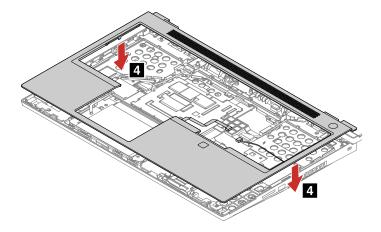

For P17 Gen 2

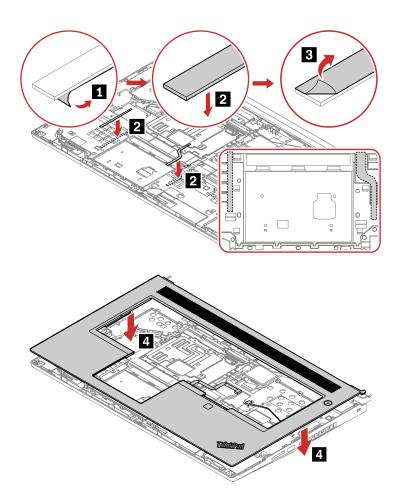

**Note:** If the elastic adhesive tape gets damaged when servicing another part, remember to apply a new one.

## 1110 Power button board with cable

For access, remove these FRUs in order:

- "1010 Bottom door" on page 75
- "1040 Keyboard and keyboard sub board" on page 78
- "1100 Keyboard bezel assembly" on page 86

### Removal steps of the power button board with cable

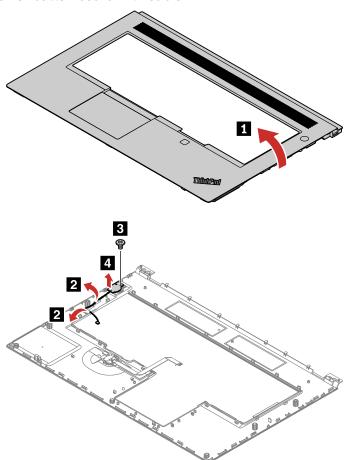

| Step | Screw (quantity)                       | Color | Torque                    |
|------|----------------------------------------|-------|---------------------------|
| 2    | M2 × 3 mm, flat-head, nylon-coated (1) | Black | 0.181 Nm<br>(1.85 kgf-cm) |

### When installing:

Ensure that the connector is attached firmly.

# 1120 Fingerprint reader cable, bracket and board

For access, remove these FRUs in order:

- "1010 Bottom door" on page 75
- "1040 Keyboard and keyboard sub board" on page 78
- "1100 Keyboard bezel assembly" on page 86

## Removal steps of the fingerprint reader cable, bracket and board

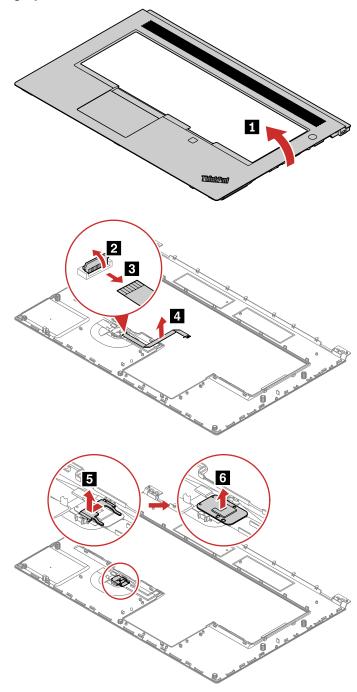

## When installing:

Ensure that the connector is attached firmly.

# 1120 Wireless LAN card (for P17 Gen 2)

For access, remove these FRUs in order:

• "1040 Keyboard and keyboard sub board" on page 78

#### Removal steps of the wireless LAN card

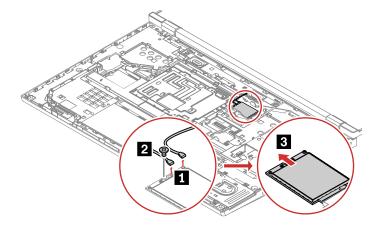

| Step | Screw (quantity)                       | Color | Torque                    |
|------|----------------------------------------|-------|---------------------------|
| 0    | M2 × 3 mm, flat-head, nylon-coated (1) | black | 0.181 Nm<br>(1.85 kgf-cm) |

# 1130 Speaker assembly

For access, remove these FRUs:

- "1040 Keyboard and keyboard sub board" on page 78
- "1100 Keyboard bezel assembly" on page 86

### Removal steps of the speaker assembly

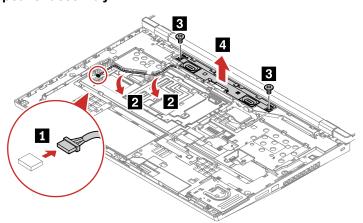

| Step | Screw (quantity)                       | Color | Torque                    |
|------|----------------------------------------|-------|---------------------------|
| 3    | M2 x 3 mm, flat-head, nylon-coated (2) | black | 0.181 Nm<br>(1.85 kgf-cm) |

# 1140 Smart card reader and smart card reader cable

For access, remove these FRUs:

- "1040 Keyboard and keyboard sub board" on page 78
- "1100 Keyboard bezel assembly" on page 86

### Removal steps of the smart card reader

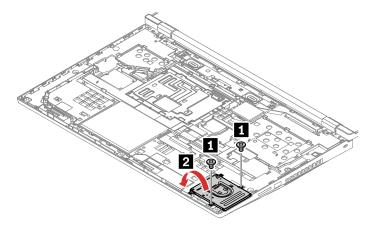

| Step | Screw (quantity)                       | Color | Torque                    |
|------|----------------------------------------|-------|---------------------------|
| 1    | M2 × 3 mm, flat-head, nylon-coated (2) | Black | 0.181 Nm<br>(1.85 kgf-cm) |

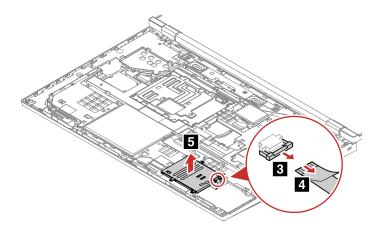

### When installing:

Ensure that the connector is attached firmly.

## Removal steps of the smart card reader cable

For access, remove these FRUs:

- "1010 Bottom door" on page 75
- "1160 Base cover assembly" on page 95
- "1170 Built-in battery" on page 98

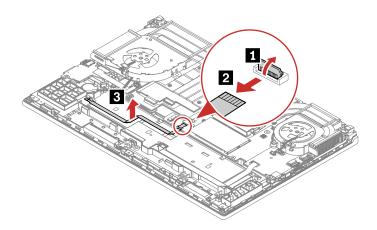

# 1150 MIMO wireless-WAN antenna assembly with cable (for P15/T15g Gen 2)

For access, remove these FRUs:

- "1040 Keyboard and keyboard sub board" on page 78
- "1100 Keyboard bezel assembly" on page 86

Removal steps of the MIMO wireless-WAN antenna assembly with cable

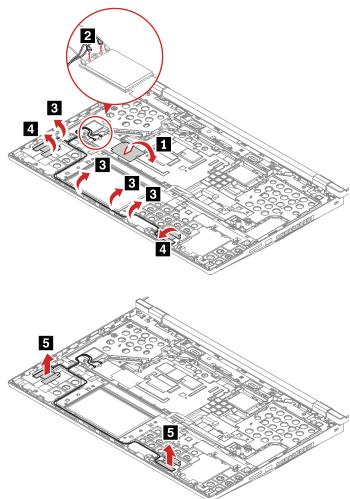

# 1150 MIMO wireless-WAN antenna assembly with cable(for P17 Gen 2)

For access, remove these FRUs:

- "1040 Keyboard and keyboard sub board" on page 78
- "1100 Keyboard bezel assembly" on page 86

## Removal steps of the MIMO wireless-WAN antenna assembly with cable

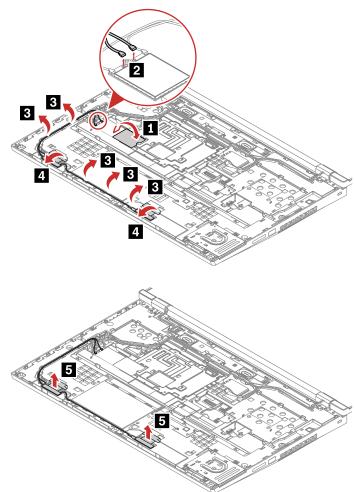

# 1160 Base cover assembly

For access, remove these FRUs:

"1010 Bottom door" on page 75

## Removal steps of the base cover assembly

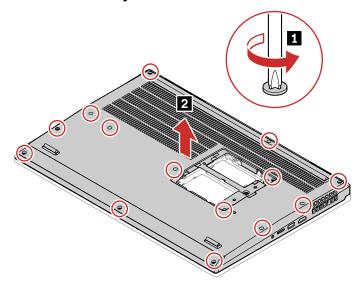

## Label locations on the base cover assembly

The following illustration shows the location of each label (for ThinkPad P15/T15g Gen 2).

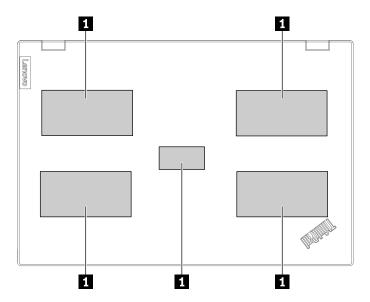

Asset tag label

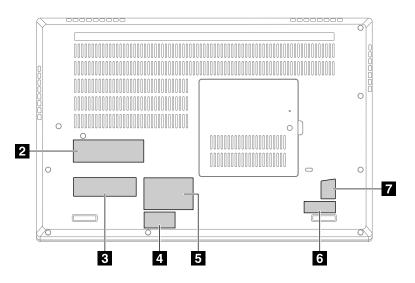

2 GEO label

3 Win10 COA label

4 IMEI label

5 Country label

6 Serial number label

7 Genuine Microsoft label (GML)

The following illustration shows the location of each label (for ThinkPad P17 Gen 2).

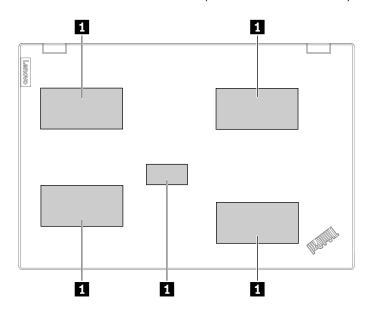

1 Asset tag label

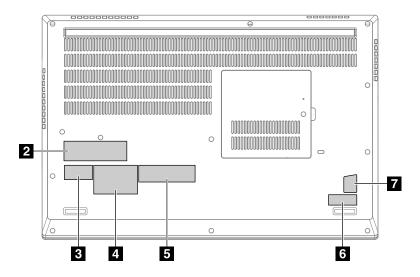

2 GEO label

3 IMEI label

4 Country label

5 Win10 COA label

6 Serial number label

7 Genuine Microsoft label (GML)

# 1170 Built-in battery

For access, remove these FRUs:

• "1160 Base cover assembly" on page 95

#### Important notices for replacing a battery

**Attention:** Lenovo has no responsibility for the performance or safety of unauthorized batteries, and provides no warranties for failures or damage arising out of their use.

#### Removal steps of the built-in battery

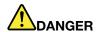

Use only the authorized battery specified for your computer. Any other battery could ignite or explode.

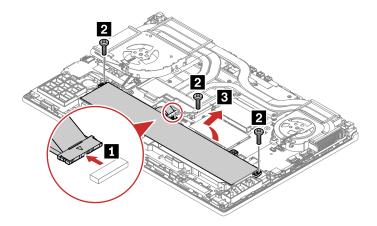

### When installing:

Ensure that the connector is attached firmly.

| Step | Screw (quantity)                       | Color | Torque                    |
|------|----------------------------------------|-------|---------------------------|
| 2    | M2 × 8 mm, flat-head, nylon-coated (3) | Black | 0.181 Nm<br>(1.85 kgf-cm) |

# 1180 Coin-cell battery

For access, remove these FRUs:

• "1160 Base cover assembly" on page 95

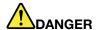

Use only the authorized battery specified for your computer. Any other battery could ignite or

### Removal steps of the coin-cell battery

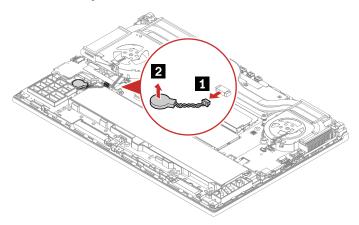

## When installing:

Ensure that the coin-cell battery connector is attached firmly.

# 1190 Trackpad and trackpad cable

For access, remove these FRUs in order:

- "1160 Base cover assembly" on page 95
- "1170 Built-in battery" on page 98

## Removal steps of the trackpad and trackpad cable

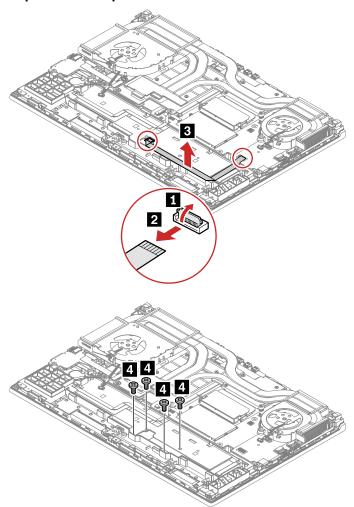

| Step | Screw (quantity)                       | Color | Torque                    |
|------|----------------------------------------|-------|---------------------------|
| 4    | M2 × 2 mm, flat-head, nylon-coated (4) | Black | 0.181 Nm<br>(1.85 kgf-cm) |

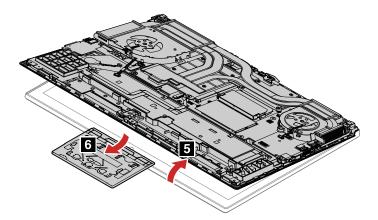

## When installing:

Ensure that the connector is attached firmly.

# 1200 Hinge caps

For access, remove these FRUs:

- "1040 Keyboard and keyboard sub board" on page 78
- "1100 Keyboard bezel assembly" on page 86
- "1160 Base cover assembly" on page 95

### Removal steps of the hinge caps

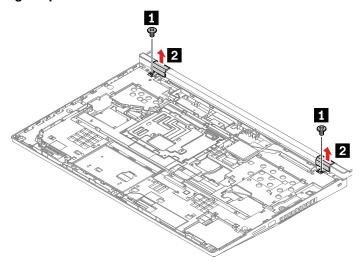

| Step | Screw (quantity)                       | Color | Torque                    |
|------|----------------------------------------|-------|---------------------------|
| 0    | M2 × 3 mm, flat-head, nylon-coated (2) | Black | 0.181 Nm<br>(1.85 kgf-cm) |

## 1210 LCD unit

For access, remove these FRUs:

- "1010 Bottom door" on page 75
- "1040 Keyboard and keyboard sub board" on page 78
- "1100 Keyboard bezel assembly" on page 86
- "1160 Base cover assembly" on page 95
- "1200 Hinge caps" on page 101

# Removal steps of the LCD unit

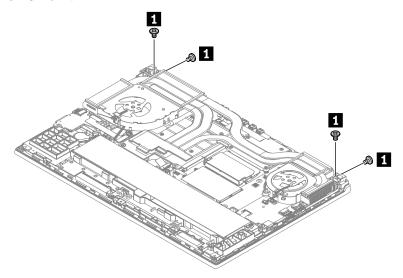

| Step | Screw (quantity)                          | Color | Torque                   |
|------|-------------------------------------------|-------|--------------------------|
| 1    | M 2.5 × 8 mm, flat-head, nylon-coated (4) | Black | 0.294 Nm<br>(3.0 kgf-cm) |

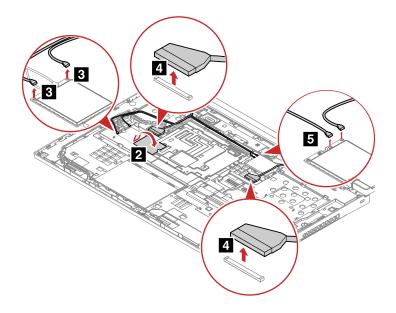

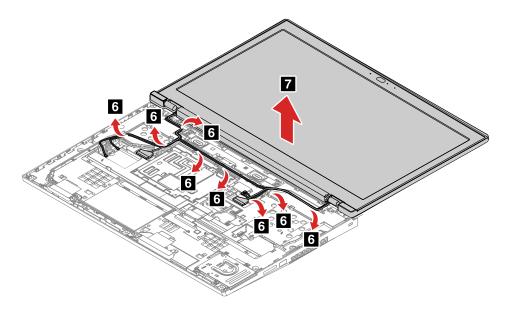

#### When installing:

Ensure that you route the cables firmly and tape up in the proper positions.

Attention: When you route the cables, ensure that they are not subject to any tension. Tension could cause the cables to be damaged by the cable guides, or a wire to be broken.

### 1220 Thermal fan assembly

For access, remove these FRUs:

- "1040 Keyboard and keyboard sub board" on page 78
- "1100 Keyboard bezel assembly" on page 86
- "1160 Base cover assembly" on page 95

### Removal steps of the thermal fan assembly

Detach the thermal fan assembly connector.

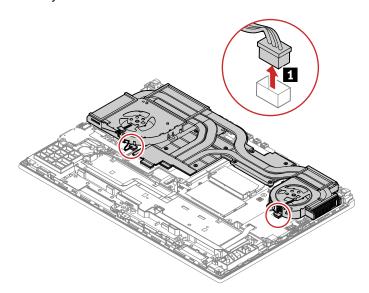

Loosen the screws in ascending alphabetical order (2a to 2g) as illustrated, and then remove the thermal fan assembly.

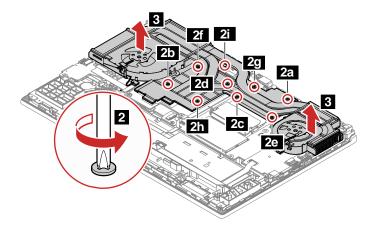

### When installing:

• Do not touch the areas marked a and b in the following illustrations.

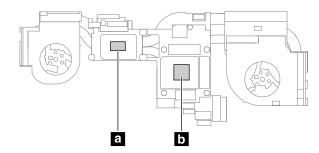

- Ensure that the fan connector is attached firmly.
- Each screw is marked with a number on the thermal fan assembly. When installing, follow the screw number to tighten the screws in ascending numerical order; otherwise, the system board assembly might be damaged.
- If you want to re-use the old thermal fan assembly, remove the thermal grease first, and then apply new thermal grease to the thermal fan assembly, at an amount of 0.2 grams, before you attach it to the system board. Either too much or too less application of grease can cause a thermal problem due to imperfect contact with a component.

### 1230 GPU board

For access, remove these FRUs in order:

- "1010 Bottom door" on page 75
- "1160 Base cover assembly" on page 95
- "1220 Thermal fan assembly" on page 103

### Removal steps of the GPU board

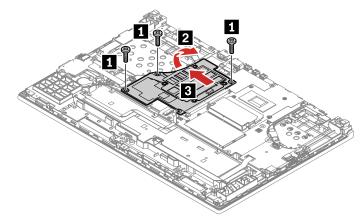

| Step | Screw (quantity)                       | Color | 94Torque                  |
|------|----------------------------------------|-------|---------------------------|
| 11   | M2 × 8 mm, flat-head, nylon-coated (3) | Black | 0.181 Nm<br>(1.85 kgf-cm) |

#### When installing:

Ensure that the connector is attached firmly.

### 1240 System board

#### Important notices for handling the system board

When handling the system board, read the following:

· The system board has an accelerometer, which can be broken when several thousands of G-forces are applied.

Note: Dropping a system board from a height of as little as 6 inches so that it falls flat on a hard bench can subject the accelerometer to as much as 6000 G's of shock.

- Be careful not to drop the system board on a bench top that has a hard surface, such as metal, wood, or composite.
- Avoid rough handling of any kind.
- At every point in the process, be sure not to drop or stack the system board.
- If you put a system board down, be sure to put it only on a padded surface such as an ESD mat or a corrugated conductive material.

For access, remove these FRUs in order:

- "1010 Bottom door" on page 75
- "1020 M.2 solid-state drive" on page 75
- "1030 Memory module under the bottom cover" on page 76
- "1040 Keyboard and keyboard sub board" on page 78
- "1070 Memory module under the keyboard" on page 83
- "1150 MIMO wireless-WAN antenna assembly with cable(for P17 Gen 2)" on page 95
- "1180 Coin-cell battery" on page 99
- "1160 Base cover assembly" on page 95
- "1180 Coin-cell battery" on page 99
- "1220 Thermal fan assembly" on page 103
- "1230 GPU board" on page 104

The following components soldered on the top side of the system board is extremely sensitive. When you service the system board, avoid any kind of rough handling.

- Graphic Processing Unit (GPU)
   Central Processing Unit (CPU)
   Accelerometer chip for the storage Active Protection System ® (APS)
   Platform Controller Hub (PCH)

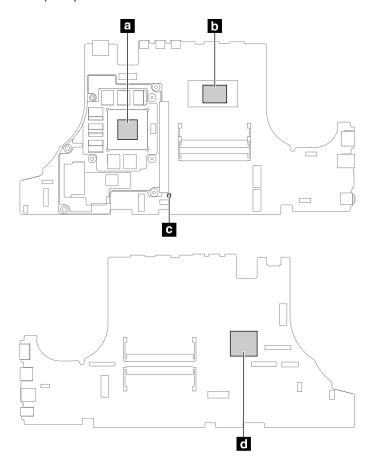

### Removal steps of the system board

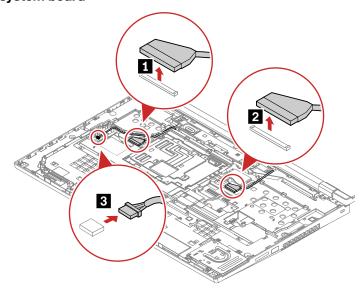

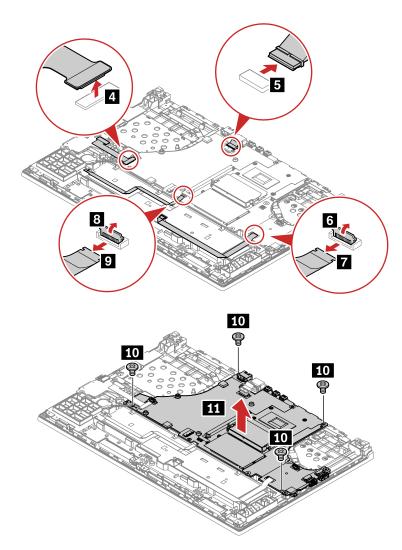

| Step | Screw (quantity)                         | Color | Torque                    |
|------|------------------------------------------|-------|---------------------------|
| 13   | M2 × 3.5 mm, flat-head, nylon-coated (4) | Black | 0.181 Nm<br>(1.85 kgf-cm) |

# Notes:

- When installing, ensure that the cable is attached firmly.
- The dc-in cable might come with a white mark **a**. When installing, ensure that the white mark is in the area **b**.

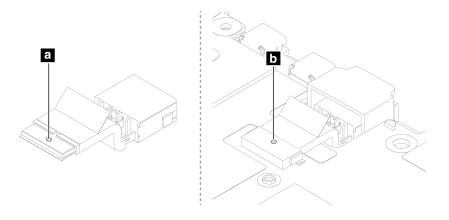

# 1250 dc-in bracket and dc-in cable assembly

The base cover assembly will stand out after you remove these FRUs in order:

• "1240 System board" on page 105

### Removal steps of the dc-in bracket and dc-in cable assembly

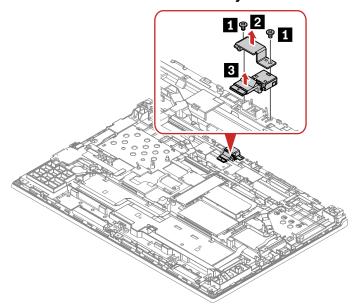

| Step | Screw (quantity)                                | Color | Torque                    |
|------|-------------------------------------------------|-------|---------------------------|
| 11   | $M2 \times 2.5$ mm, flat-head, nylon-coated (2) | Black | 0.181 Nm<br>(1.85 kgf-cm) |

### 1260 I/O board and I/O board cable

For access, remove these FRUs:

- "1010 Bottom door" on page 75
- "1160 Base cover assembly" on page 95

### Removal steps of the I/O board and I/O board cable

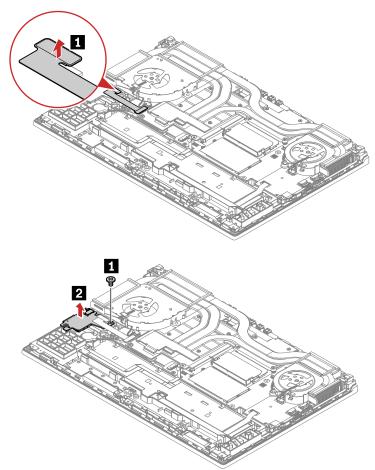

| Step | Screw (quantity)                                | Color | Torque                    |
|------|-------------------------------------------------|-------|---------------------------|
| 0    | $M2 \times 3.5$ mm, flat-head, nylon-coated (1) | Black | 0.181 Nm<br>(1.85 kgf-cm) |

#### When installing:

Ensure that the connector is attached firmly.

# 1270 Chassis assembly

For access, remove these FRUs in order:

- "1010 Bottom door" on page 75
- "1040 Keyboard and keyboard sub board" on page 78
- "1100 Keyboard bezel assembly" on page 86
- "1130 Speaker assembly" on page 92
- "1140 Smart card reader and smart card reader cable" on page 92
- "1150 MIMO wireless-WAN antenna assembly with cable(for P17 Gen 2)" on page 95
- "1160 Base cover assembly" on page 95
- "1170 Built-in battery" on page 98
- "1190 Trackpad and trackpad cable" on page 99
- "1200 Hinge caps" on page 101
- "1210 LCD unit" on page 101
- "1220 Thermal fan assembly" on page 103
- "1230 GPU board" on page 104

- "1240 System board" on page 105
- "1250 dc-in bracket and dc-in cable assembly" on page 108
- "1260 I/O board and I/O board cable" on page 108

### Remove an LCD FRU for non-touch models (for P15/T15g Gen 2)

This section provides instructions on how to remove an LCD FRU for models without touch feature.

### 2010 LCD bezel assembly

For access, remove this FRU:

• "1210 LCD unit" on page 101

### Removal steps of the LCD bezel assembly

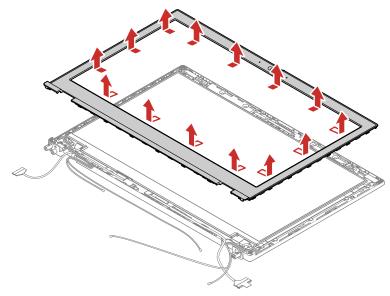

#### When installing:

Ensure that all the latches are attached firmly.

# 2020 LCD panel and LCD cable

For access, remove these FRUs in order:

"2010 LCD bezel assembly" on page 110

### Removal steps of the LCD panel and LCD cable

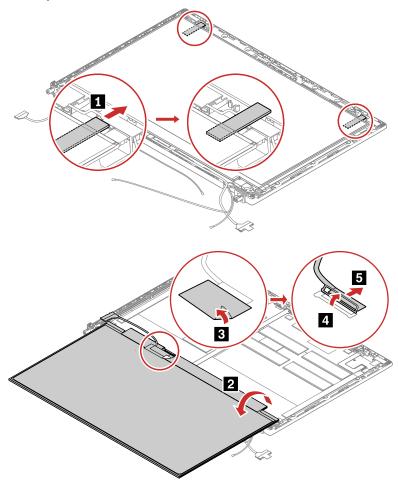

### When installing:

Ensure that the LCD connector is attached firmly.

### Installation steps of the LCD panel and the LCD cable (for UHD LCD panel models)

1. Peel off the release liners from one side of the new elastic adhesive tapes. Apply the tapes to the correct locations. Peel off the release liners from the other side of the tapes. Ensure that four tapes are applied correctly as shown.

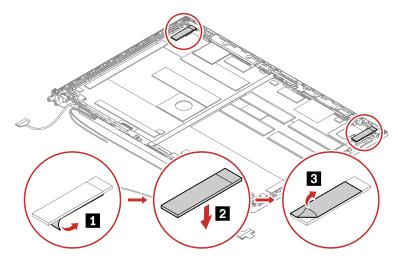

2. Attach the LCD cable to the LCD panel as shown. Turn over the LCD panel to secure the LCD panel with tapes.

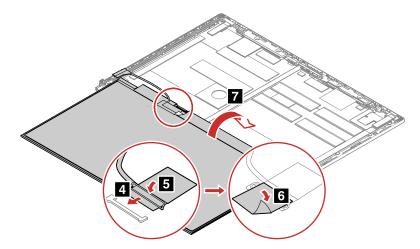

# 2030 Hinge assembly

For access, remove these FRUs in order:

"2010 LCD bezel assembly" on page 110

### Removal steps of the hinge assembly

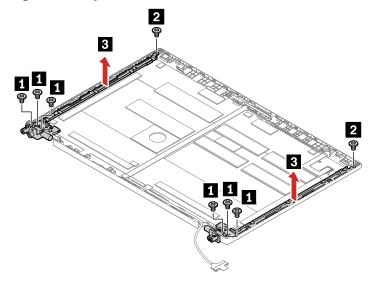

| Step | Screw (quantity)                           | Color  | Torque                    |
|------|--------------------------------------------|--------|---------------------------|
| 0    | M 2.5 ×3.5 mm, flat-head, nylon-coated (6) | Black  | 0.294 Nm<br>(3.0 kgf-cm)  |
| 2    | M 2 × 2.5 mm, flat-head, nylon-coated (2)  | Silver | 0.181 Nm<br>(1.85 kgf-cm) |

# 2040 Camera/microphone module

For access, remove these FRUs:

- "1210 LCD unit" on page 101
- "2010 LCD bezel assembly" on page 110
- "2020 LCD panel and LCD cable" on page 110

### Removal steps of the conventional camera/microphone module

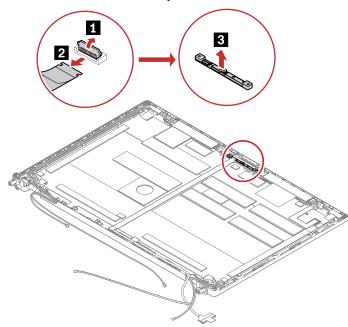

### Removal steps of the infrared camera/microphone module

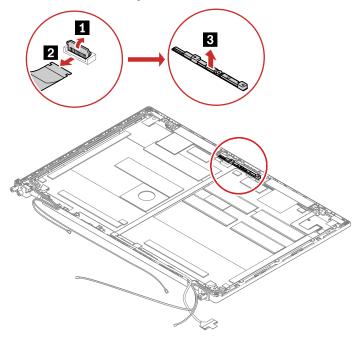

### Removal steps of the camera/LED cable assembly

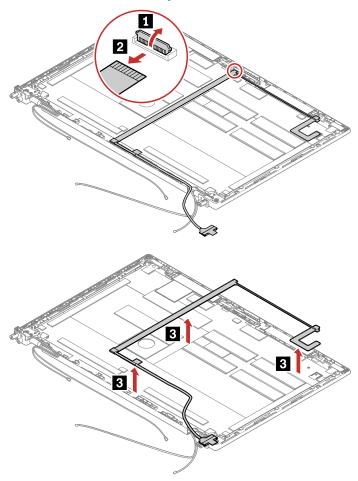

### When installing:

Ensure that the connectors are attached firmly.

### 2050 Antenna kit

For access, remove these FRUs in order:

- "1210 LCD unit" on page 101
- "2010 LCD bezel assembly" on page 110
- "2020 LCD panel and LCD cable" on page 110

### Removal steps of the antenna kit and LCD rear cover assembly

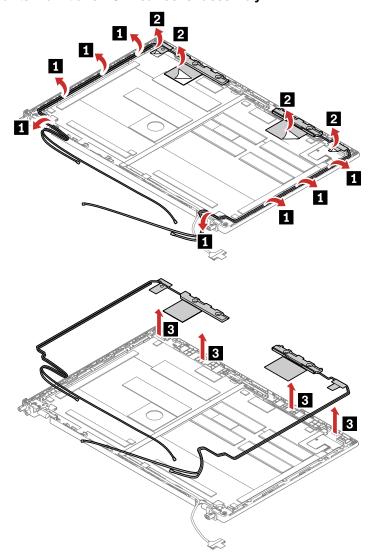

### Cable routing:

When you install the antenna kit, route the cables as shown in the following illustration.

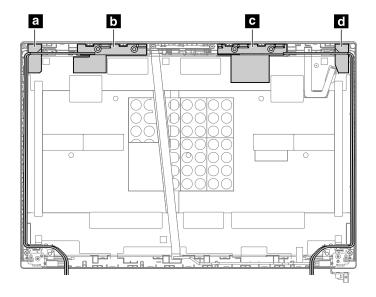

- Wireless LAN auxiliary antenna (black)
- **b** Wireless WAN main antenna (orange)
- Wireless WAN auxiliary antenna (blue)
- d Wireless LAN main antenna (grey)

Attention: As you route the cables, ensure that they are not subject to any tension. Tension could cause the cables to be damaged by the cable guides, or a wire to be broken.

### 2060 LCD rear cover assembly

For access, remove these FRUs in order:

- "1210 LCD unit" on page 101
- "2010 LCD bezel assembly" on page 110
- "2020 LCD panel and LCD cable" on page 110
- "2040 Camera/microphone module" on page 113
- "2050 Antenna kit" on page 115

# Removing an LCD FRU for touch models (for P15/T15g Gen 2)

This section provides instructions on how to remove an LCD FRU for models without touch feature.

# 3010 LCD strip bezel

For access, remove this FRU:

"1210 LCD unit" on page 101

### Removal steps of the LCD strip bezel

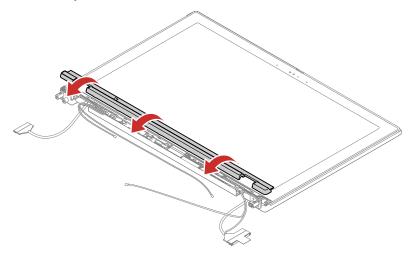

### When installing:

Ensure that all the latches are attached firmly.

# 3020 LCD panel assembly, LCD cable, and hinge assembly

For access, remove these FRUs in order:

- "1210 LCD unit" on page 101
- "3010 LCD strip bezel" on page 116

### Removal steps of the LCD panel assembly

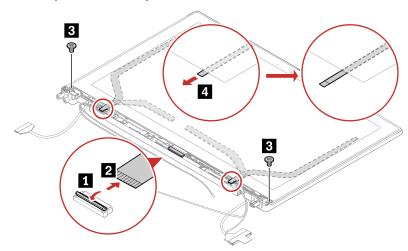

| Step | Screw (quantity)                                | Color  | Torque                   |
|------|-------------------------------------------------|--------|--------------------------|
| 3    | $M2.5 \times 4$ mm, flat-head, nylon-coated (2) | Silver | 0.294 Nm<br>(3.0 kgf-cm) |

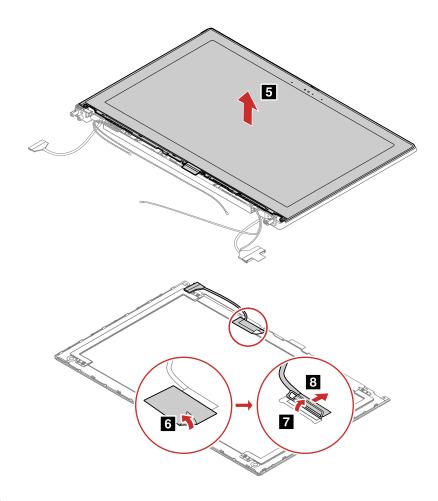

### When installing:

Ensure that the LCD connector is attached firmly.

### Installation steps of the LCD panel and the LCD cable (for UHD LCD panel models)

1. Attach the LCD cable to the LCD panel as shown.

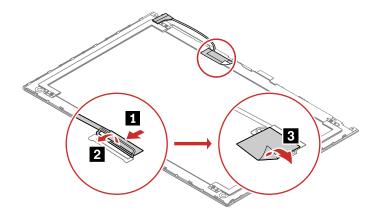

2. Peel off the release liners from one side of the new elastic adhesive tapes. Apply the tapes to the correct locations as shown. Peel off the release liners from the other side of the tapes. Ensure that two tapes are applied correctly as shown.

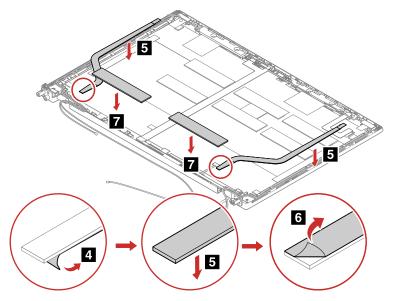

3. Peel off the release liners from one side of the new sponges. Apply the sponges to the correct locations as shown. Peel off the release liners from the other side of the sponges. Ensure that two sponges are applied correctly as shown.

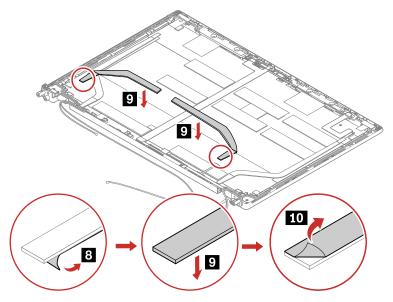

4. Attach the LCD panel to the LCD cover.

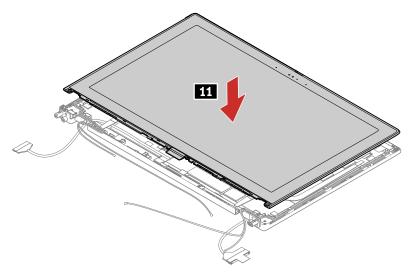

5. Secure the LCD panel with two screws and pull out the liners of the elastic adhesive tapes.

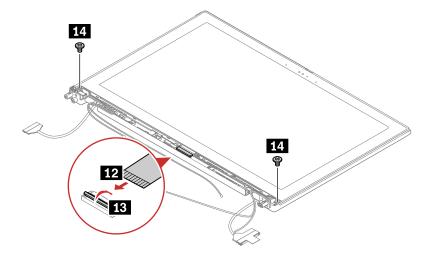

### Removal steps of the hinge assembly

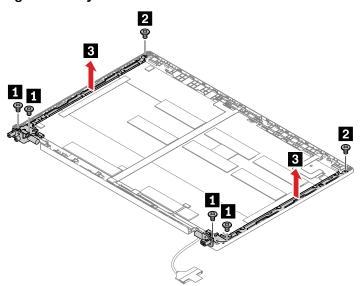

| Step | Screw (quantity)                           | Color  | Torque                    |
|------|--------------------------------------------|--------|---------------------------|
| 1    | M2.5 × 3.5 mm, flat-head, nylon-coated (4) | black  | 0.294 Nm<br>(3.0 kgf-cm)  |
| 2    | M2 × 2.5 mm, flat-head, nylon-coated (2)   | Silver | 0.181 Nm<br>(1.85 kgf-cm) |

### 3030 Hinge assembly

For access, remove these FRUs in order:

- "1210 LCD unit" on page 101
- "3010 LCD strip bezel" on page 116

### Removal steps of the hinge assembly

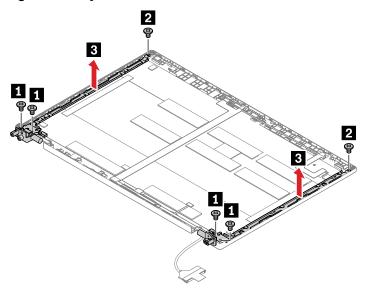

| Step | Screw (quantity)                                  | Color  | Torque                    |
|------|---------------------------------------------------|--------|---------------------------|
| 1    | $M2.5 \times 3.5$ mm, flat-head, nylon-coated (4) | black  | 0.294 Nm<br>(3.0 kgf-cm)  |
| 2    | $M2 \times 2.5$ mm, flat-head, nylon-coated (2)   | Silver | 0.181 Nm<br>(1.85 kgf-cm) |

# 3040 Camera/microphone module

For access, remove these FRUs:

- "1210 LCD unit" on page 101
- "3010 LCD strip bezel" on page 116
- "3020 LCD panel assembly, LCD cable, and hinge assembly" on page 117

### Removal steps of the infrared camera/microphone module

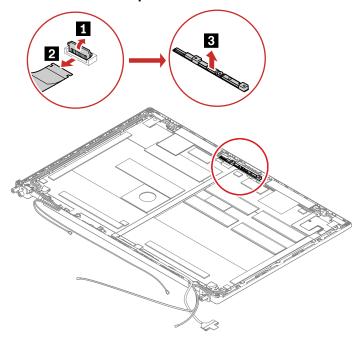

### Removal steps of the infrared camera/LED cable assembly

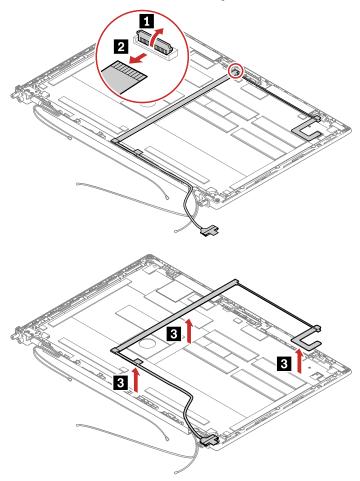

### 3050 Antenna kit

For access, remove these FRUs in order:

- "1210 LCD unit" on page 101
- "3010 LCD strip bezel" on page 116
- "3020 LCD panel assembly, LCD cable, and hinge assembly" on page 117

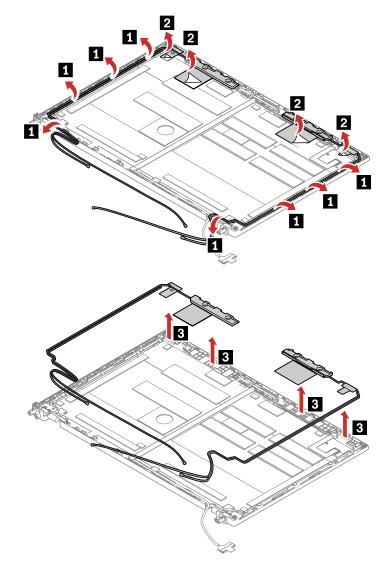

Attention: As you route the cables, ensure that they are not subject to any tension. Tension could cause the cables to be damaged by the cable guides, or a wire to be broken.

#### **Antenna locations**

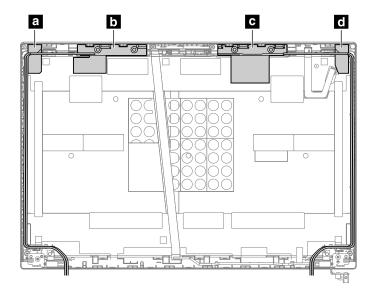

- a. Wireless LAN antenna (auxiliary)
- b. Wireless WAN antenna (main, for selected models)
- c. Wireless WAN antenna (auxiliary, for selected models)
- d. Wireless LAN antenna (main)

### 3060 LCD rear cover assembly

For access, remove these FRUs in order:

- "1210 LCD unit" on page 101
- "3010 LCD strip bezel" on page 116
- "3020 LCD panel assembly, LCD cable, and hinge assembly" on page 117
- "3040 Camera/microphone module" on page 121
- "3050 Antenna kit" on page 123

# Removing an LCD FRU (for P17 Gen 2)

This section provides instructions on how to remove an LCD FRU for models without touch feature.

# 4010 LCD strip cover and LCD bezel assembly

For access, remove this FRU:

"1210 LCD unit" on page 101

### Removal steps of LCD strip cover and LCD bezel assembly

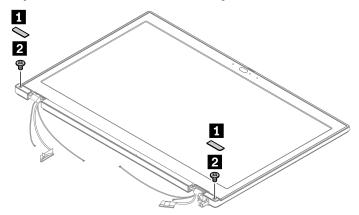

| Step | Screw (quantity)                         | Color | Torque                   |
|------|------------------------------------------|-------|--------------------------|
| 2    | M2.5 × 7 mm, flat-head, nylon-coated (2) | Black | 0.294 Nm<br>(3.0 kgf-cm) |

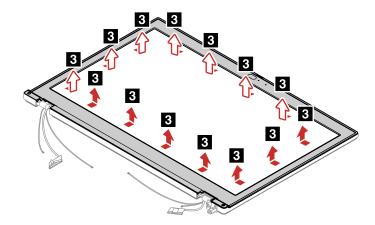

### When installing:

Ensure that all the latches are attached firmly.

# 4020 LCD panel and LCD cable

For access, remove these FRUs in order:

- "1210 LCD unit" on page 101
- "4010 LCD strip cover and LCD bezel assembly" on page 124

### Removal steps of the LCD panel and LCD cable (for UHD LCD panel models)

1. Grasp the end of four elastic adhesive tapes with tweezers. Pull out each tape slowly in the direction as shown until two elastic tapes are all released from LCD unit ...

**Note:** Do not pull the tapes too fast, otherwise, the tapes might snap.

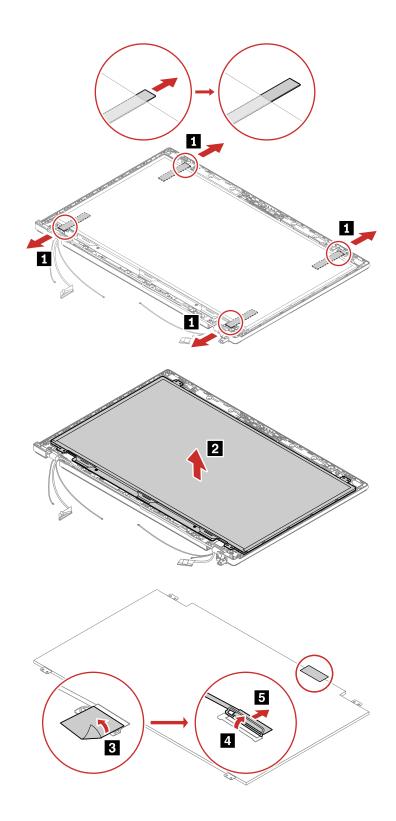

### Installation steps of the LCD panel and the LCD cable (for UHD LCD panel models)

1. Peel off the release liners from one side of the new elastic adhesive tapes. Apply the tapes to the correct locations. Peel off the release liners from the other side of the tapes. Ensure that four tapes are applied correctly as shown.

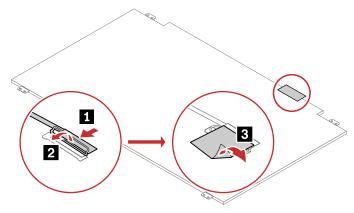

2. Attach the LCD cable to the LCD panel as shown. Turn over the LCD panel to secure the LCD panel with tapes.

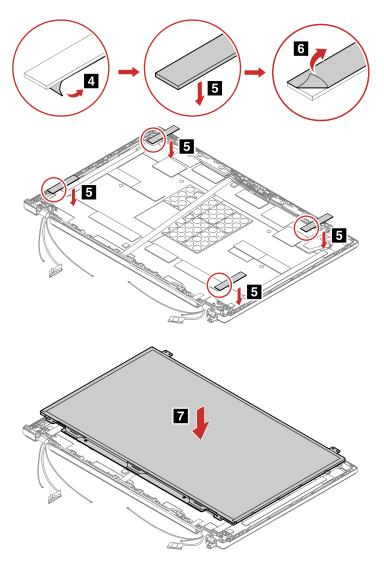

#### Removal steps of the LCD panel and LCD cable (for FHD LCD panel models)

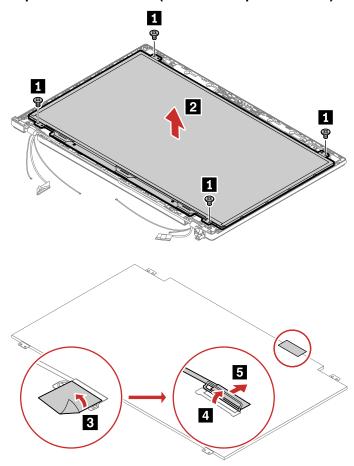

| Step | Screw (quantity)                       | Color | Torque                    |
|------|----------------------------------------|-------|---------------------------|
| 1    | M2 × 3 mm, flat-head, nylon-coated (4) | black | 0.181 Nm<br>(1.85 kgf-cm) |

Notes: For LCD panel with the factory color calibration feature, do the following to install new color profiles after installing a new LCD panel:

- 1. Connect your computer to a network and close the X-Rite Color Assistant program.
- 2. Go to C:\Program files (x86)\X-Rite Color Assistant and locate the ProfileUpdaterForDisplayReplacement exe file.
- 3. Double-click the EXE file. Follow the on-screen instructions to input the display serial number and click Submit. You can find the display serial number and instructions on a sticker affixed to the front of the new LCD part. When the new color profiles are installed successfully, a prompted window will be displayed.

# 4030 LCD hinge assembly

For access, remove these FRUs in order:

- "1210 LCD unit" on page 101
- "4010 LCD strip cover and LCD bezel assembly" on page 124
- "4020 LCD panel and LCD cable" on page 125

### Removal steps of the hinge assembly (for UHD LCD panel models)

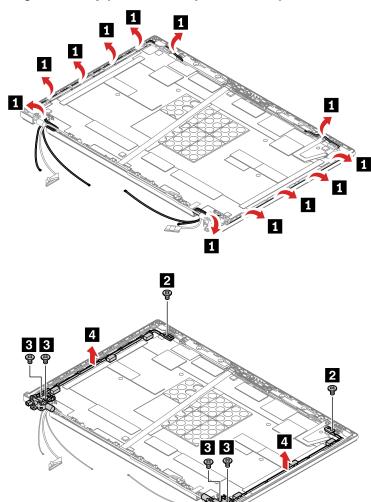

| Step | Screw (quantity)                                  | Color | Torque                    |
|------|---------------------------------------------------|-------|---------------------------|
| 2    | M2 × 3 mm, flat-head, nylon-coated (2)            | Black | 0.181 Nm<br>(1.85 kgf-cm) |
| В    | $M2.5 \times 3.5$ mm, flat-head, nylon-coated (4) | Black | 0.294 Nm<br>(3.0 kgf-cm)  |

### Removal steps of the hinge assembly (for FHD LCD panel models)

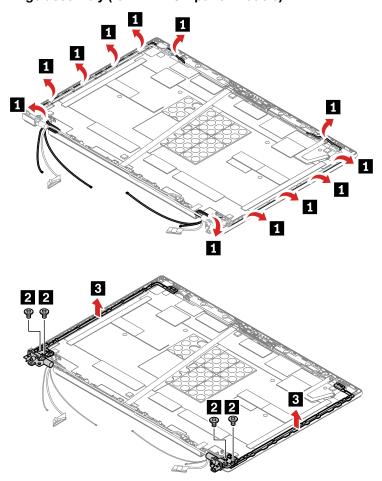

| Step | Screw (quantity)                                  | Color | Torque                   |
|------|---------------------------------------------------|-------|--------------------------|
| 2    | $M2.5 \times 3.5$ mm, flat-head, nylon-coated (4) | Black | 0.294 Nm<br>(3.0 kgf-cm) |

# 4040 Camera and LED camera cable assembly

For access, remove these FRUs:

- "1210 LCD unit" on page 101
- "4010 LCD strip cover and LCD bezel assembly" on page 124
- "4020 LCD panel and LCD cable" on page 125

### Removal steps of the camera card

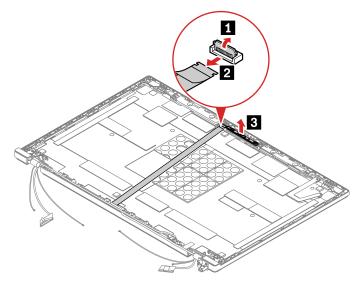

### Removal steps of the LED/camera cable assembly

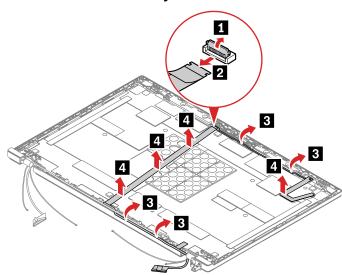

### When installing:

Ensure that the connectors are attached firmly.

### 4050 Camera bracket

For access, remove these FRUs:

- "1210 LCD unit" on page 101
- "4010 LCD strip cover and LCD bezel assembly" on page 124
- "4020 LCD panel and LCD cable" on page 125

### Removal steps of the camera card

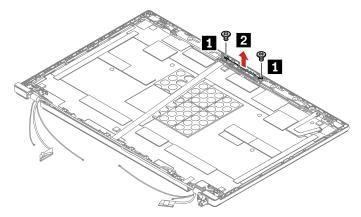

| Step     | Screw (quantity)                         | Color | Torque                    |
|----------|------------------------------------------|-------|---------------------------|
| <u> </u> | M 2 ×2.5 mm, flat-head, nylon-coated (2) | Black | 0.181 Nm<br>(1.85 kgf-cm) |

### 4060 Antenna kit

For access, remove these FRUs in order:

- "4010 LCD strip cover and LCD bezel assembly" on page 124
- "4020 LCD panel and LCD cable" on page 125

### Removal steps of the antenna kit and LCD rear cover assembly

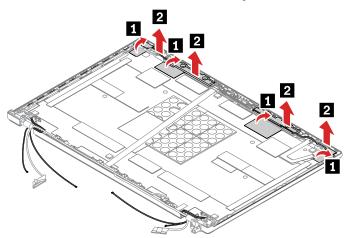

### Cable routing:

When you install the antenna kit, route the cables as shown in the following illustration.

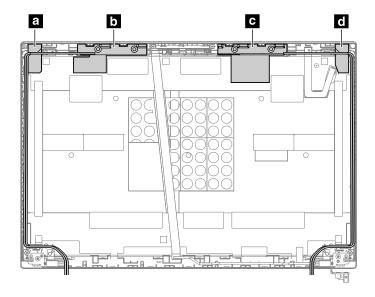

- Wireless LAN auxiliary antenna (black)
- **b** Wireless WAN main antenna (orange)
- Wireless WAN auxiliary antenna (blue)
- d Wireless LAN main antenna (grey)

Attention: As you route the cables, ensure that they are not subject to any tension. Tension could cause the cables to be damaged by the cable guides, or a wire to be broken.

### 4070 LCD rear cover assembly

For access, remove these FRUs in order:

- "1010 Bottom door" on page 75
- "1160 Base cover assembly" on page 95
- "1210 LCD unit" on page 101
- "4010 LCD strip cover and LCD bezel assembly" on page 124
- "4020 LCD panel and LCD cable" on page 125
- "4030 LCD hinge assembly" on page 128
- "4040 Camera and LED camera cable assembly" on page 130
- "4060 Antenna kit" on page 132

# Appendix A. Notices

Lenovo may not offer the products, services, or features discussed in this document in all countries. Consult your local Lenovo representative for information on the products and services currently available in your area. Any reference to a Lenovo product, program, or service is not intended to state or imply that only that Lenovo product, program, or service may be used. Any functionally equivalent product, program, or service that does not infringe any Lenovo intellectual property right may be used instead. However, it is the user's responsibility to evaluate and verify the operation of any other product, program, or service.

Lenovo may have patents or pending patent applications covering subject matter described in this document. The furnishing of this document does not give you any license to these patents. You can send license inquiries, in writing, to:

Lenovo (United States), Inc. 1009 Think Place - Building One Morrisville, NC 27560 U.S.A.

Attention: Lenovo Director of Licensing

LENOVO PROVIDES THIS PUBLICATION "AS IS" WITHOUT WARRANTY OF ANY KIND, EITHER EXPRESS OR IMPLIED, INCLUDING, BUT NOT LIMITED TO, THE IMPLIED WARRANTIES OF NON-INFRINGEMENT, MERCHANTABILITY OR FITNESS FOR A PARTICULAR PURPOSE. Some jurisdictions do not allow disclaimer of express or implied warranties in certain transactions, therefore, this statement may not apply to you.

This information could include technical inaccuracies or typographical errors. Changes are periodically made to the information herein; these changes will be incorporated in new editions of the publication. Lenovo may make improvements and/or changes in the product(s) and/or the program(s) described in this publication at any time without notice.

The products described in this document are not intended for use in implantation or other life support applications where malfunction may result in injury or death to persons. The information contained in this document does not affect or change Lenovo product specifications or warranties. Nothing in this document shall operate as an express or implied license or indemnity under the intellectual property rights of Lenovo or third parties. All information contained in this document was obtained in specific environments and is presented as an illustration. The result obtained in other operating environments may vary.

Lenovo may use or distribute any of the information you supply in any way it believes appropriate without incurring any obligation to you.

Any references in this publication to non-Lenovo Web sites are provided for convenience only and do not in any manner serve as an endorsement of those Web sites. The materials at those Web sites are not part of the materials for this Lenovo product, and use of those Web sites is at your own risk.

Any performance data contained herein was determined in a controlled environment. Therefore, the result obtained in other operating environments may vary significantly. Some measurements may have been made on development-level systems and there is no guarantee that these measurements will be the same on generally available systems. Furthermore, some measurements may have been estimated through extrapolation. Actual results may vary. Users of this document should verify the applicable data for their specific environment.

© Copyright Lenovo 2021, 2023

### **Notices and trademarks**

#### **Notices**

Lenovo may not offer the products, services, or features discussed in this document in all countries. Consult your local Lenovo representative for information on the products and services currently available in your area. Any reference to a Lenovo product, program, or service is not intended to state or imply that only that Lenovo product, program, or service may be used. Any functionally equivalent product, program, or service that does not infringe any Lenovo intellectual property right may be used instead. However, it is the user's responsibility to evaluate and verify the operation of any other product, program, or service.

Lenovo may have patents or pending patent programs covering subject matter described in this document. The furnishing of this document does not give you any license to these patents. You can send license inquiries, in writing, to:

Lenovo (United States), Inc. 8001 Development Drive Morrisville, NC 27560 U.S.A.

Attention: Lenovo Director of Licensing

LENOVO PROVIDES THIS PUBLICATION "AS IS" WITHOUT WARRANTY OF ANY KIND, EITHER EXPRESS OR IMPLIED. INCLUDING, BUT NOT LIMITED TO. THE IMPLIED WARRANTIES OF NON-INFRINGEMENT. MERCHANTABILITY OR FITNESS FOR A PARTICULAR PURPOSE. Some jurisdictions do not allow disclaimer of express or implied warranties in certain transactions, therefore, this statement may not apply to you.

Changes are made periodically to the information herein; these changes will be incorporated in new editions of the publication. To provide better service, Lenovo reserves the right to improve and/or modify the products and software programs described in the manuals included with your computer, and the content of the manual, at any time without additional notice.

The software interface and function and hardware configuration described in the manuals included with your computer might not match exactly the actual configuration of the computer that you purchase. For the configuration of the product, refer to the related contract (if any) or product packing list, or consult the distributor for the product sales. Lenovo may use or distribute any of the information you supply in any way it believes appropriate without incurring any obligation to you.

The products described in this document are not intended for use in implantation or other life support applications where malfunction may result in injury or death to persons. The information contained in this document does not affect or change Lenovo product specifications or warranties. Nothing in this document shall operate as an express or implied license or indemnity under the intellectual property rights of Lenovo or third parties. All information contained in this document was obtained in specific environments and is presented as an illustration. The result obtained in other operating environments may vary.

Lenovo may use or distribute any of the information you supply in any way it believes appropriate without incurring any obligation to you.

Any references in this publication to non-Lenovo Web sites are provided for convenience only and do not in any manner serve as an endorsement of those Web sites. The materials at those Web sites are not part of the materials for this Lenovo product, and use of those Web sites is at your own risk.

Any performance data contained herein was determined in a controlled environment. Therefore, the result obtained in other operating environments may vary significantly. Some measurements may have been made

on development-level systems and there is no guarantee that these measurements will be the same on generally available systems. Furthermore, some measurements may have been estimated through extrapolation. Actual results may vary. Users of this document should verify the applicable data for their specific environment.

This document is copyrighted by Lenovo and is not covered by any open source license, including any Linux® agreement(s) which may accompany software included with this product. Lenovo may update this document at any time without notice.

For the latest information or any questions or comments, contact or visit the Lenovo Web site:

#### https://pcsupport.lenovo.com

#### **Trademarks**

LENOVO, LENOVO logo, THINKPAD, THINKPAD logo, and TRACKPOINT are trademarks of Lenovo. Intel, and Thunderbolt are trademarks of Intel Corporation or its subsidiaries in the U.S. and/or other countries. Linux is the registered trademark of Linus Torvalds in the U.S. and other countries. Microsoft and Windows are trademarks of the Microsoft group of companies. The terms HDMI and HDMI High-Definition Multimedia Interface are trademarks or registered trademarks of HDMI Licensing LLC in the United States and other countries. USB-C is a registered trademark of USB Implementers Forum. Wi-Fi is a registered trademark of Wi-Fi Alliance. All other trademarks are the property of their respective owners. © 2021 Lenovo.

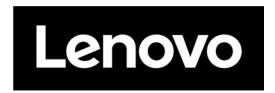

Part Number: SP40G77000

Printed in China

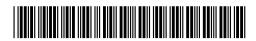